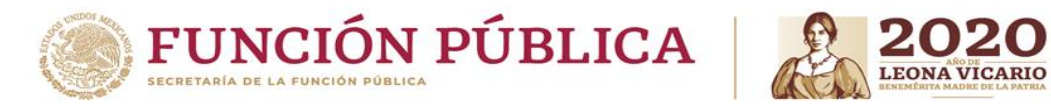

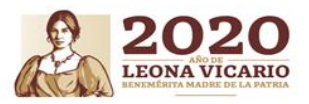

# **MANUAL DEL SUBSISTEMA DE SEPARACIÓN EN RHNET (OPERADOR INSTITUCIÓN)**

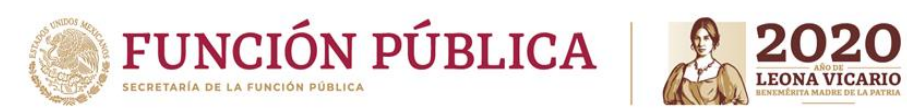

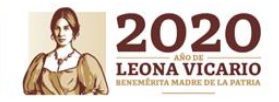

## **ÍNDICE**

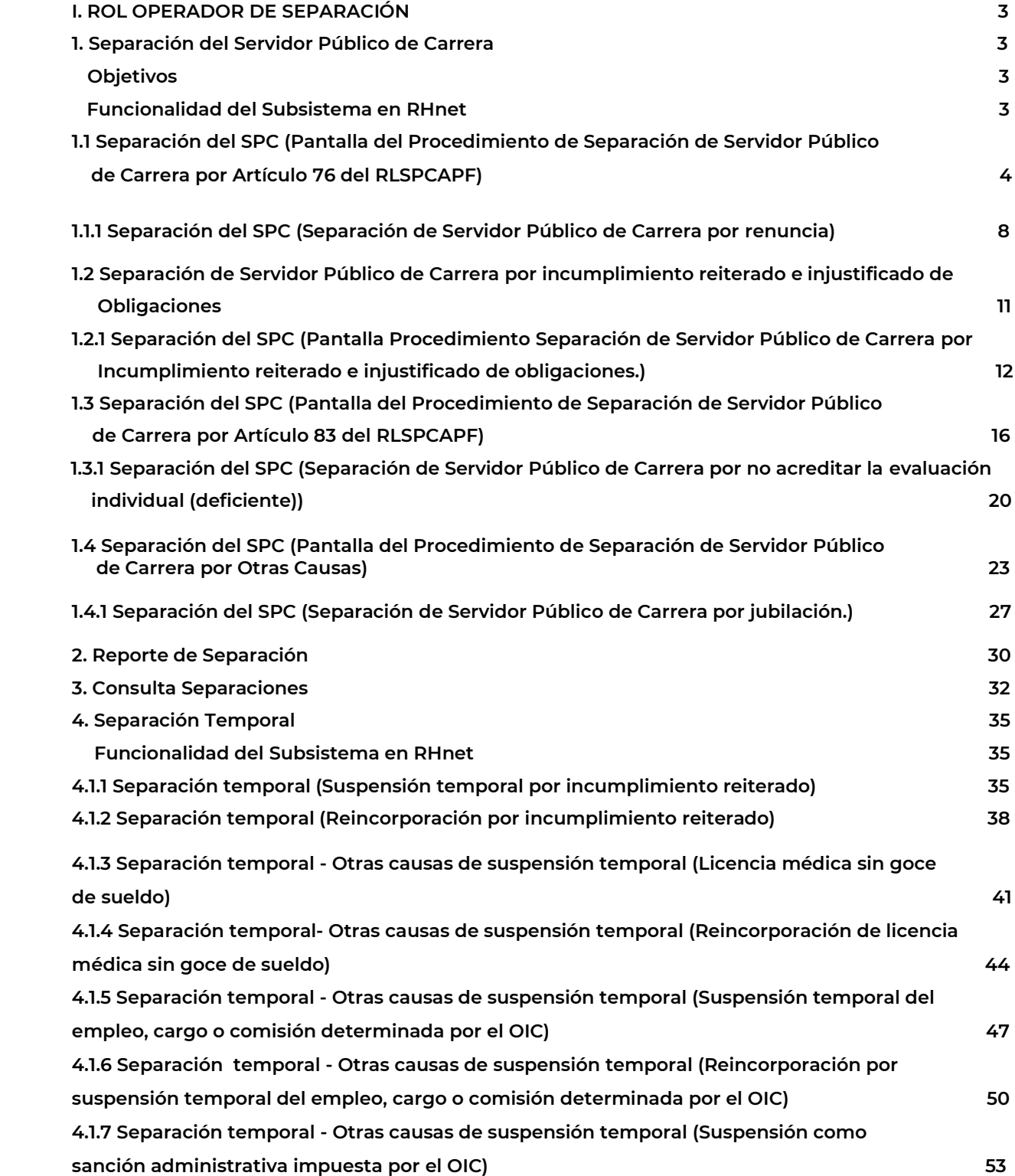

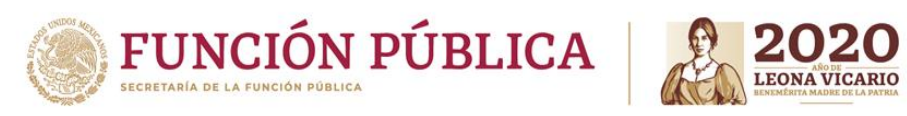

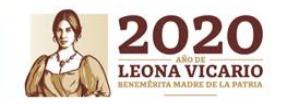

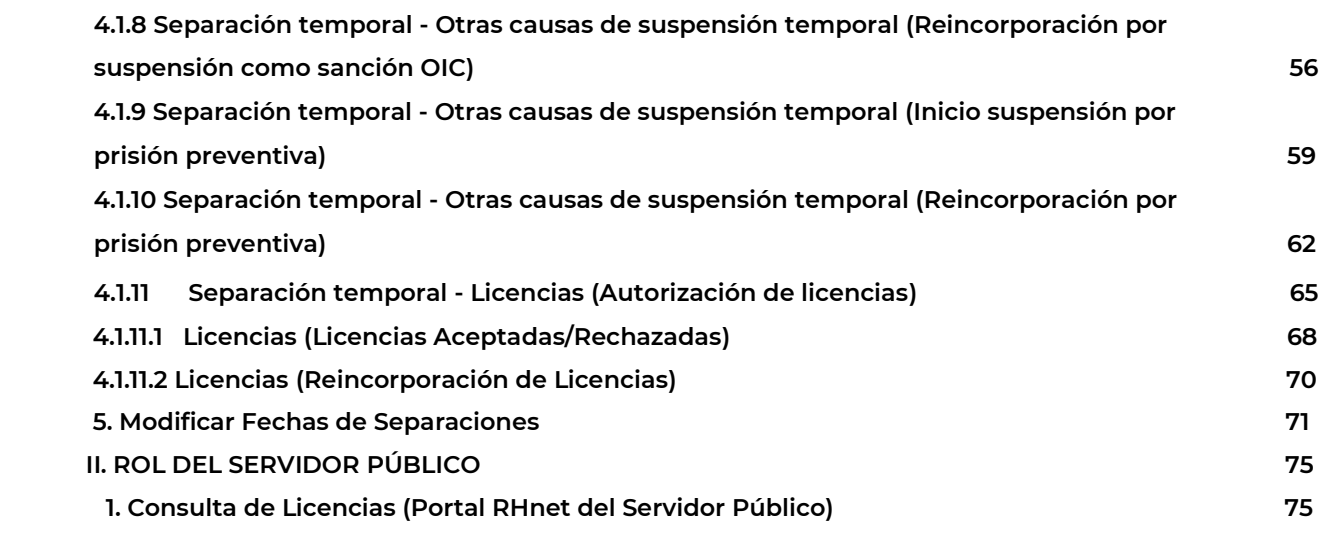

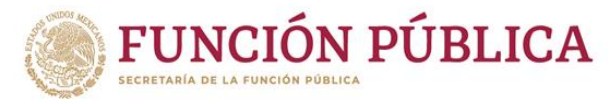

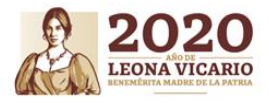

#### **I. ROL OPERADOR DE SEPARACIÓN**

**1. Separación del Servidor Público de Carrera**

**Objetivos**

**Mostrar la operación de la funcionalidad denominada Separación del Servidor Público de Carrera en los procedimientos de Separación de Servidor Público de Carrera por Artículo 76 del RLSPCAPF, por incumplimiento reiterado e injustificado de obligaciones, por Artículo 83 RLSPCAPF y otras causas.**

#### **Funcionalidad del Subsistema en RHnet**

**A continuación, se muestran las funcionalidades que se ejecutarán en RHnet, para la Separación del Servidor Público de Carrera.**

**Para gestionar la separación del Servidor Público de Carrera dentro de RHnet, se debe seguir la ruta:**

**Menú Principal Subsistema de Separación Separación del SPC**

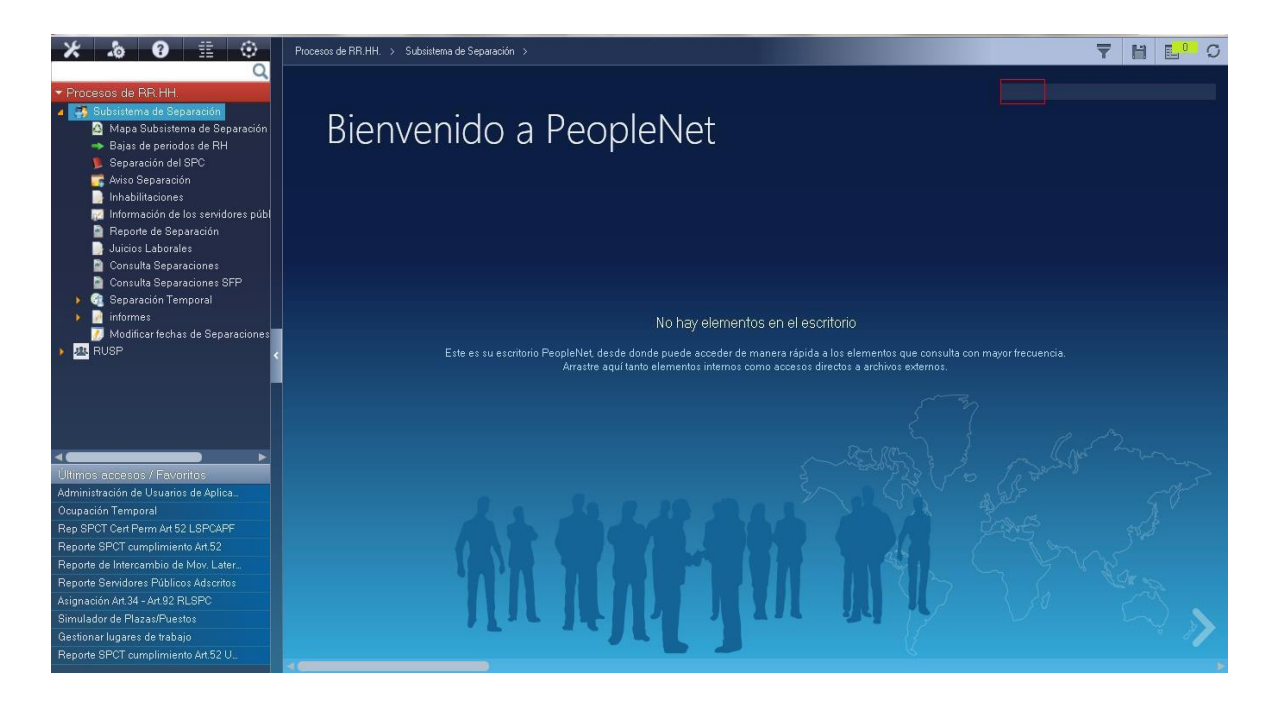

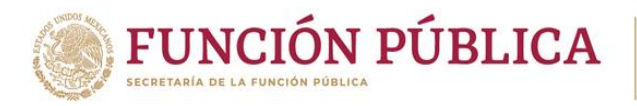

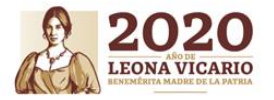

**1.1 Separación del SPC (Pantalla del Procedimiento de Separación de Servidor Público de Carrera porArtículo 76 del RLSPCAPF)**

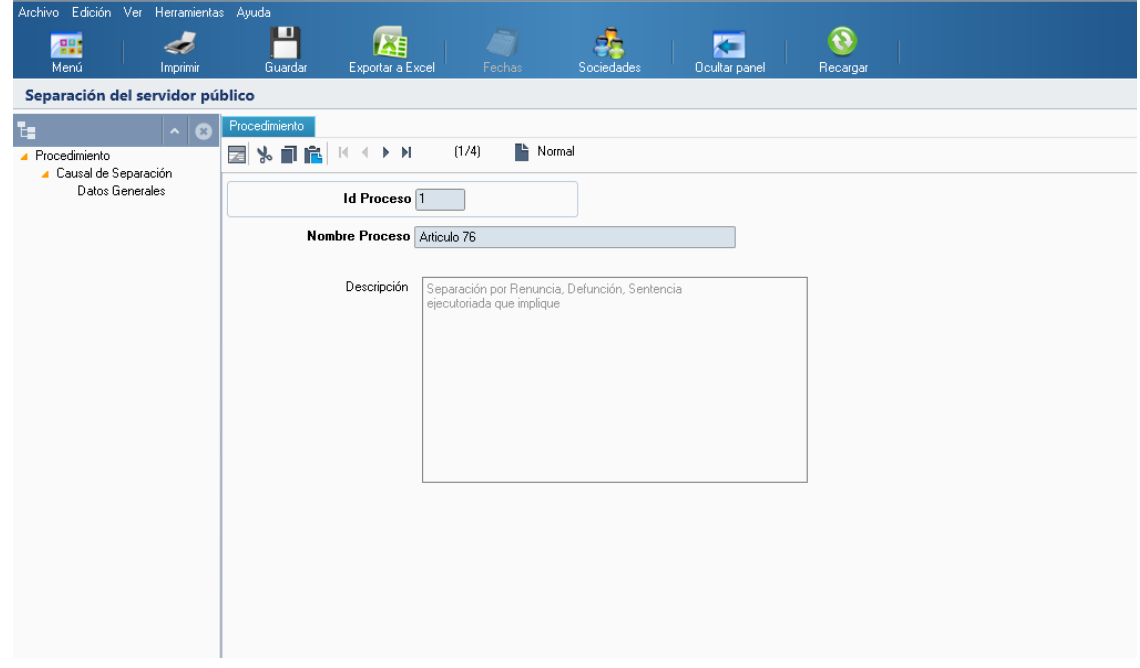

**Pantalla de causal de Separación por RENUNCIA del procedimiento de Separación de Servidor Público de Carrera por Artículo 76 del RLSPCAPF.**

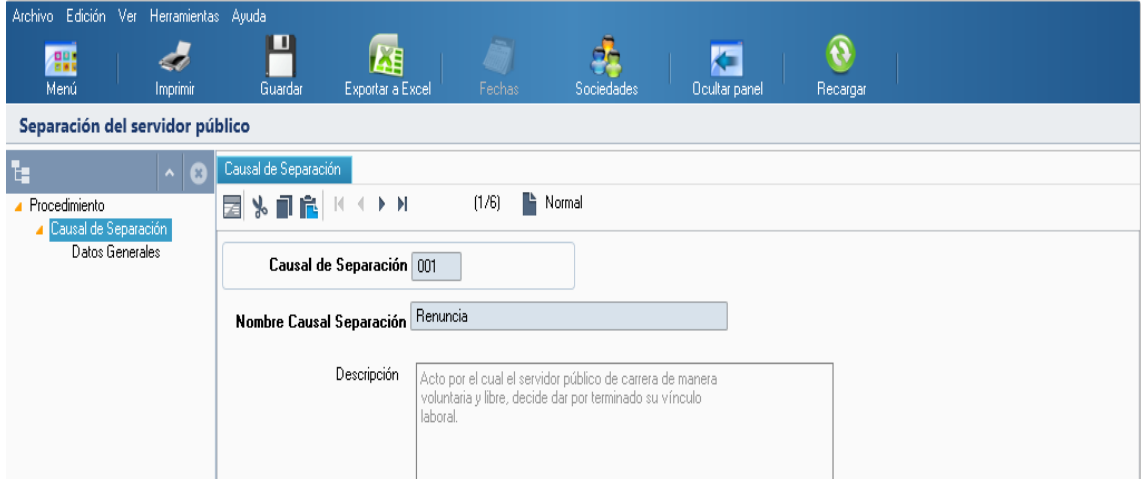

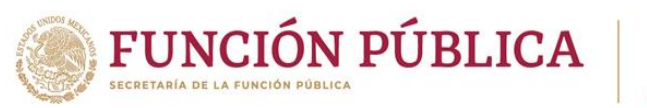

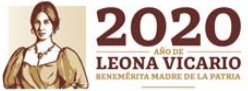

**Pantalla de causal de Separación por DEFUNCIÓN del procedimiento de Separación de Servidor Público de Carrera por Artículo 76 del RLSPCAPF.**

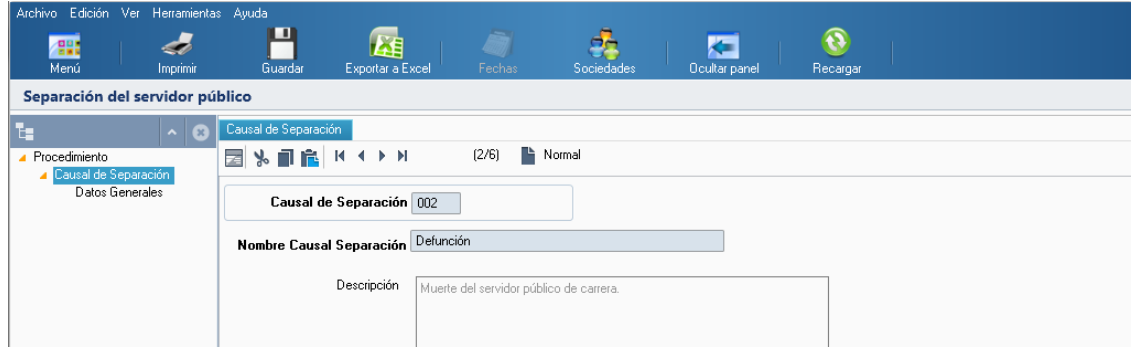

**Pantalla de causal de Separación por INHABILITACIÓN del procedimiento de Separación de Servidor Público de Carrera por Artículo 76 del RLSPCAPF.**

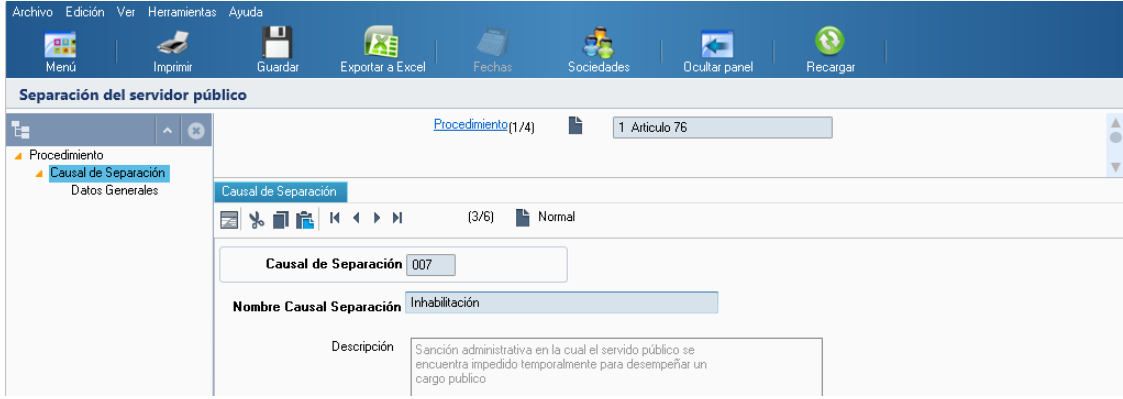

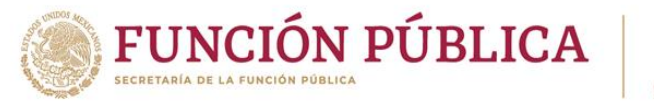

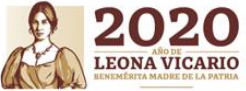

**Pantalla de causal de Separación por DESTITUCIÓN del procedimiento de Separación de Servidor Público de Carrera por Artículo 76 del RLSPCAPF.**

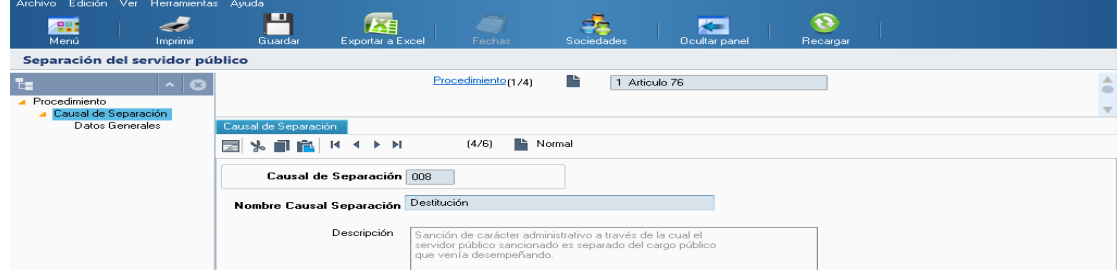

**Pantalla de causal de Separación por SENTENCIA EJECUTORIA QUE IMPLIQUE PENA PRIVATIVA DE LA LIBERTAD del procedimiento de Separación de Servidor Público de Carrera por Artículo 76 del RLSPCAPF.**

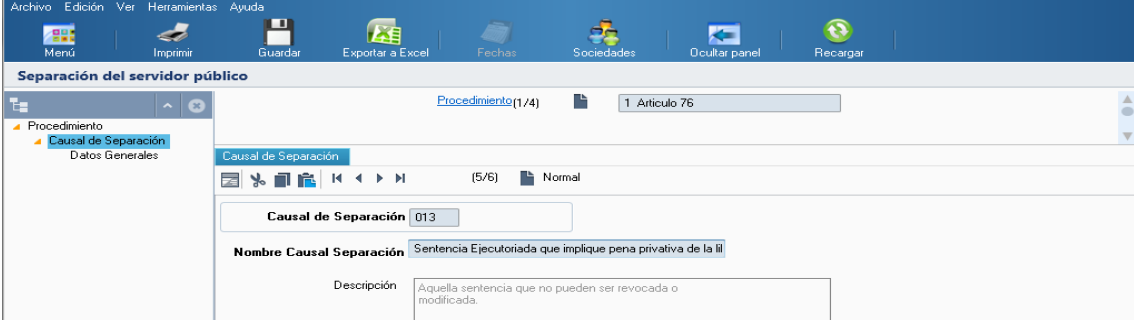

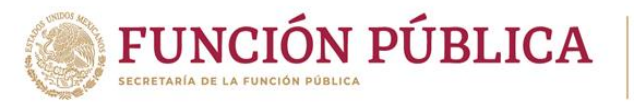

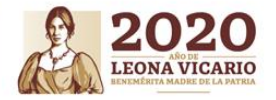

**Pantalla de causal de Separación por DESTITUCIÓN E INHABILITACIÓN del procedimiento de Separación de Servidor Público de Carrera por Artículo 76 del RLSPCAPF.**

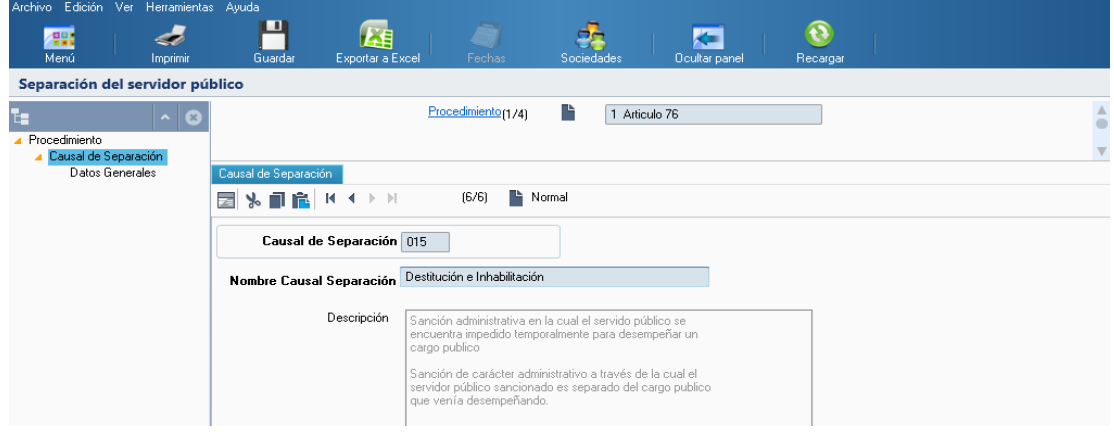

**Separación del SPC (Pantalla del Procedimiento de Separación de Servidor Público de Carrera por incumplimiento reiterado e injustificado de obligaciones.)**

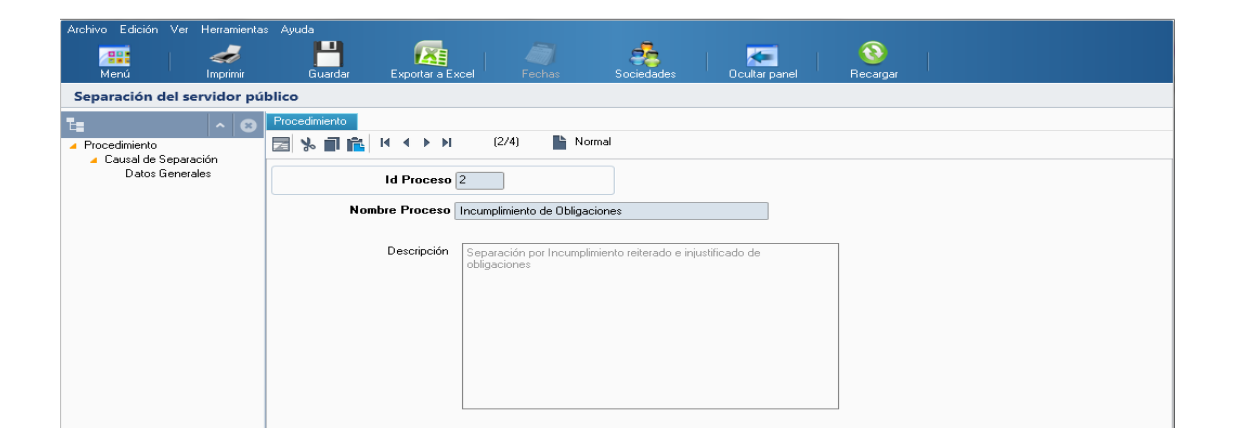

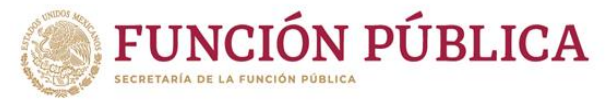

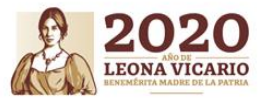

#### **1.1.1 Separación del SPC (Separación de Servidor Público de Carrera por renuncia)**

**Dentro de la pantalla del procedimiento de Separación de Servidor Público de Carrera por Artículo 76 del RLSPCAPF se debe seguir la ruta:**

**Procedimiento→ Causal de Separación → Renuncia** 

**Para comenzar a cargar la separación de Servidor Público de Carrera por renuncia se debe seleccionar la opción "Nuevo" y a continuación dar clic en el botón**

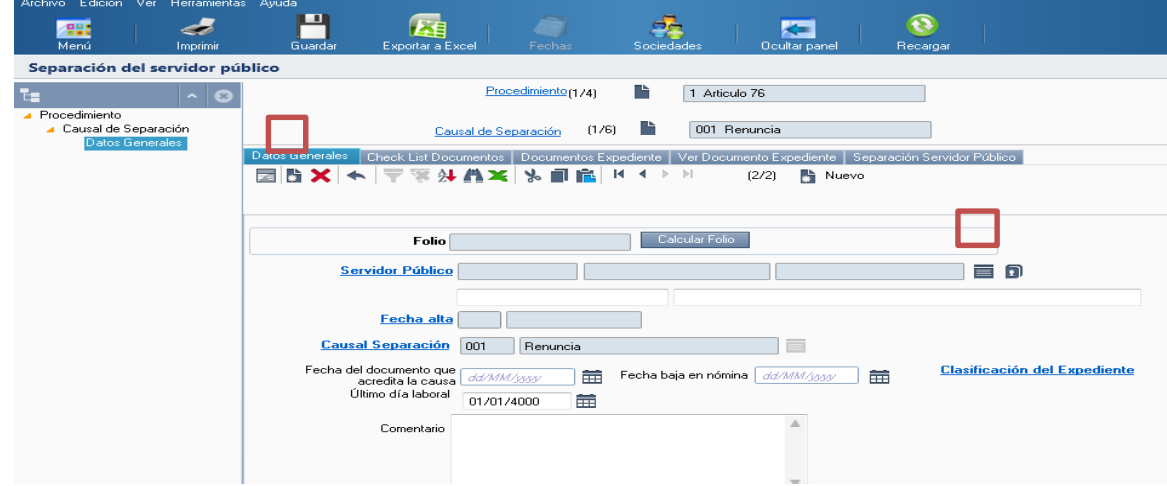

Al acceder a la opción se muestra un filtro en el cual se puede buscar la lista de personas para separar por una o varias de las siguientes opciones: "ID RH", "Nombre", "Apellidos", **"Inicio" y/o "Fin" y posteriormente se da clic en el botón**.Siguiente >

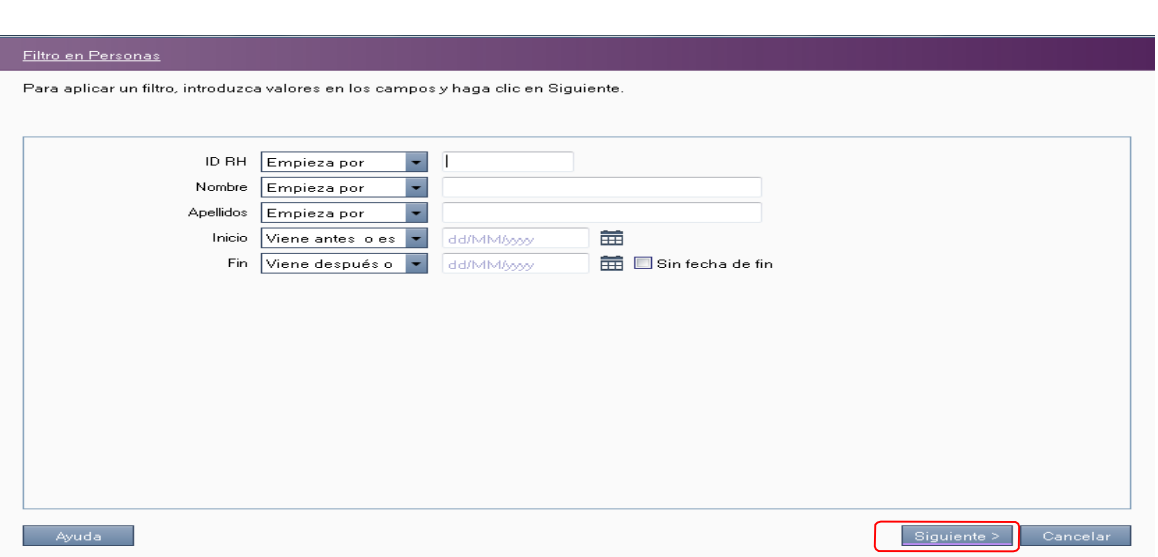

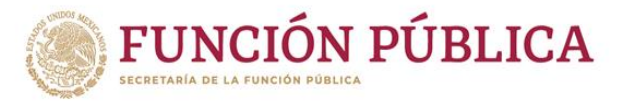

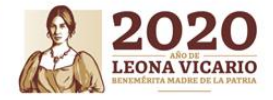

**A continuación el sistema despliega la lista de personas para separar, se selecciona la persona a separar y a continuación se da clic en el botón**. Aceptar

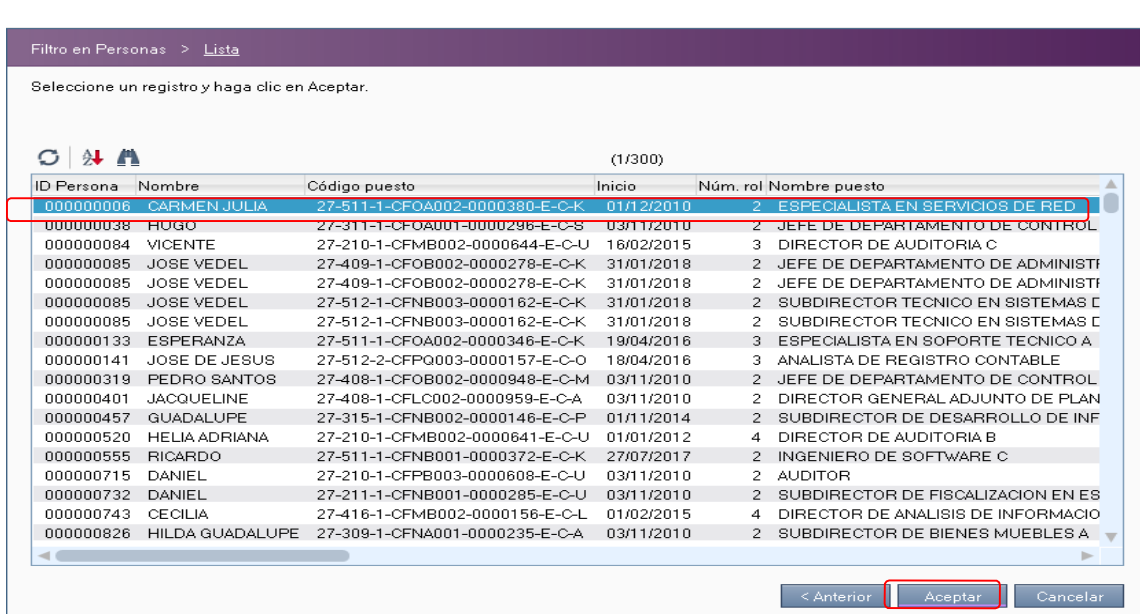

**Calcular Folio y llenar dentro de la pantalla los campos de fecha y, en su caso, comentarios y a continuación pasar a la pantalla de Check List Documentos.**

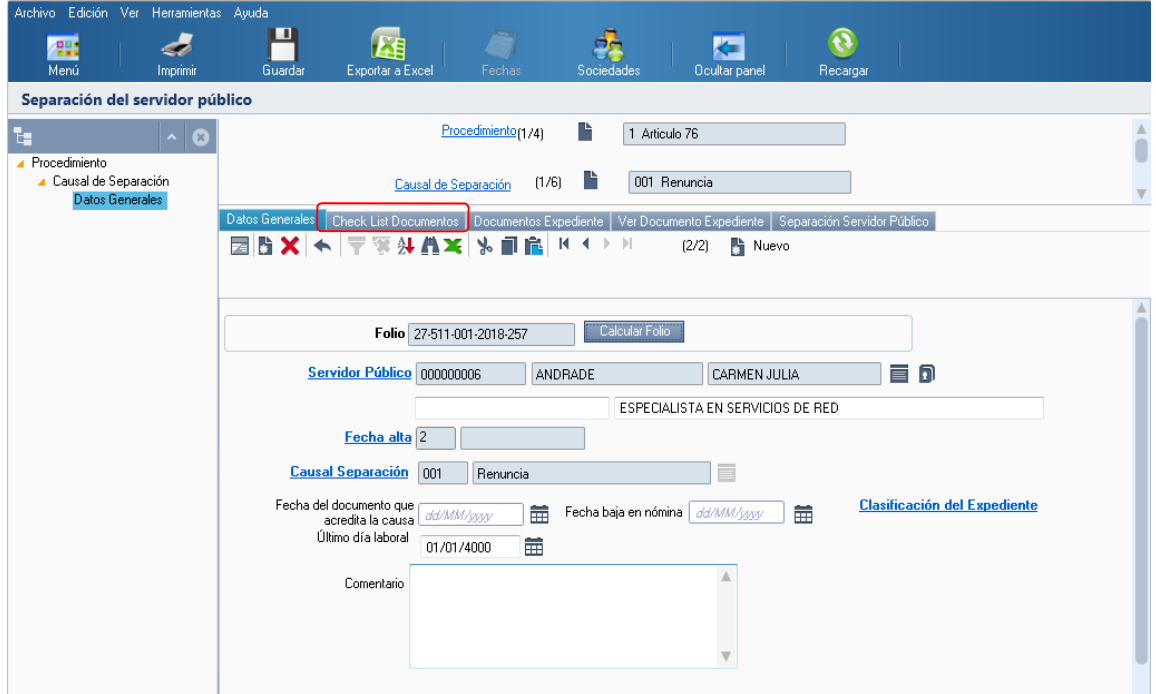

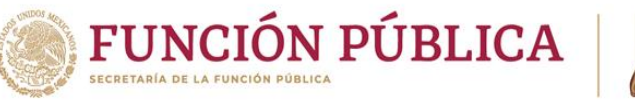

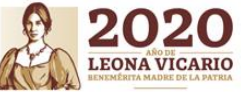

**Llenar dentro de la pantalla el motivo de renuncia y a continuación se procede a pasar a la pestaña** *Separación Servidor Público***.**

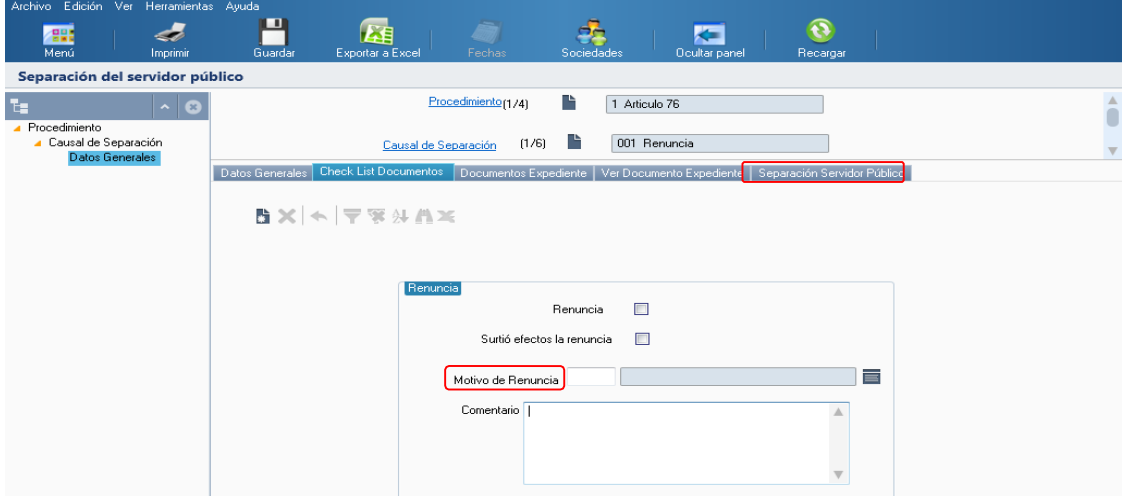

**Después de llenar el motivo de renuncia se procede a pasar a la pestaña nombrada** *Separación Servidor Público*.

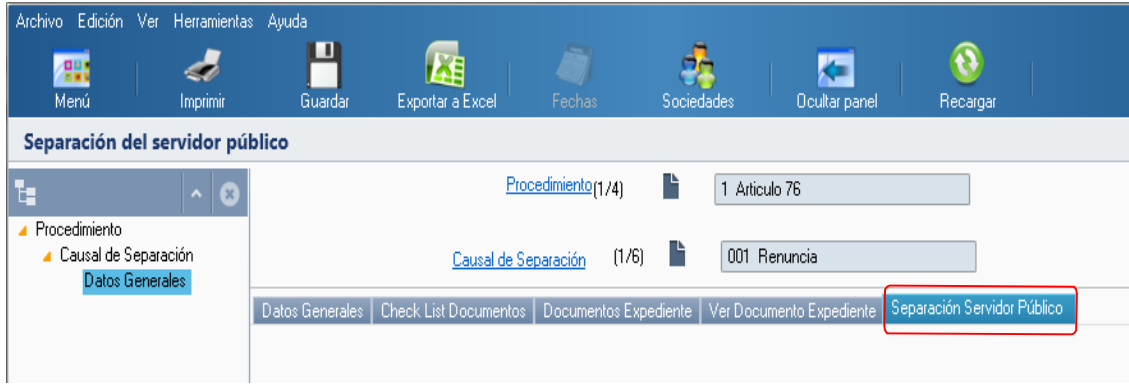

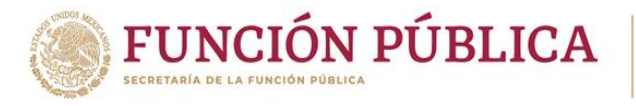

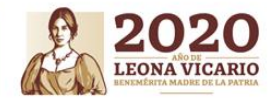

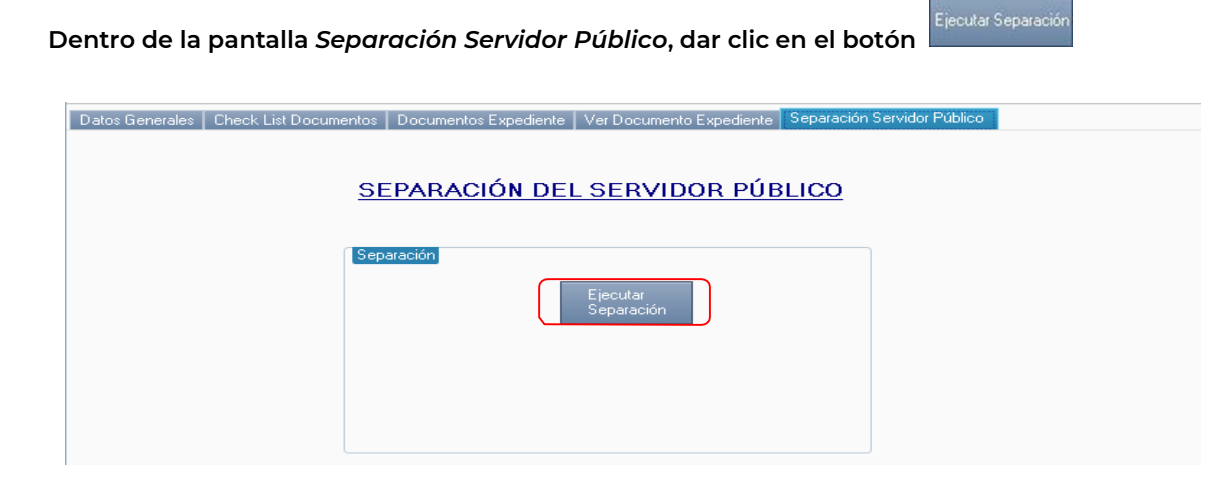

**Al darle clic al botón inmediatamente se ejecutará la Separación del Servidor Público, por Renuncia**.

**1.2 Separación del SPC (Separación de Servidor Público de Carrera por Incumplimiento reiterado e injustificado de obligaciones.)**

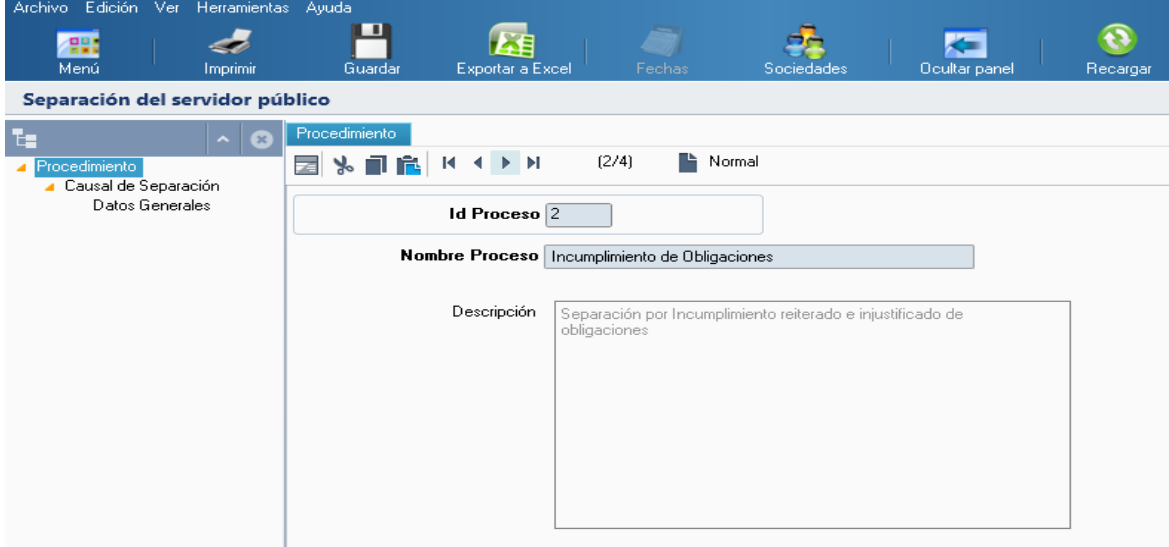

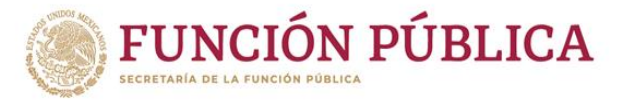

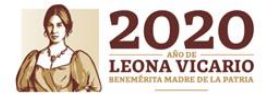

**Pantalla de causal de separación por incumplimiento reiterado e injustificado de obligaciones del procedimiento de separación de Servidor Público de Carrera por incumplimiento reiterad e injustificado de obligaciones**.

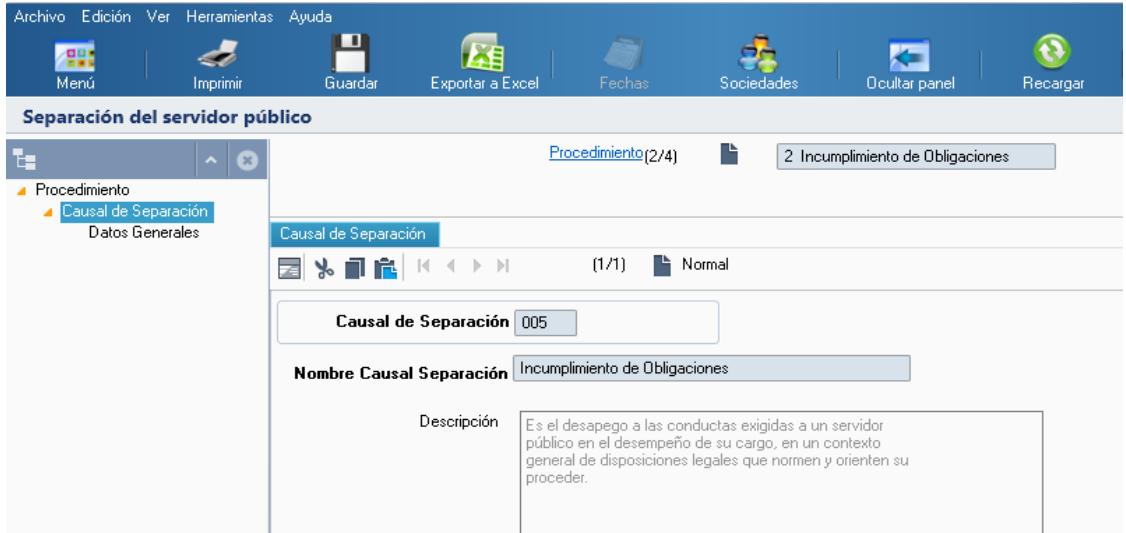

**1.2.1 Separación del SPC (Separación de Servidor Público de Carrera por incumplimiento reiterado e injustificado de obligaciones).**

**Dentro de la pantalla del procedimiento de Separación de Servidor Público de Carrera por incumplimiento reiterado e injustificado de obligaciones se debe seguir la ruta:**

**Procedimiento Causal de Separación Incumplimiento de Obligaciones**

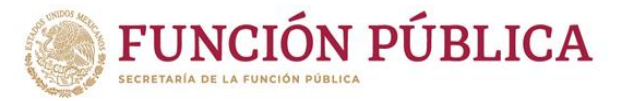

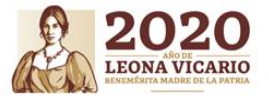

**Para empezar a cargar el inicio de Separación de Servidor Público de Carrera por incumplimiento reiterado e injustificado de obligaciones se debe seleccionar la opción "Nuevo" y a continuación dar clic en el botón .**

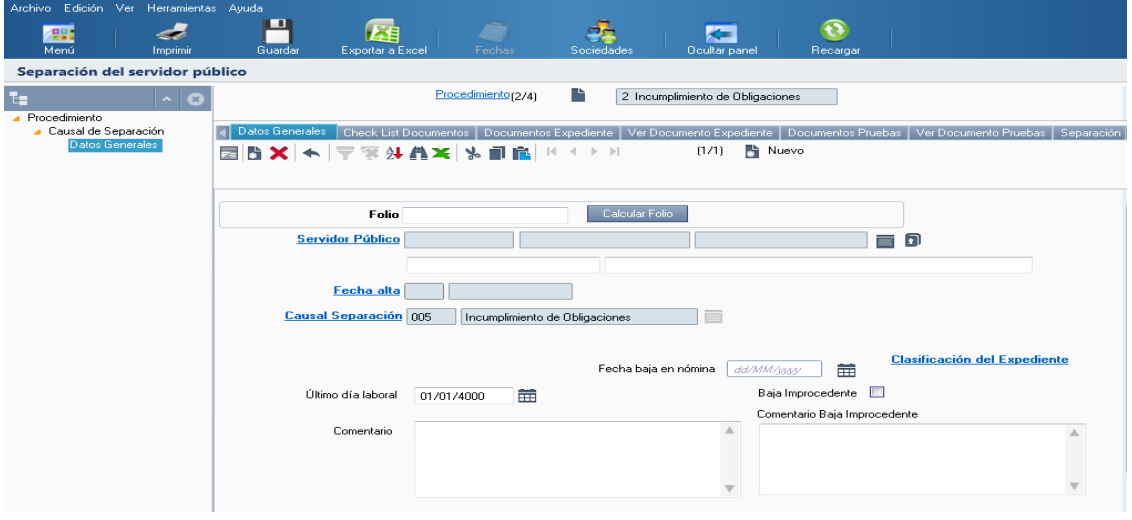

**Al acceder a la opción se muestra un filtro por el cual se puede buscar la lista de personas**  para separar por una o varias de las siguientes opciones: "ID RH", "Nombre", "Apellidos", **"Inicio" y/o "Fin" y posteriormente se da clic en el botón**.Siguiente >

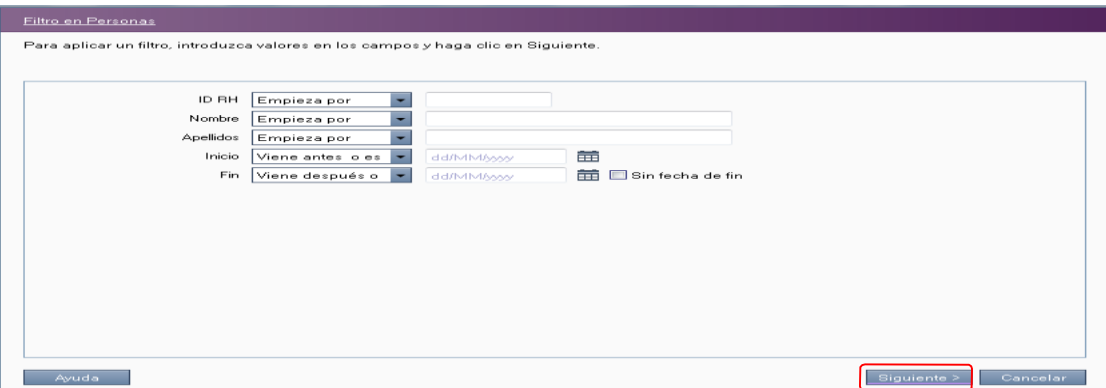

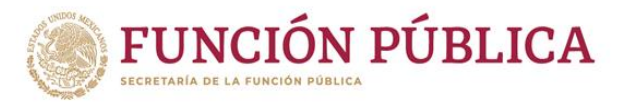

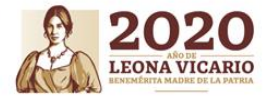

**A continuación, el sistema despliega la lista de personas para separar, se selecciona la persona y a continuación se da clic en el botón**.Aceptar

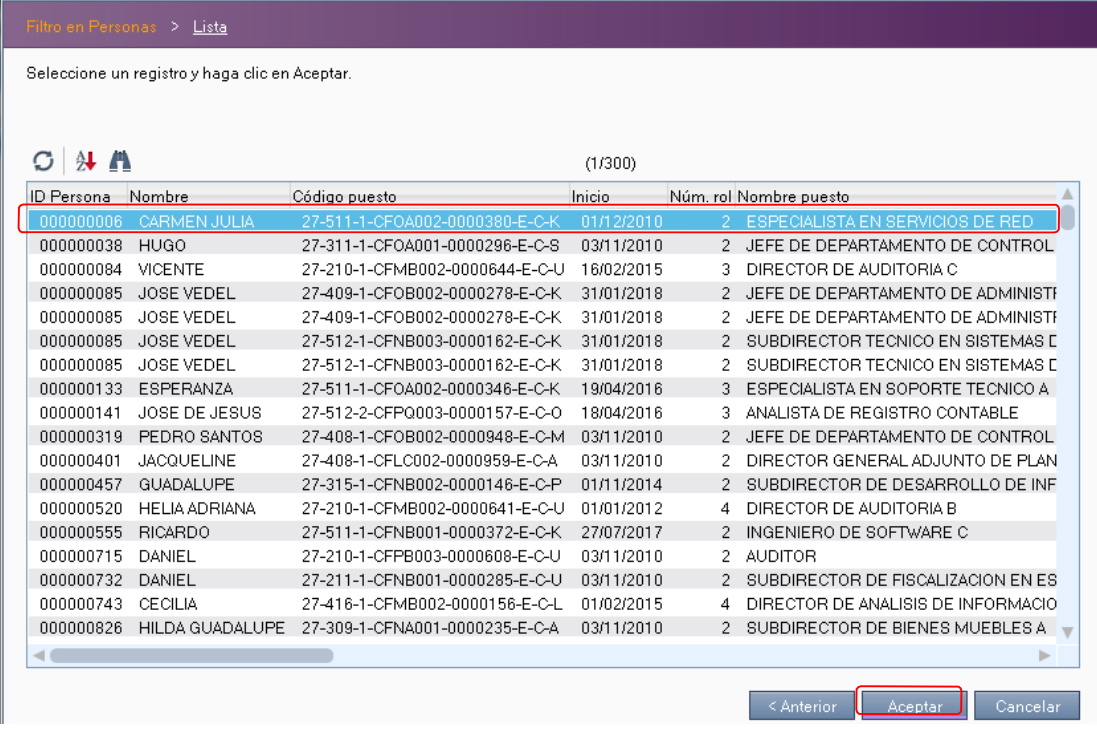

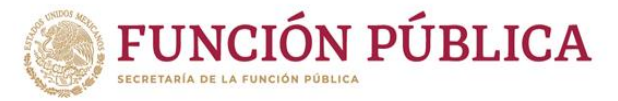

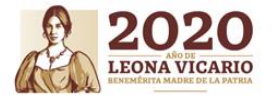

**Calcular Folio y llenar dentro de la pantalla los campos de fecha y, en su caso, comentarios y comentarios de baja improcedente y a continuación pasar a la pantalla de Check List Documentos.**

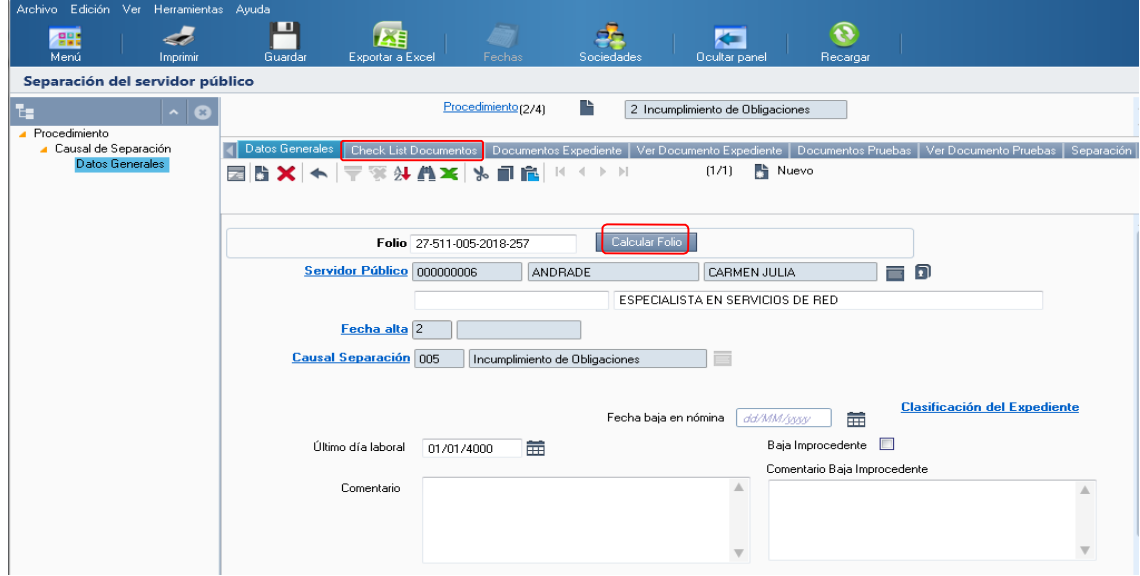

**Llenar dentro de la pantalla los datos del incumplimiento reiterado e injustificado de obligaciones, pasar a la pestaña Separación de Servidor Público**.

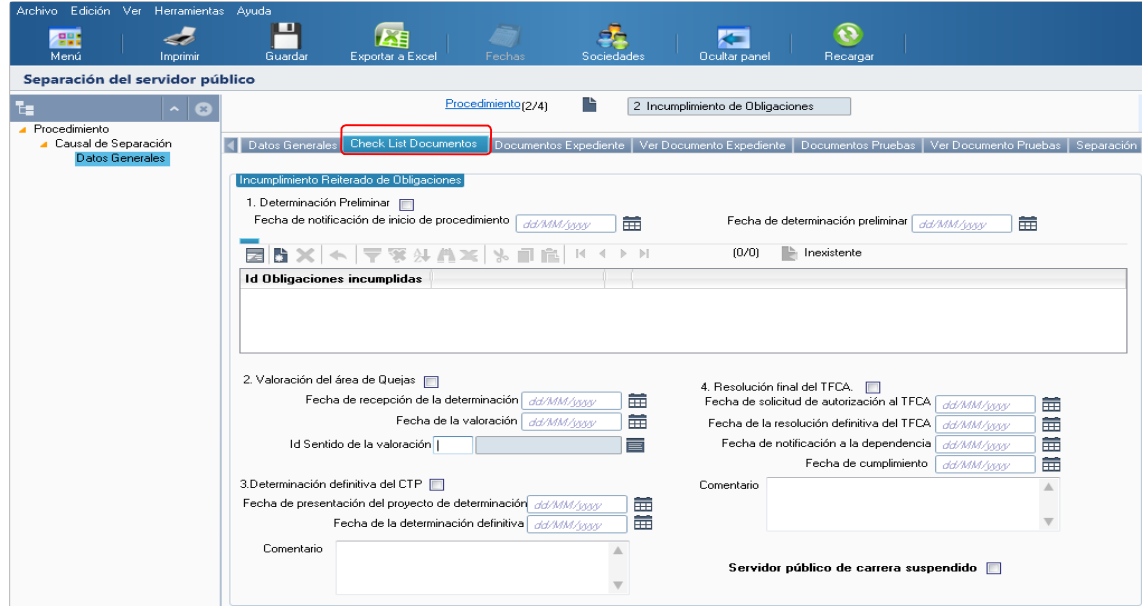

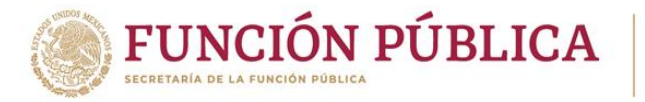

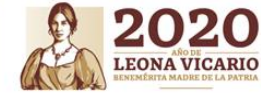

**Ya en la pestaña Separación de Servidor Público, dar clic en el botón**

Ejecutar Separación

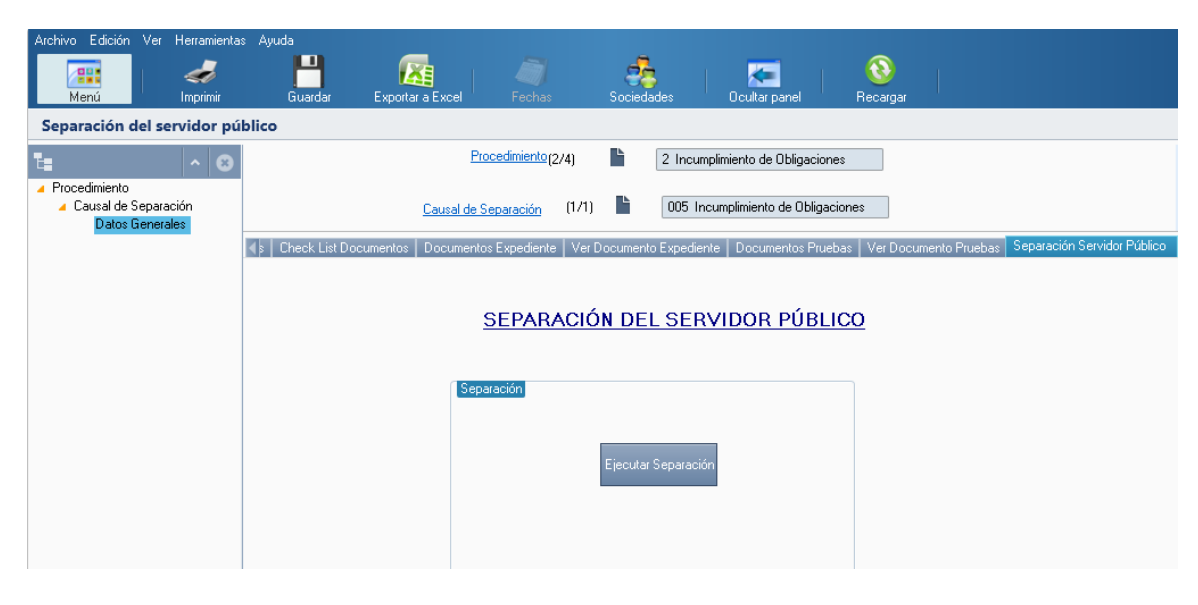

**Al darle clic al botón inmediatamente se ejecutará la Separación de Servidor Público, por Incumplimiento de Obligaciones**.

**1.3 Separación del SPC (Pantalla del Procedimientode Separación de Servidor Público de Carrera por Artículo 83 RLSPCAPF)**

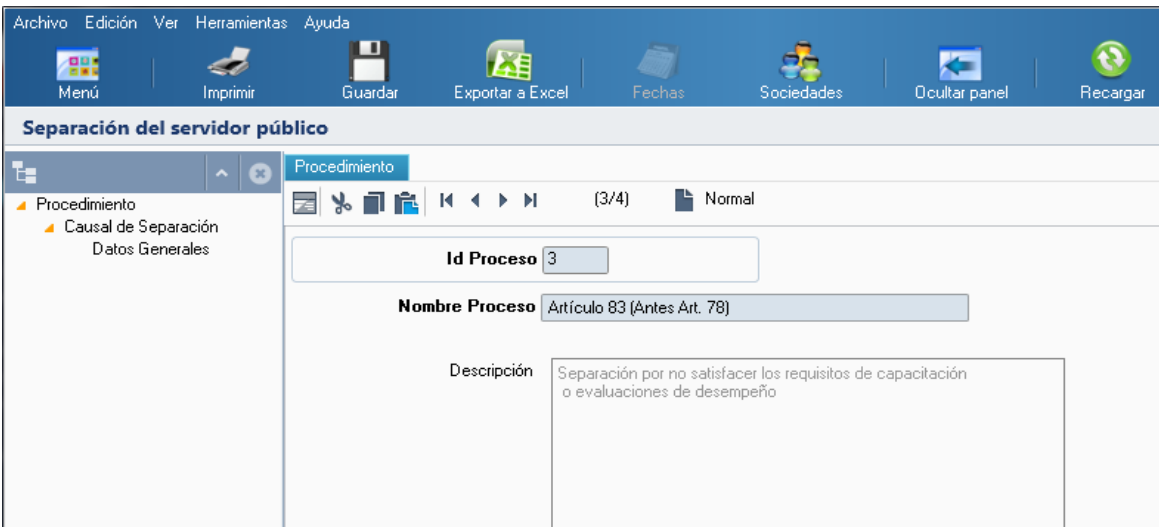

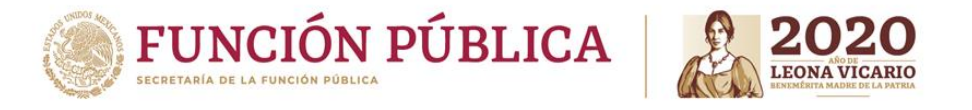

**Pantalla de causal de Separación por REPROBAR CAPACITACIÓN OBLIGATORIA del procedimiento de Separación de Servidor Público de Carrera por Artículo 83 RLSPCAPF**.

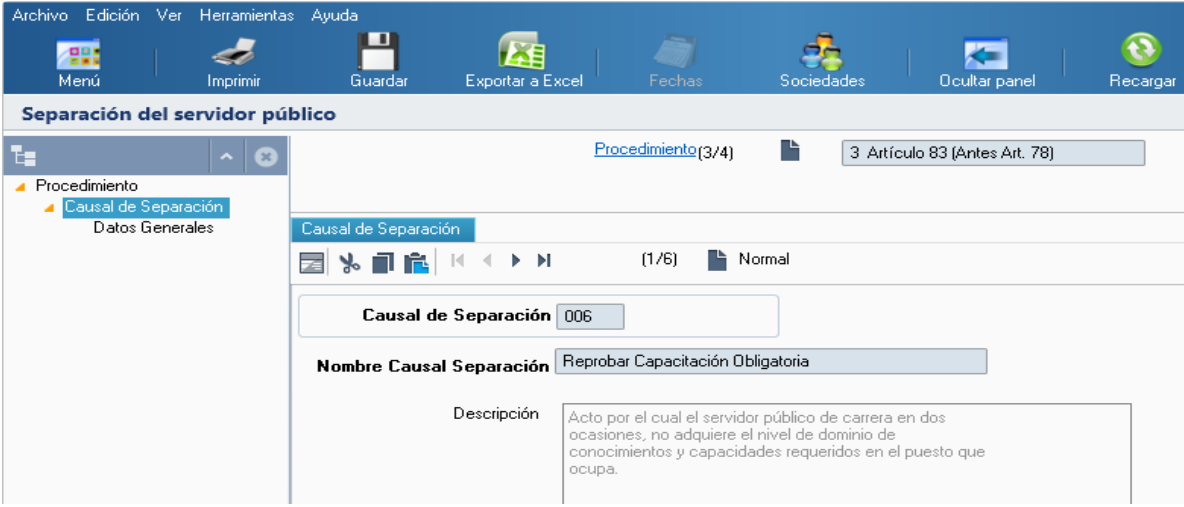

**Pantalla de causal de separación por REPROBAR EVALUACIÓN DEL DESEMPEÑO del procedimiento de Separación de Servidor Público de Carrera por Artículo 83 RLSPCAPF.**

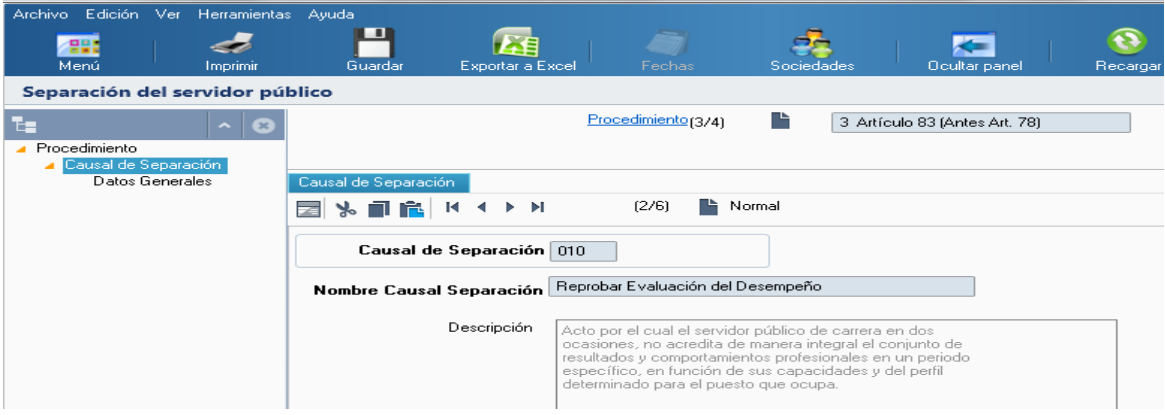

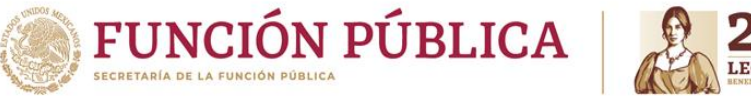

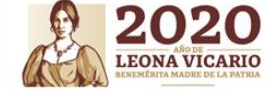

**Pantalla de causal de separación por REPROBAR CERTIFICACIÓN DE CAPACIDADES del procedimiento de Separación de Servidor Público de Carrera por Artículo 83 RLSPCAPF.**

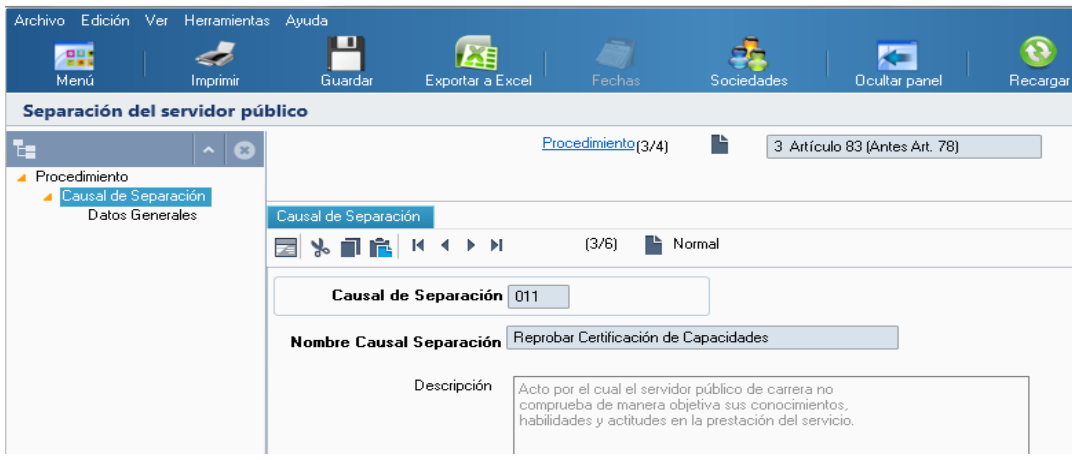

**Pantalla causal de separación por EVALUCIÓN DEL DESEMPEÑO DEFICIENTE del procedimiento de Separación de Servidor Público de Carrera por Artículo 83 RLSPCAPF.**

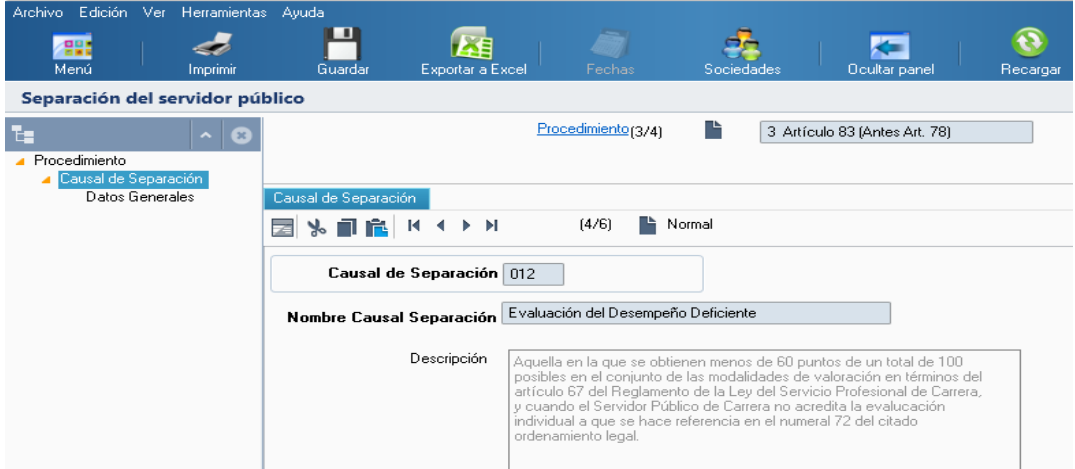

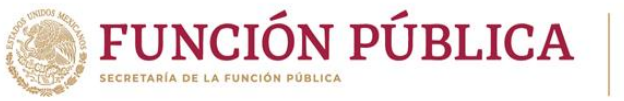

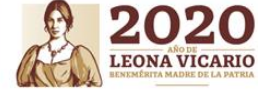

**Pantalla de causal de separación de ENLACE QUE NO ACREDITA SU PRIMERA EVALUACIÓN DE DESEMPEÑO del procedimiento de Separación de Servidor Público de Carrera por Artículo 4,33, de la LSPCAPF, y Artículo 5,33 y 83 de su Reglamento.**

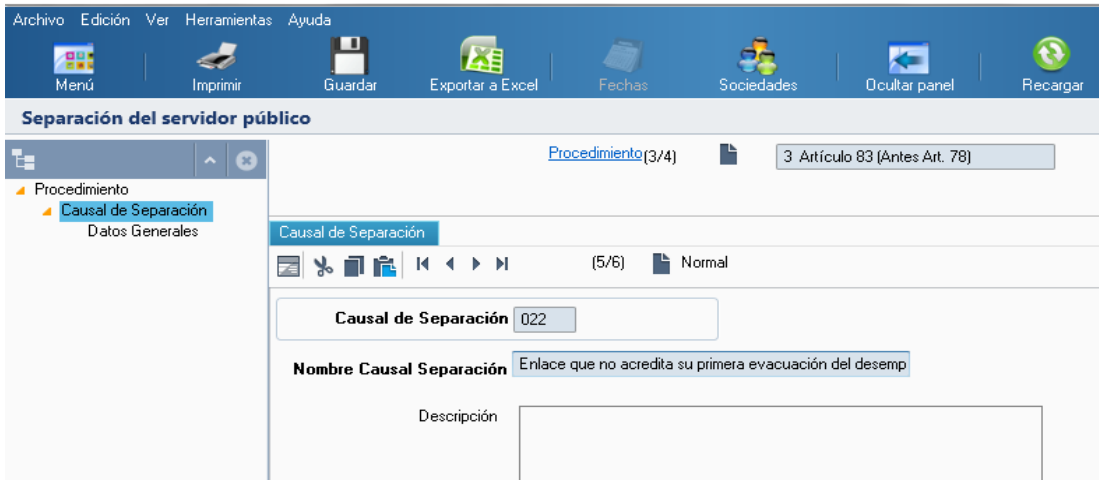

**Pantalla causal de separación por NO ACREDITAR LA EVALUACION INDIVIDUAL (DEFICIENTE) del procedimiento de Separación de Servidor Público de Carrera por Artículo 83 RLSPCAPF.**

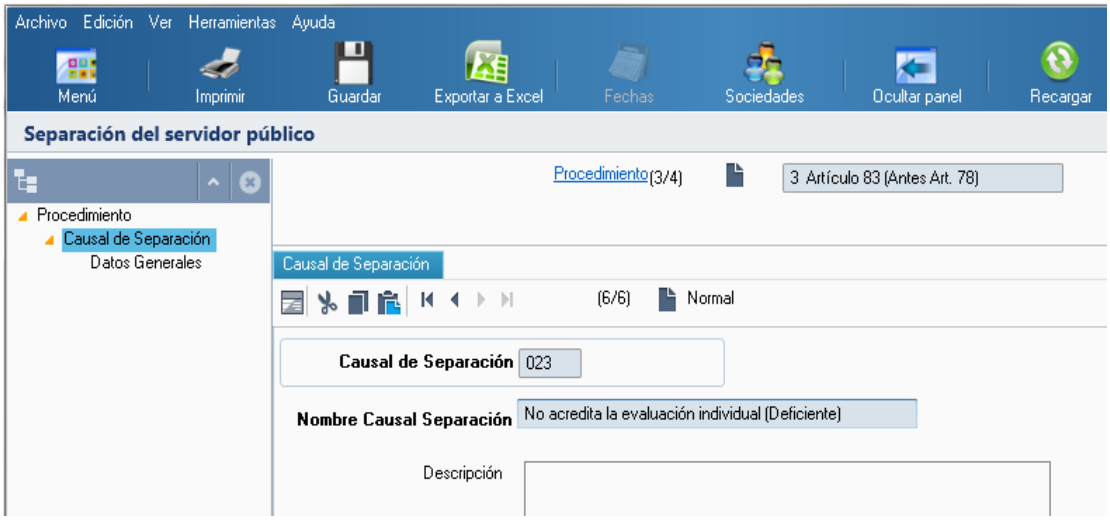

![](_page_20_Picture_0.jpeg)

![](_page_20_Picture_1.jpeg)

### **1.3.1 Separación del SPC (Separación de Servidor Público de**

**Carrera por no acreditar la evaluación individual (deficiente))**

**Dentro de la pantalla de procedimiento de Separación de Servidor Público De carrera por Artículo 83 se debe seguir la ruta**:

**Procedimiento Causal de Separación no acreditar la evaluación individual (deficiente)**

**Para empezar a cargar el inicio de Separación de Servidor Público de Carrera por no acreditar la evaluación individual (deficiente) se debe seleccionar la opción "Nuevo" y a continuación dar clic en el botón** .

![](_page_20_Picture_275.jpeg)

Al acceder a la opción se muestra un filtro por el cual se puede buscar la lista de personas para separar por una o varias de las siguientes opciones: "ID RH", "Nombre", "Apellidos", **"Inicio" y/o "Fin" y posteriormente se da clic en el botón**Siguiente >

![](_page_20_Picture_276.jpeg)

![](_page_21_Picture_0.jpeg)

![](_page_21_Picture_1.jpeg)

**A continuación, el sistema despliega la lista de personas para separar, se selecciona la persona a separar y a continuación se da clic en el botón**.

![](_page_21_Picture_111.jpeg)

![](_page_21_Picture_112.jpeg)

**Calcular Folio y llenar dentro de la pantalla los campos de fecha y, en su caso, comentarios y a continuación pasar a la pantalla de** *Check List Documentos***.**

![](_page_21_Picture_113.jpeg)

![](_page_22_Picture_0.jpeg)

![](_page_22_Picture_1.jpeg)

**Dar clic en nuevo y llenar dentro de la pantalla los documentos que acreditan la causal y a ontinuación pasar a la pestaña Separación Servidor Público**.

![](_page_22_Picture_88.jpeg)

**Al darle clic al botón inmediatamente se ejecutará la Separación de Servidor Público, por No Acreditar la Evaluación Individual (deficiente).**

![](_page_23_Picture_0.jpeg)

![](_page_23_Picture_1.jpeg)

#### **1.4 Separación del SPC (Pantalla del Procedimiento de Separación de Servidor Público de Carrera por Otras Causas)**

![](_page_23_Picture_81.jpeg)

**Pantalla de causal de Separación por INCAPACIDAD TOTAL Y PERMANENTE del procedimiento de Separación de Servidor Público de Carrera por Otras Causas**.

![](_page_23_Picture_82.jpeg)

![](_page_24_Picture_0.jpeg)

![](_page_24_Picture_1.jpeg)

#### **Pantalla de causal de Separación por JUBILACIÓN del procedimiento de Separación de Servidor Público de Carrera por Otras Causas.**

![](_page_24_Picture_83.jpeg)

**Pantalla de causal de Separación por INCAPACIDAD PARCIAL Y PERMANENTE del procedimiento de Separación de Servidor Público de Carrera por Otras Causas.**

![](_page_24_Picture_84.jpeg)

![](_page_25_Picture_0.jpeg)

![](_page_25_Picture_1.jpeg)

#### **Pantalla de causal de Separación por PUESTO SUPRIMIDO del procedimiento de Separación de Servidor Público de Carrera por Otras Causas.**

![](_page_25_Picture_48.jpeg)

**Pantalla de causal de Separación por RESOLUCIÓN ADMINISTRATIVA QUE REVOQUE EL NOMBRAMIENTO del procedimiento de Separación de Servidor Público de Carrera por Otras Causas.**

![](_page_25_Picture_49.jpeg)

![](_page_26_Picture_0.jpeg)

![](_page_26_Picture_1.jpeg)

**Pantalla de causal de Separación por NULIDAD DE NOMBRAMIENTO del procedimiento de Separación de Servidor Público de Carrera por Otras Causas.**

![](_page_26_Picture_93.jpeg)

**Pantalla de causal de Separación por RESOLUCIÓN ADMINISTRATIVA O JURISDICCIONAL QUE IMPIDA EL EJERCICIO DE LA PROFESIÓN de Separación de Servidor Público de Carrera por Otras Causas.**

![](_page_26_Picture_94.jpeg)

![](_page_27_Picture_0.jpeg)

![](_page_27_Picture_1.jpeg)

#### **Pantalla de causal de Separación por PUESTO CONSIDERADO COMO DE LIBRE DESIGNACIÓN de Separación de Servidor Público de Carrera por Otras Causas.**

![](_page_27_Picture_177.jpeg)

#### **1.4.1 Separación del SPC (Separación de Servidor Público de**

#### **Carrera por jubilación.)**

**Dentro de la pantalla del procedimiento de Separación de Servidor Público de Carrera por Otras Causas se debe seguir la ruta:**

**Procedimiento Causal de Separación Jubilación**

**Para empezar a cargar el inicio de Separación de Servidor Público de Carrera por jubilación se debe seleccionar la opción "Nuevo" y a continuación dar clic en el botón** .

![](_page_27_Picture_178.jpeg)

![](_page_28_Picture_0.jpeg)

![](_page_28_Picture_1.jpeg)

Al acceder a la opción se muestra un filtro por el cual se puede buscar la lista de personas para separar por una o varias de las siguientes opciones: "ID RH", "Nombre", "Apellidos",

**"Inicio" y/o "Fin" y posteriormente se da clic en el botón**.

![](_page_28_Picture_165.jpeg)

![](_page_28_Picture_166.jpeg)

**A continuación, el sistema despliega la lista de personas para separar, se selecciona la persona a separar y a continuación se da clic en el botón**.Aceptar

![](_page_28_Picture_167.jpeg)

![](_page_29_Picture_0.jpeg)

![](_page_29_Picture_1.jpeg)

**Calcular Folio y llenar dentro de la pantalla los campos de fecha y, en su caso, comentarios y a continuación pasar a la pantalla de** *Check List Documentos***.**

![](_page_29_Picture_113.jpeg)

**Dar clic en nuevo y llenar dentro de la pantalla los datos de jubilación que acreditan la causal y a continuación pasar a la pestaña Separación de Servidor Público**

![](_page_29_Picture_114.jpeg)

![](_page_30_Picture_0.jpeg)

![](_page_30_Picture_1.jpeg)

#### **Ya en la pestaña Separación de Servidor Público, dar clic en el botón ejecutar separación.**

![](_page_30_Picture_118.jpeg)

**Al darle clic al botón inmediatamente se ejecutará la Separación de Servidor Público, por Jubilación.**

#### **2. Reporte de Separación**

**Para gestionar el Reporte de Separación dentro de RHNet, se debe seguir la ruta:** 

**Menú Principal Subsistema de Separación Reporte de Separación**

![](_page_30_Picture_8.jpeg)

![](_page_31_Picture_0.jpeg)

![](_page_31_Picture_1.jpeg)

**El siguiente informe se presenta cuando se selecciona "Reporte de Separación" y permite salidas en Visor, Impresora y Archivo.**

![](_page_31_Picture_132.jpeg)

**Al acceder a la opción se muestra un filtro para reporte de separación por causal por el cual se puede acceder por una o varias de las siguientes opciones: "Desde: Fecha de Separación" y/o "Hasta: Fecha de Separación" y posteriormente se da clic en el botón** Siguiente > **.**

![](_page_31_Picture_133.jpeg)

![](_page_32_Picture_0.jpeg)

![](_page_32_Picture_1.jpeg)

#### **El siguiente reporte corresponde a un tipo de salida de Visor para Separaciones por causal.**

![](_page_32_Picture_93.jpeg)

![](_page_32_Picture_94.jpeg)

#### **3. Consulta Separaciones**

 **Para gestionar la Consulta de Separaciones dentro de RHnet, se debe seguir la ruta:**

**Menú Principal Subsistema de Separación Consulta Separaciones**

![](_page_32_Picture_8.jpeg)

![](_page_33_Picture_0.jpeg)

I

![](_page_33_Picture_1.jpeg)

**Al acceder a la opción se muestra un filtro de separación por el cual se puede acceder por una o varias de las siguientes opciones: "ID RH", "Núm. Periodo", "ID Motivo fin." y/o "folio" y posteriormente se da clic en el botón.** Siguiente >

![](_page_33_Picture_119.jpeg)

**A continuación, el sistema despliega la lista de separación, se selecciona la persona para consulta y a continuación se da clic en el botón.**Siguiente >

![](_page_33_Picture_120.jpeg)

![](_page_34_Picture_0.jpeg)

![](_page_34_Picture_1.jpeg)

**A continuación, el sistema muestra las siguientes pantallas en donde se despliegan los datos de Separación del Servidor Público, además del Check List de documentos.**

![](_page_34_Picture_51.jpeg)

![](_page_35_Picture_0.jpeg)

![](_page_35_Picture_1.jpeg)

- **4. SeparaciónTemporal**
- **Mostrar la operación de la funcionalidad denominada Separación Temporal en las modalidades de suspensión temporal por incumplimiento reiterado e injustificado de obligaciones, otras causas de suspensión temporal y licencias.**

#### **Funcionalidad del Subsistema en RHnet**

**A continuación, se muestran las funcionalidades que se ejecutarán en RHnet, para la Separación Temporal.**

**4.1.1 Separación temporal (Suspensión temporal por incumplimiento** 

#### **reiterado.)**

**Para gestionar la suspensión temporal por incumplimiento reiterado e injustificado de obligaciones dentro de RHNet, se debe seguir la ruta:**

**Menú Principal Subsistema de Separación Separación temporal Suspensión Temporal por Incumplimiento Reiterado Inicio de Suspensión Temporal por Incumplimiento.**

![](_page_35_Picture_10.jpeg)
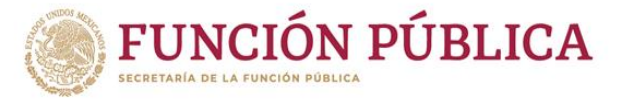

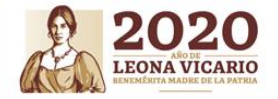

**Para empezar a cargar el inicio de suspensiones temporales por incumplimiento se debe seleccionar la opción "Nuevo" y a continuación dar clic en el botón**

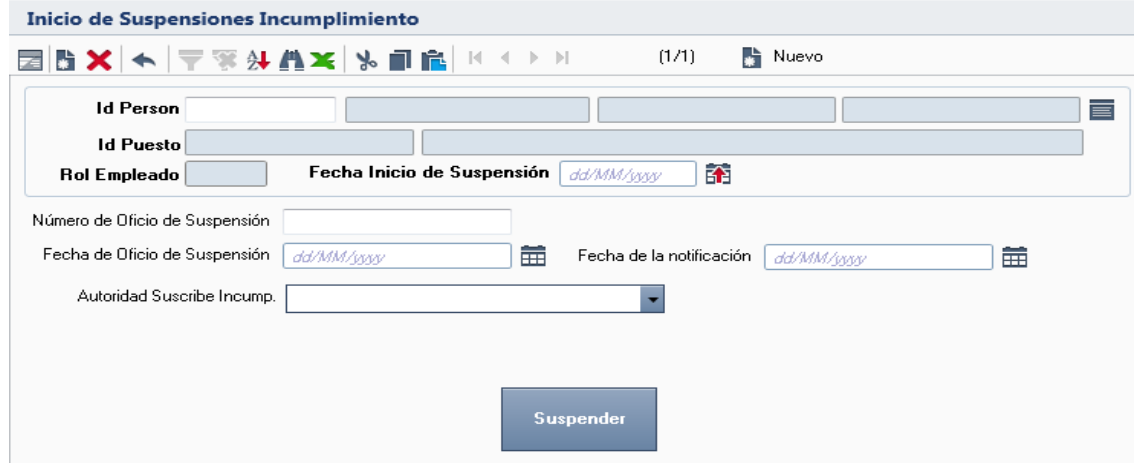

**Al acceder a la opción se muestra un filtro por el cual se puede buscar la lista de personas para suspensiones por una o varias de las siguientes opciones: "ID Persona", "Nombre" y/o "Apellidos" y posteriormente se da clic en el botón.**Siguiente >

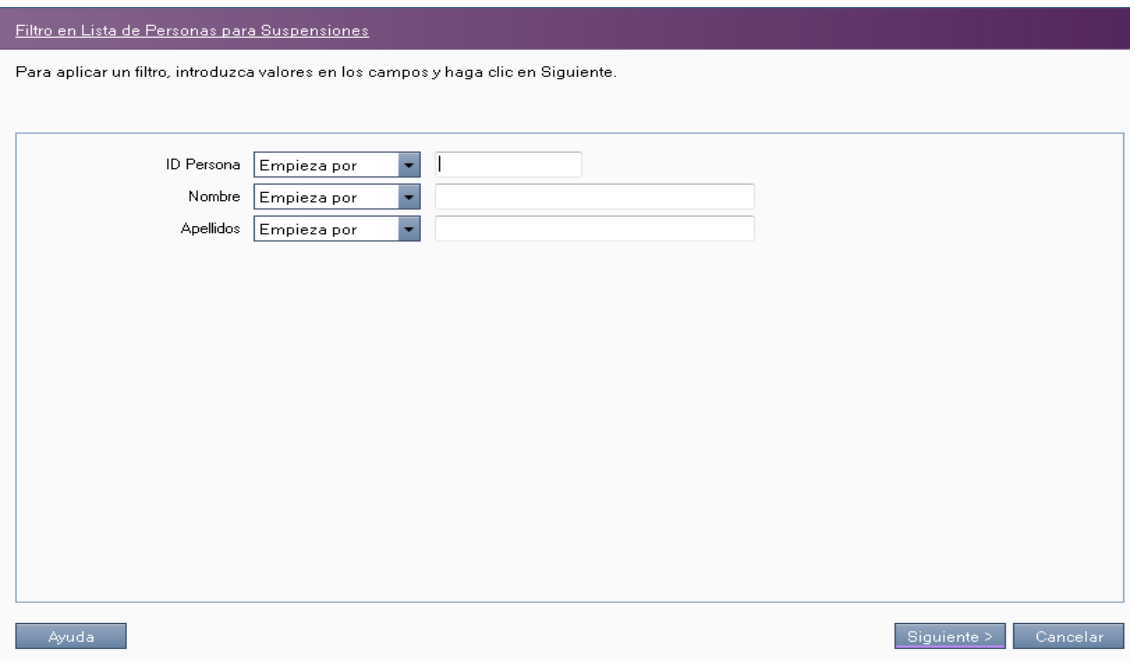

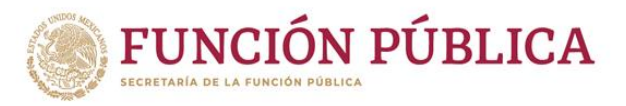

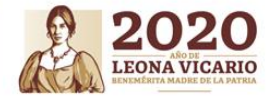

**A continuación, el sistema despliega la lista de personas para suspensiones, se selecciona la persona a suspender y a continuación se da clic en el botón.** Aceptar

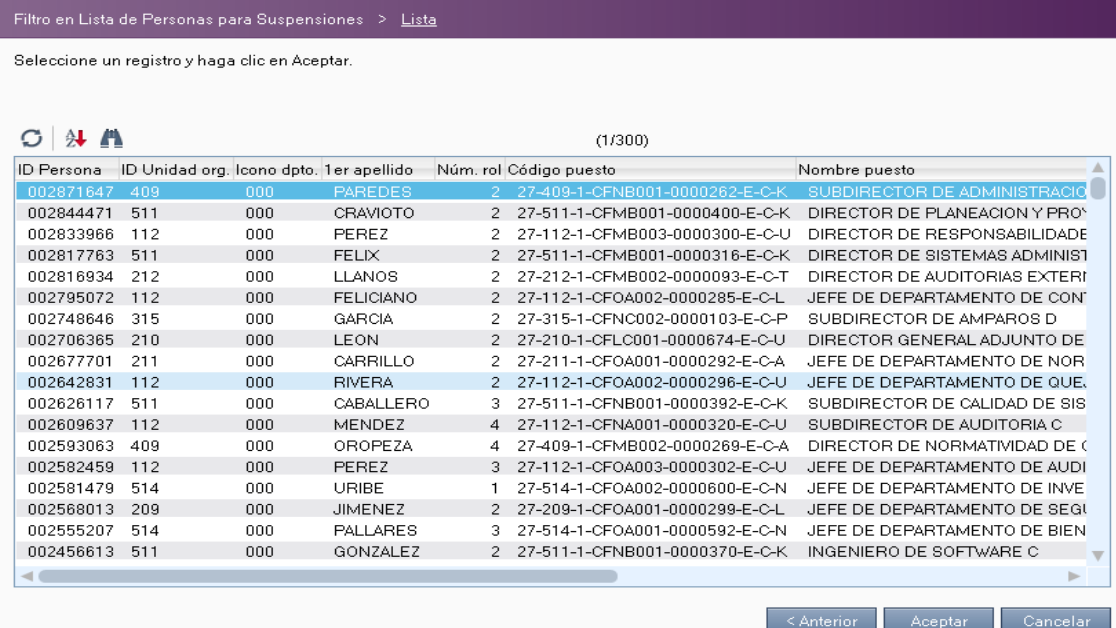

**Llenar dentro de la pantalla Inicio de Suspensiones Incumplimiento los siguientes campos: "Fecha de Inicio de Suspensión", "Número de Oficio de Suspensión", "Fecha de la Notificación" y "Autoridad Suscribe Incump." y a continuación dar clic en el botón**

Suspender

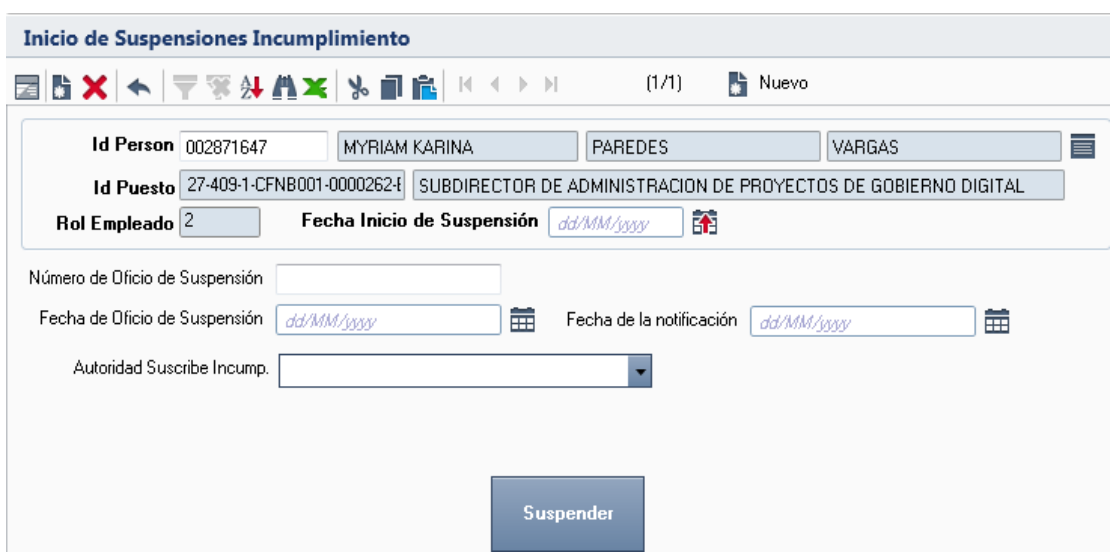

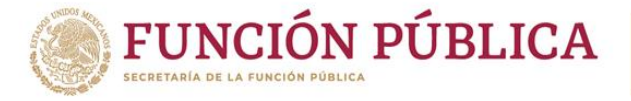

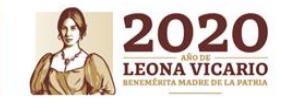

**La siguiente advertencia se presenta cuando la suspensión se realizó correctamente y se**

**dio clic en el botón**.

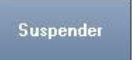

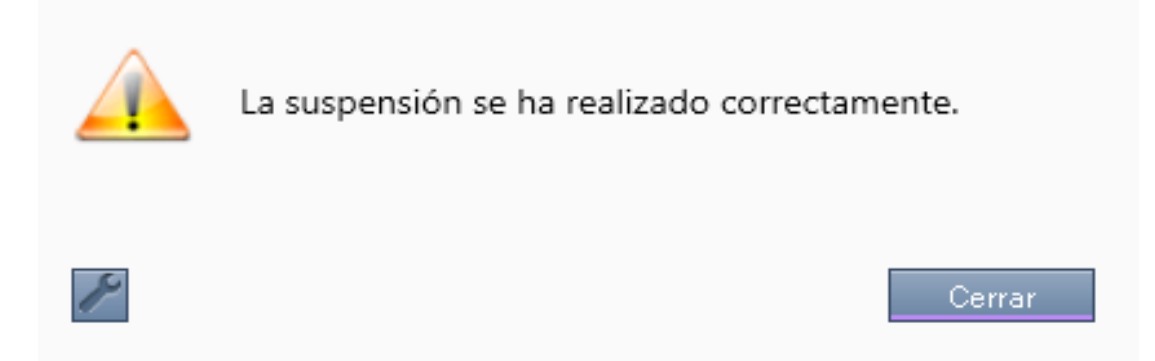

**4.1.2 Separación temporal (Reincorporaciónpor incumplimiento**

**reiterado.)**

**Para gestionar la reincorporación por incumplimiento reiterado e injustificado de obligaciones dentro de RHnet, se debe seguir la ruta:**

**Menú Principal Subsistema de Separación Separación temporal Suspensión Temporal por Incumplimiento Reiterado Reincorporación por Incumplimiento Reiterado**.

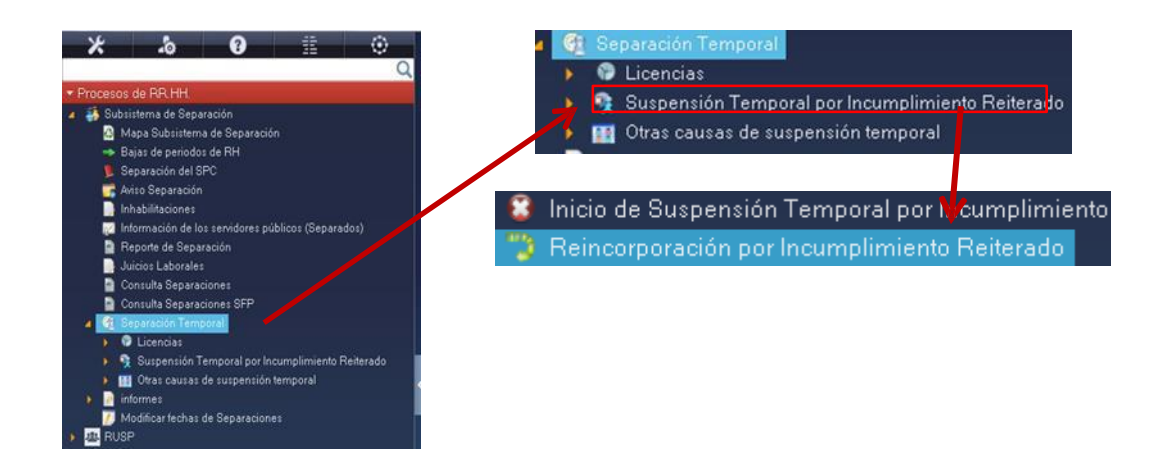

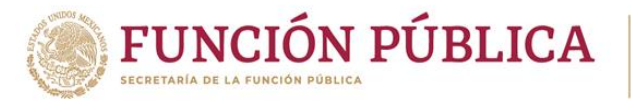

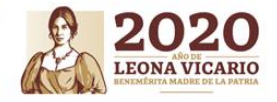

**Al acceder a la opción se muestra un filtro en suspensiones incumplimiento por el cual se puede acceder por una o varias de las siguientes opciones: "ID Person" y/o "ID Puesto" y posteriormente se da clic en el botón**  $Siquiente$ 

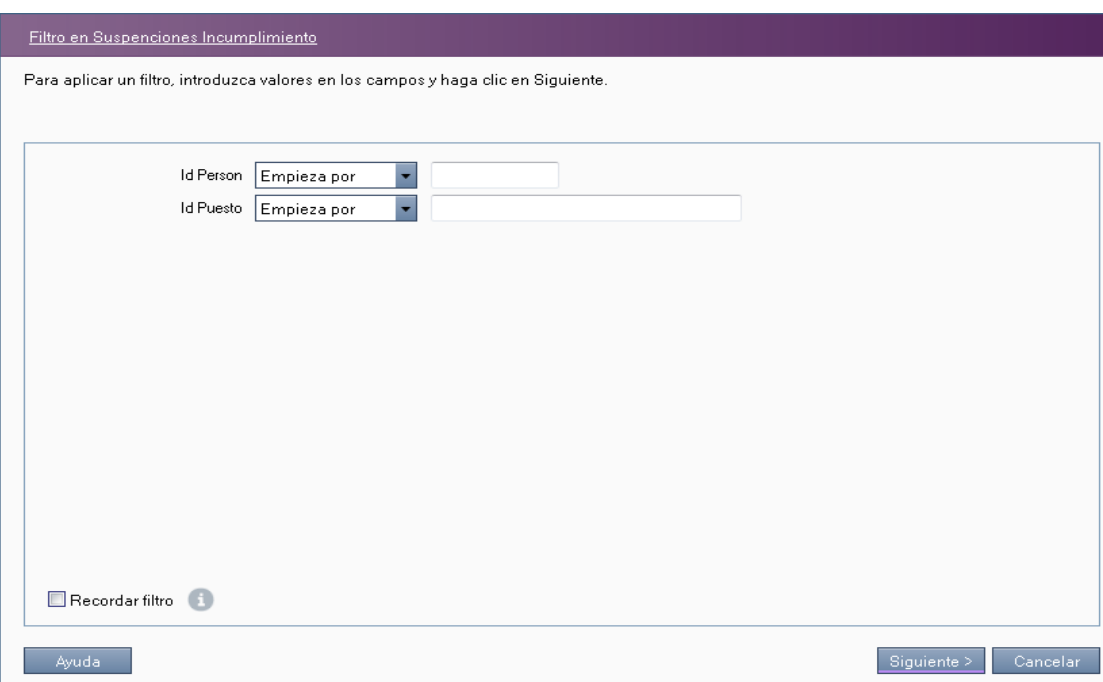

**Para empezar a cargar la reincorporación por suspensión por incumplimiento se debe dar clic en el botón.**≡

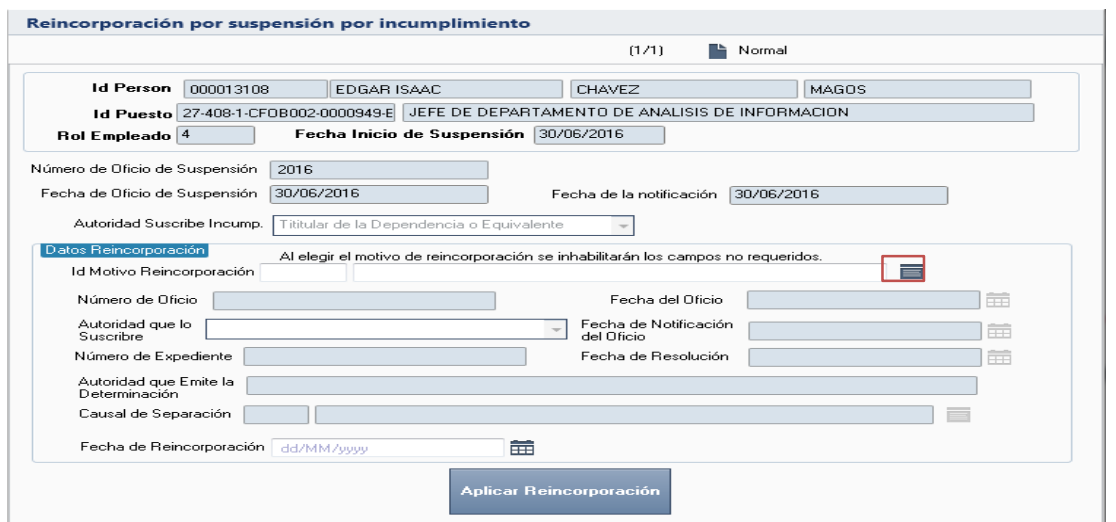

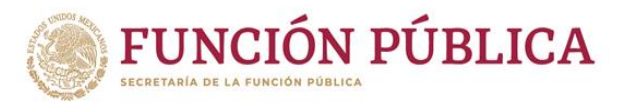

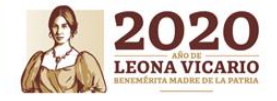

**A continuación, el sistema despliega la lista de catálogo de motivos de reincorporación por incumplimiento, se selecciona la opción requerida y a continuación se da clic en el botón**  Aceptar

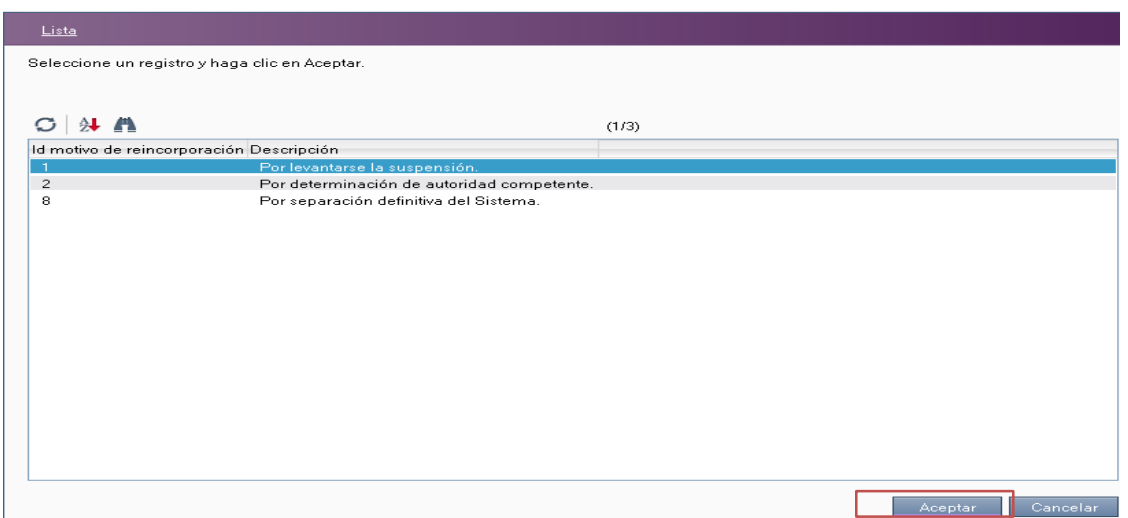

**Llenar dentro de la pantalla Reincorporación por suspensión por incumplimiento los siguientes campos: "Número de Oficio", "Fecha del Oficio", "Autoridad que lo Suscribe", "Fecha de Notificación del Oficio" y "Fecha de Reincorporación" y a continuación dar clic en el botón** 

.<br>Aplicar Reincorpora

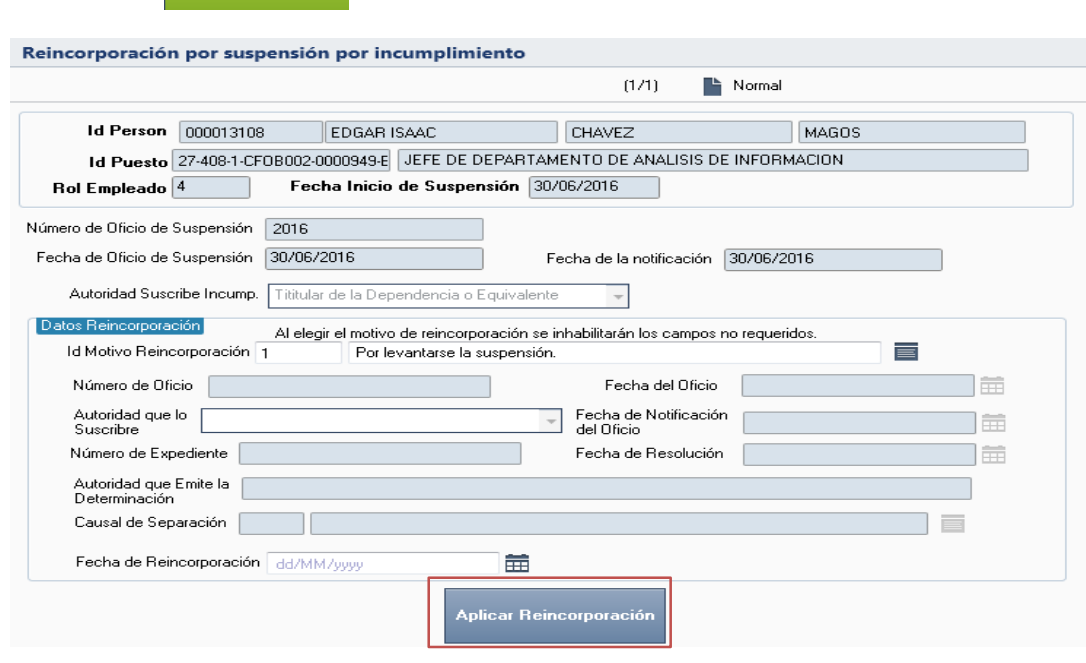

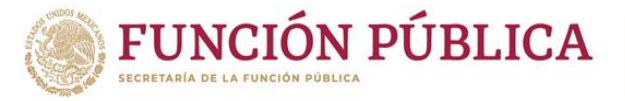

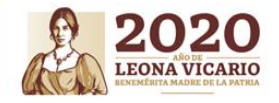

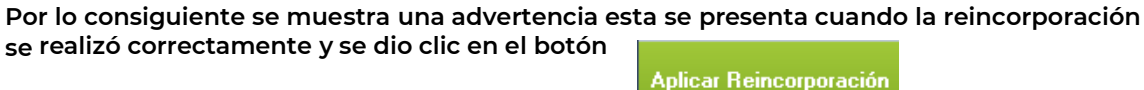

**4.1.3 Separación temporal - Otras causas de suspensión temporal (Licencia médica sin goce de sueldo).**

**Para gestionar la licencia médica sin goce de sueldo dentro de RHnet, se debe seguir la ruta:**

**Menú Principal Subsistema de Separación Separación temporal Otras causas de suspensión temporal Licencia médica sin goce de sueldo.**

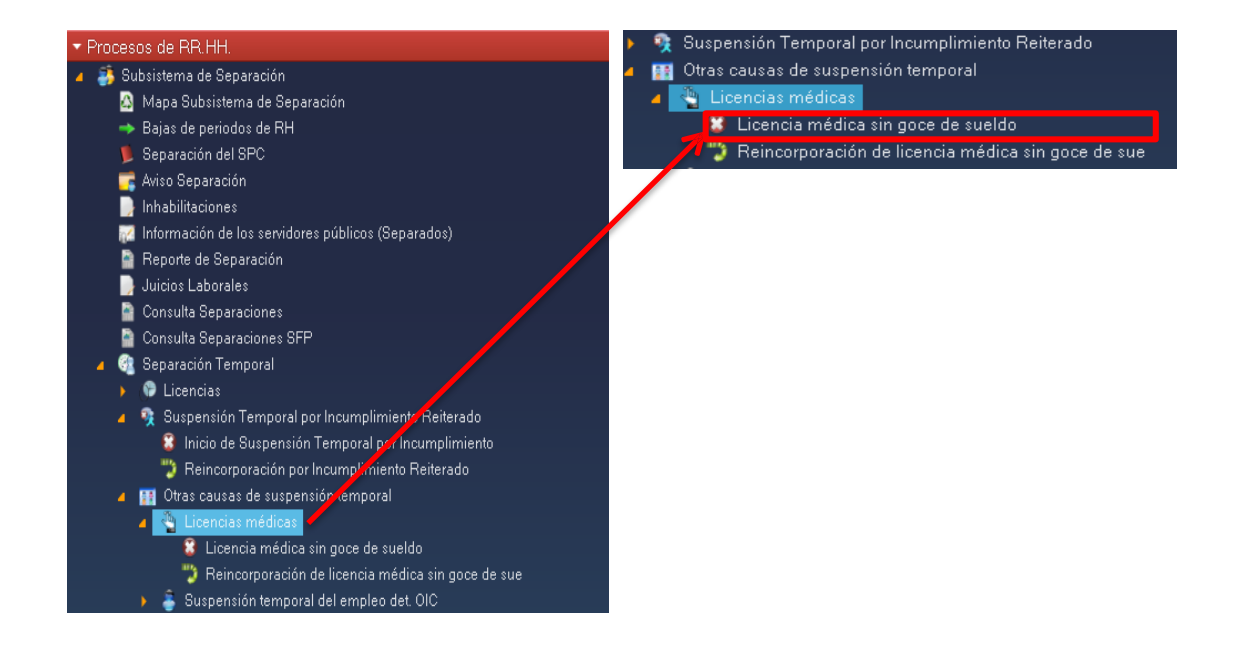

**Para empezar a cargar la licencia médica sin goce de sueldo se debe seleccionar la opción "Nuevo" y a continuación dar clic en el botón** .

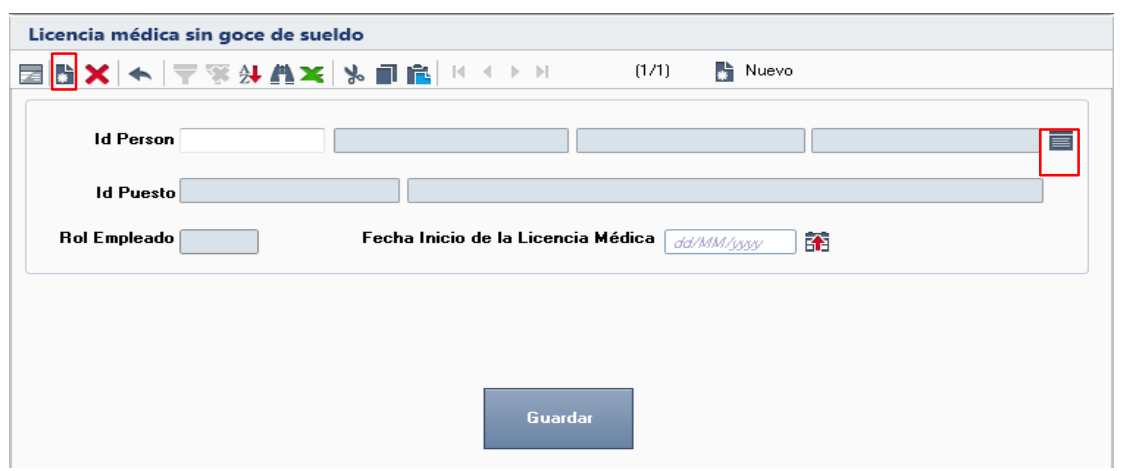

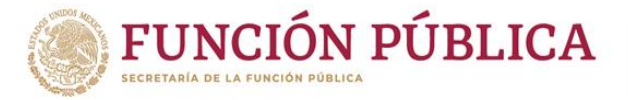

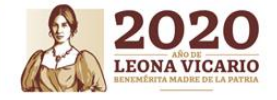

Al acceder a la opción se muestra un filtro por el cual se puede buscar la lista de personas **para suspensiones por una o varias de las siguientes opciones: "ID Persona", "Nombre" y/o "Apellidos" y posteriormente se da clic en el botón**. Siguiente >

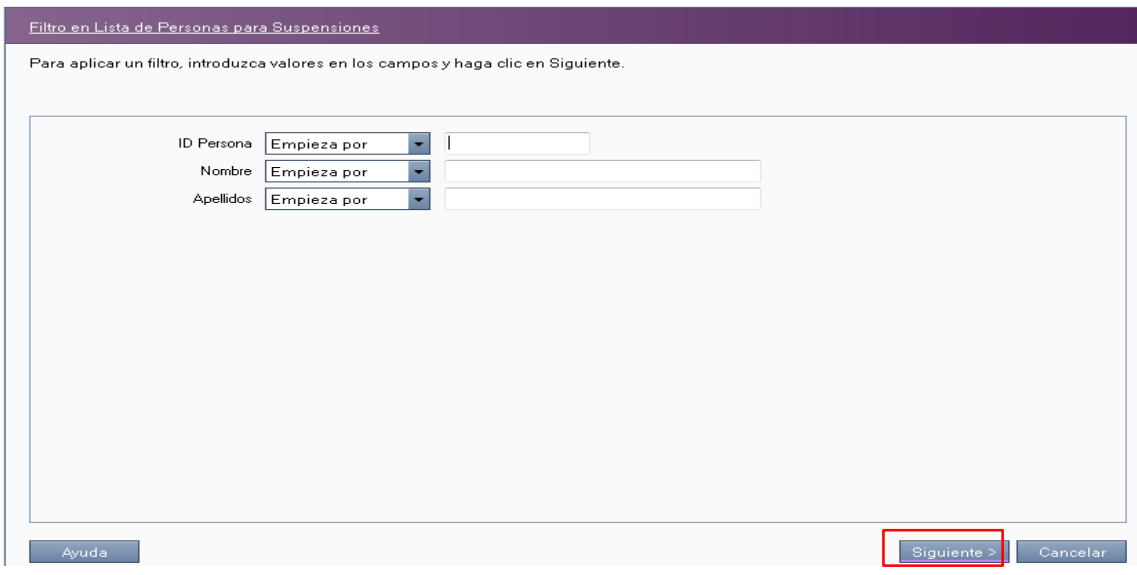

**A continuación, el sistema despliega la lista de personas para suspensiones, se selecciona la persona a suspender y a continuación se da clic en el botón**

Aceptar

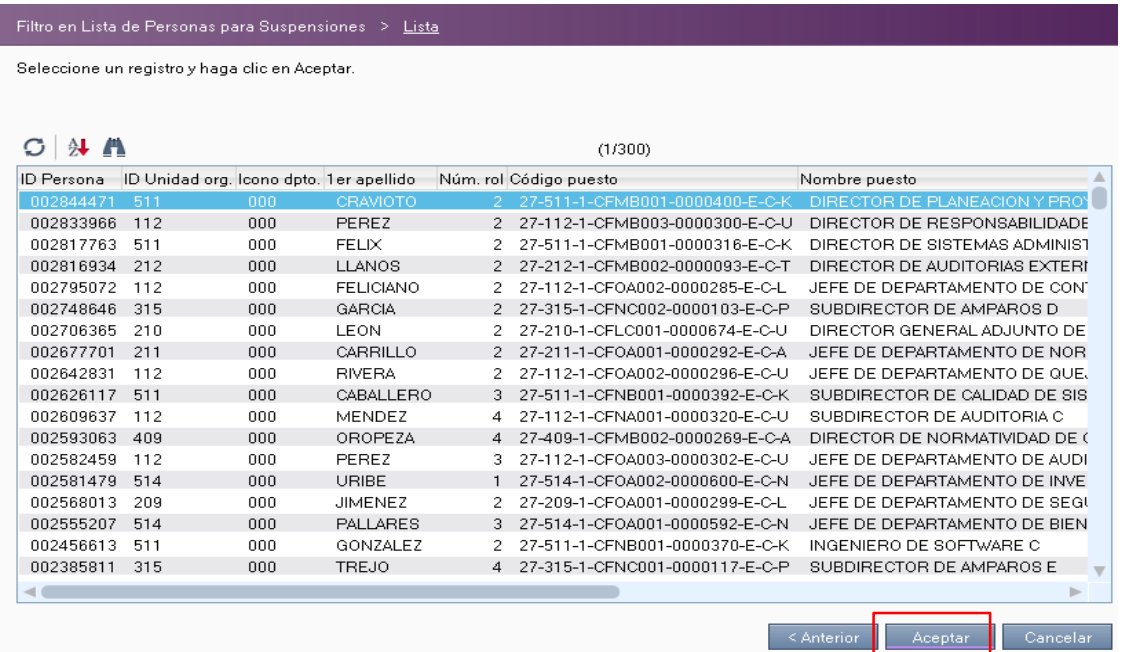

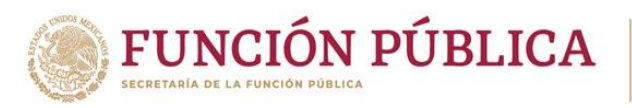

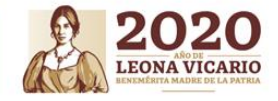

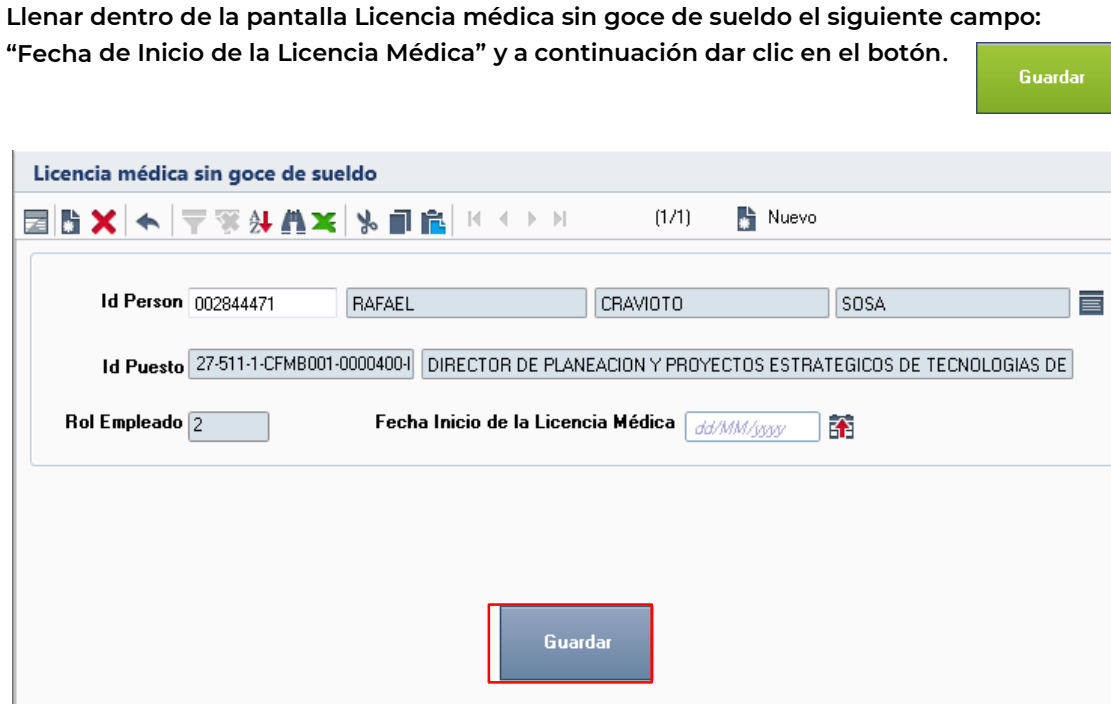

**La siguiente advertencia se presenta cuando la licencia médica se registró correctamente y se dio clic en el botón**.

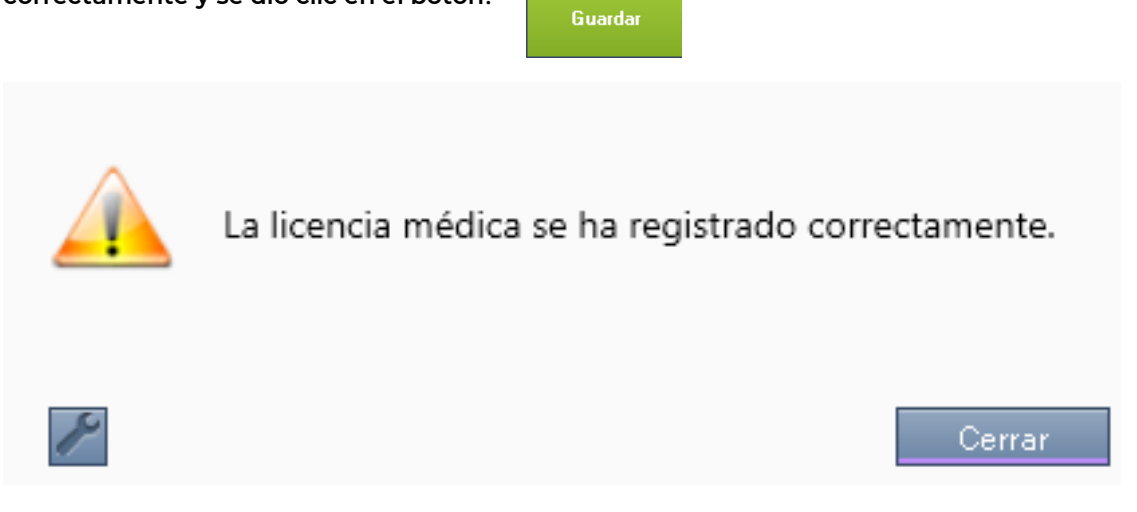

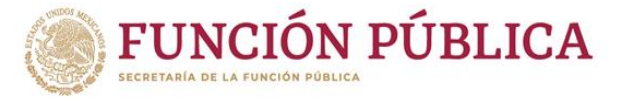

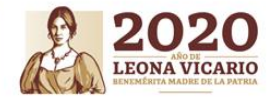

## **4.1.4 Separación temporal- Otras causas de suspensión temporal**

**(Reincorporaciónde licencia médica sin goce**

**de sueldo).**

**Para gestionar la reincorporación de licencia médica sin goce de sueldo dentro de RHNet, se debe seguir la ruta:**

**Menú Principal Subsistema de Separación Separación temporal Otras causas de suspensión temporal Reincorporación de licencia médica sin goce de sueldo.**

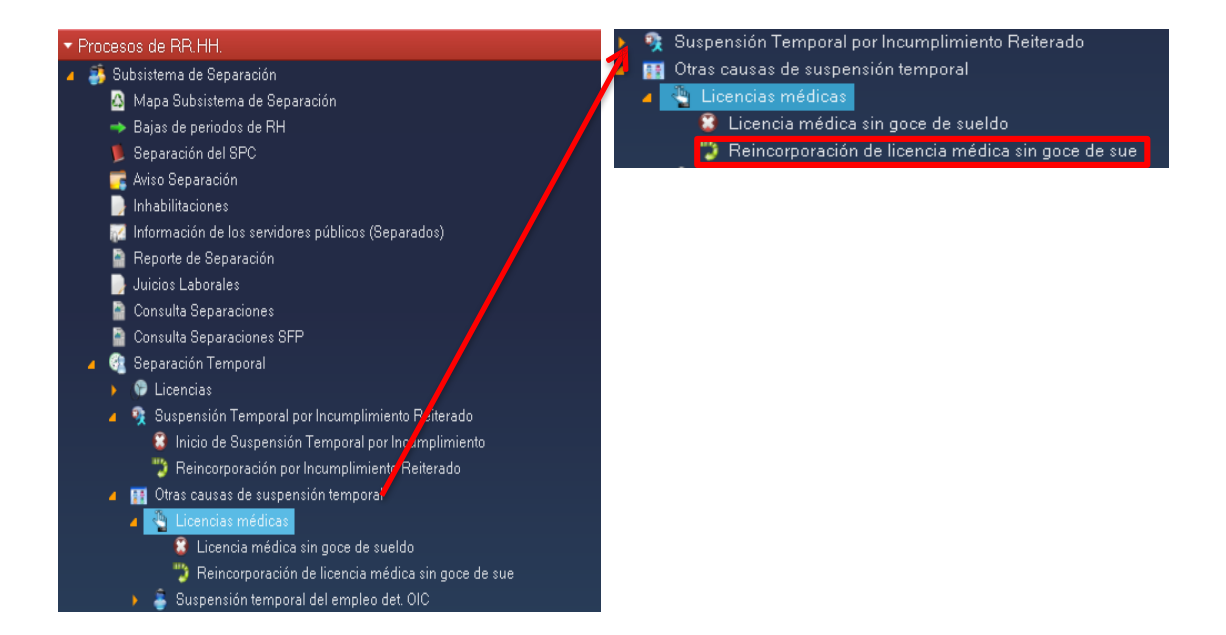

**Al acceder a la opción se muestra un filtro para licencia médica por el cual se puede acceder por una o varias de las siguientes opciones: "ID Person" y/o "Código del Puesto" y posteriormente se da clic en el botón**.Siguiente >

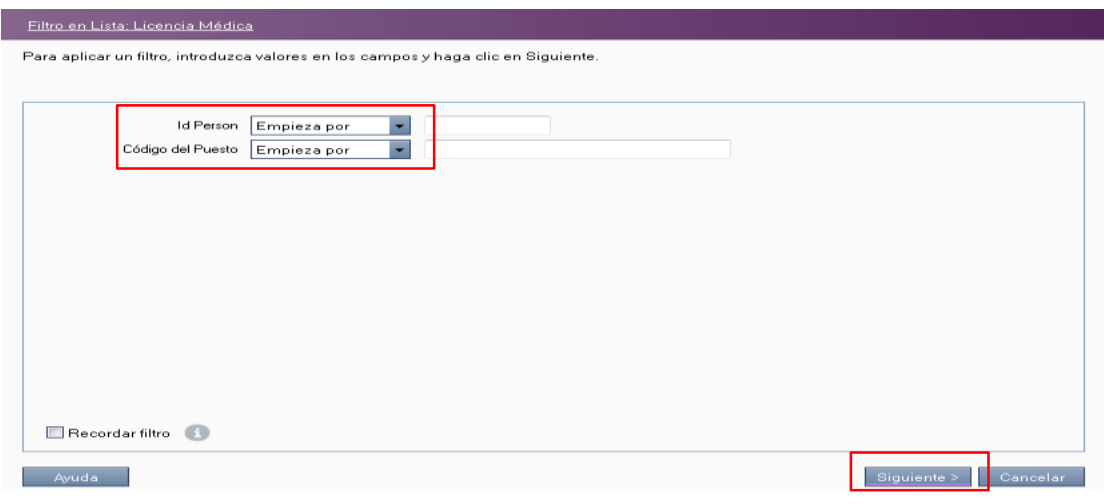

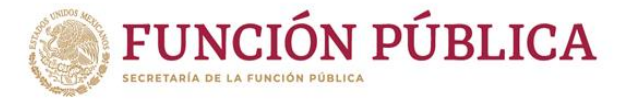

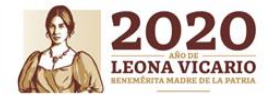

## **Para empezar a cargar la reincorporación de licencia médica se debe dar clic en el botón .**

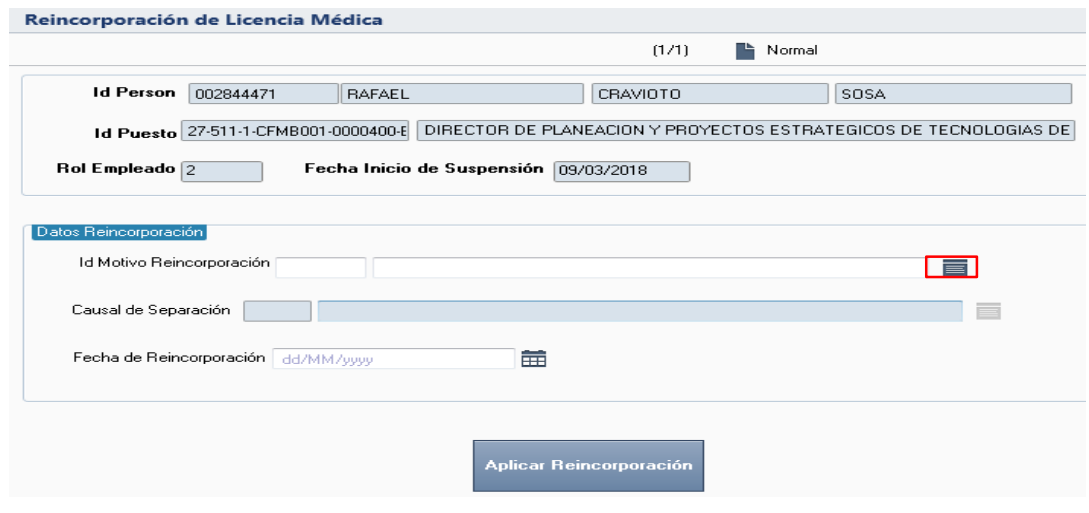

**A continuación, el sistema despliega la lista de catálogo de motivos de reincorporación de licencia médica, se selecciona la opción requerida y a continuación se da clic en el botón**

Aceptar

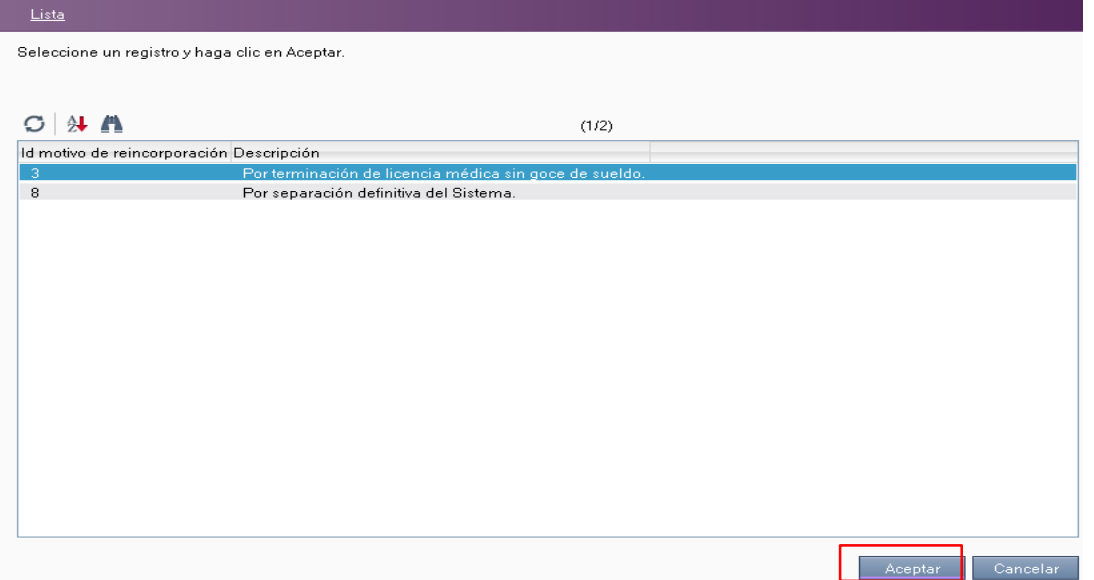

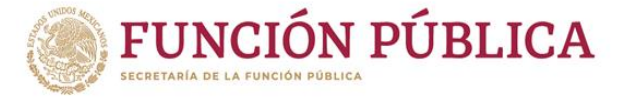

**.**

Aplicar Reincorporación

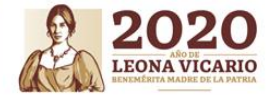

## **Llenar dentro de la pantalla Reincorporación por licencia médica sin goce de sueldo el siguiente campo: "Fecha de Reincorporación" y a continuación dar clic en el botón**

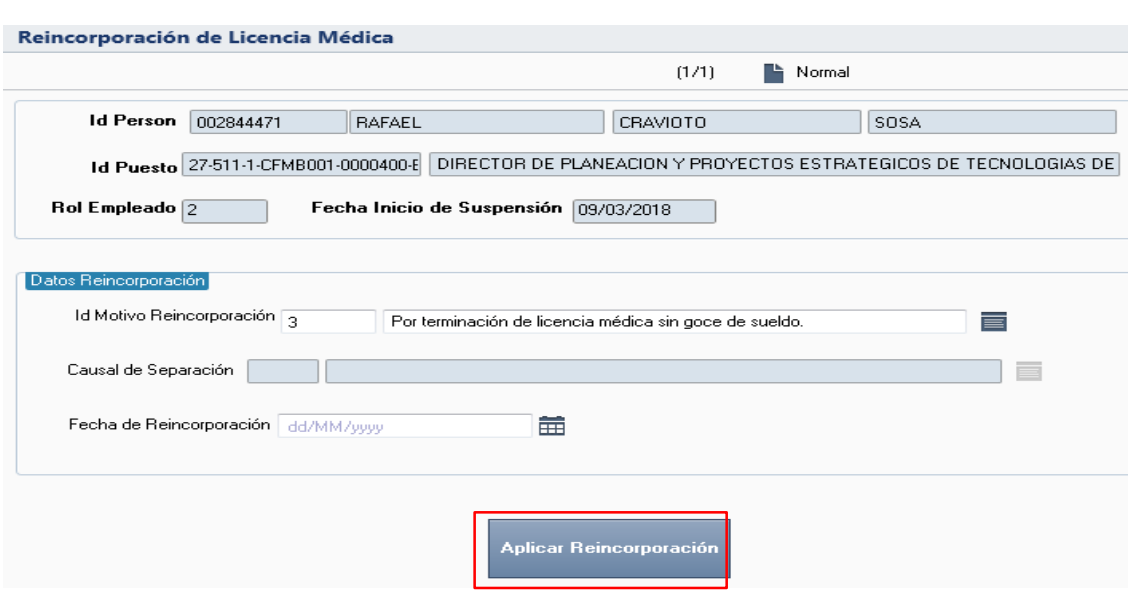

**La siguiente advertencia se presenta cuando la reincorporación se realizó correctamente y se dio clic en el botón.**Aplicar Reincorporación

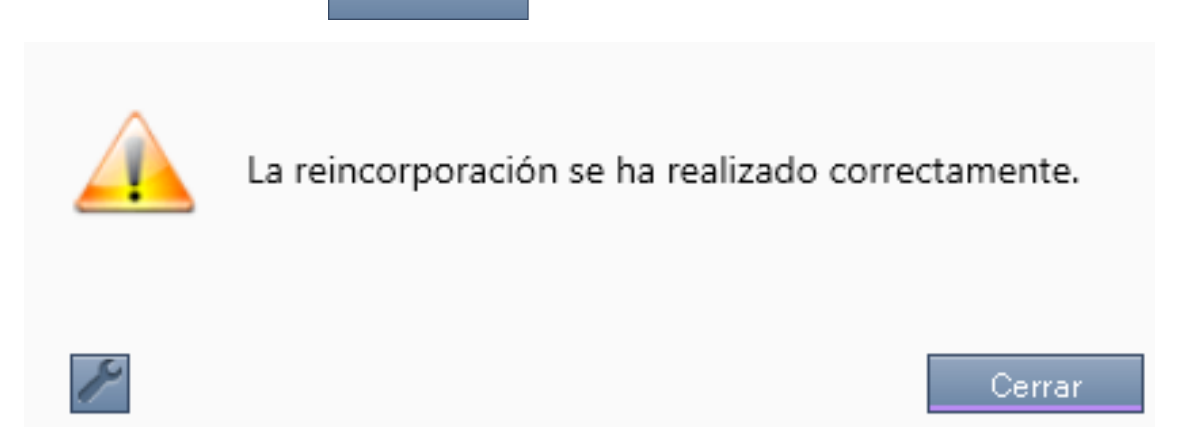

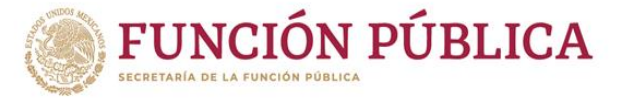

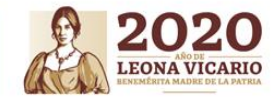

**4.1.5 Separación temporal - Otras causas de suspensión temporal (Suspensión temporal del empleo, cargo o comisión determinada por el OIC).**

**Para gestionar la suspensión temporal del empleo, cargo o comisión determinada por el OIC dentro de RHnet, se debe seguir la ruta:**

**Menú Principal Subsistema de Separación Separación temporal Otras causas de suspensión temporal Inicio de suspensión determinada por el OIC**

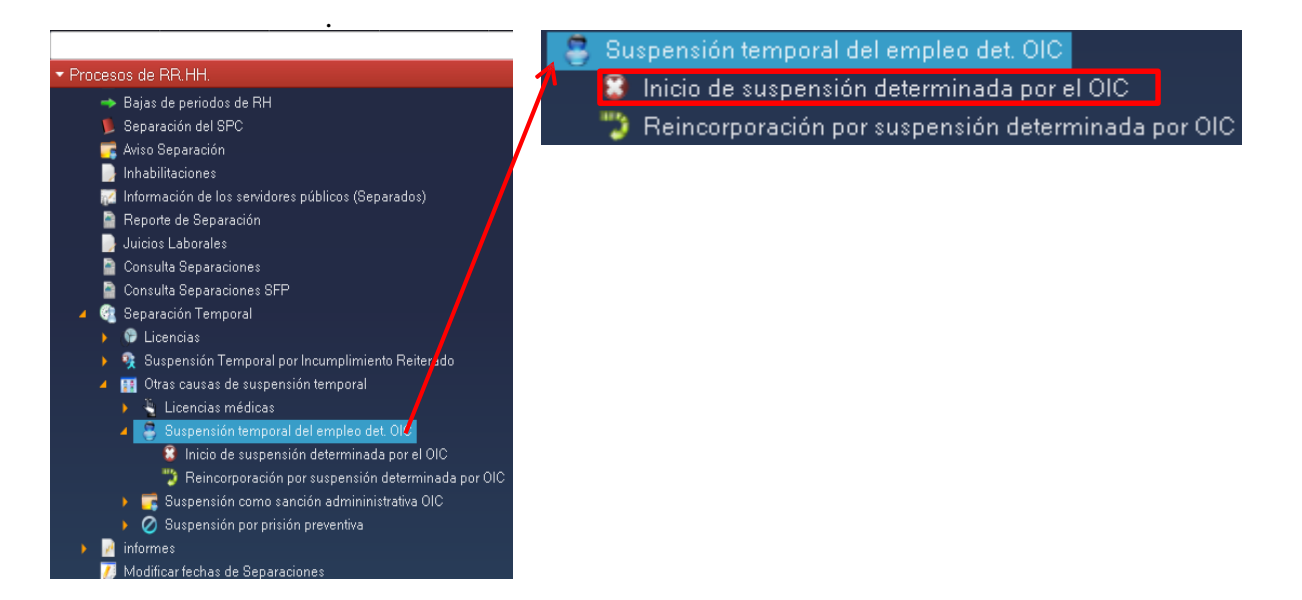

**Para empezar a cargar el inicio de suspensión determinada por el OIC se debe seleccionar la opción "Nuevo" y a continuación dar clic en el botón**.

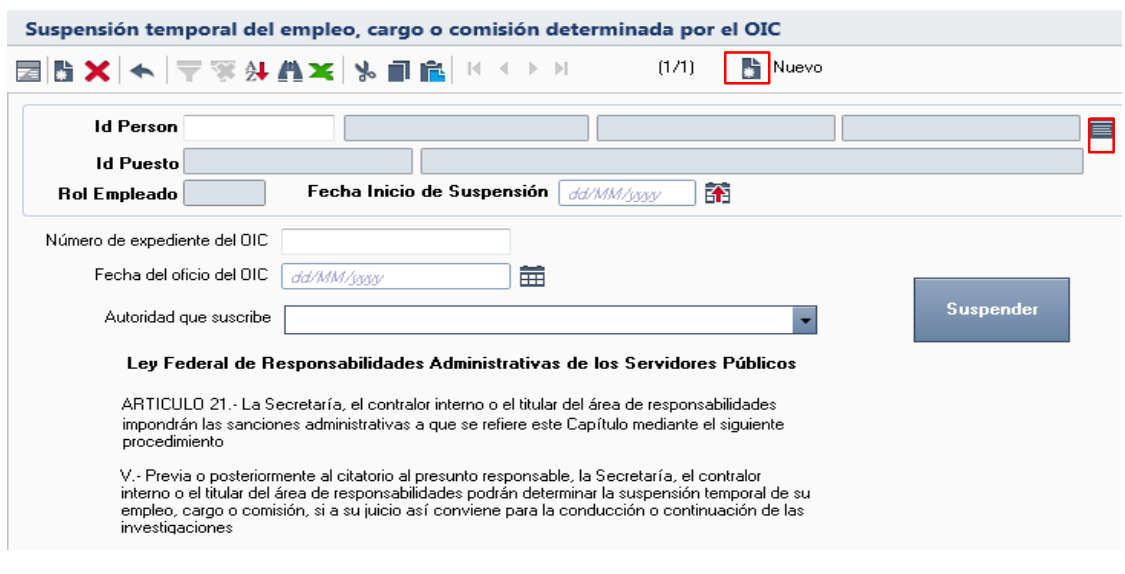

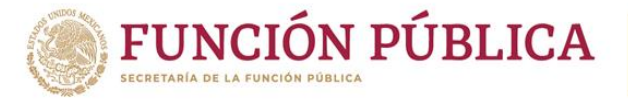

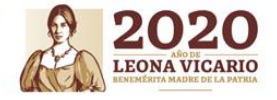

Al acceder a la opción se muestra un filtro por el cual se puede buscar la lista de personas **para suspensiones por una o varias de las siguientes opciones: "ID Persona", "Nombre" y/o "Apellidos" y posteriormente se da clic en el botón.** m.

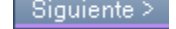

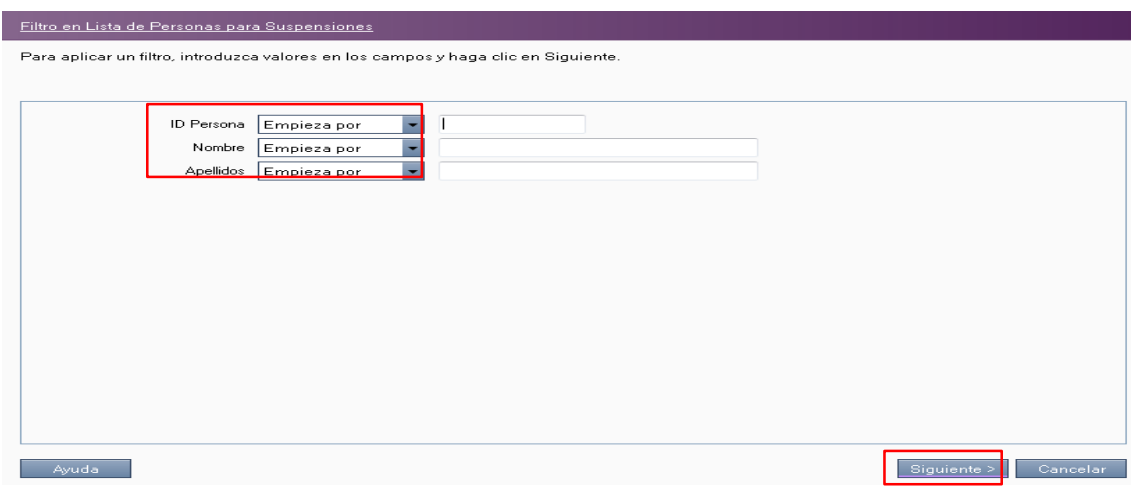

**A continuación, el sistema despliega la lista de personas para suspensiones, se selecciona la persona a suspender y a continuación se da clic en el botón**Aceptar

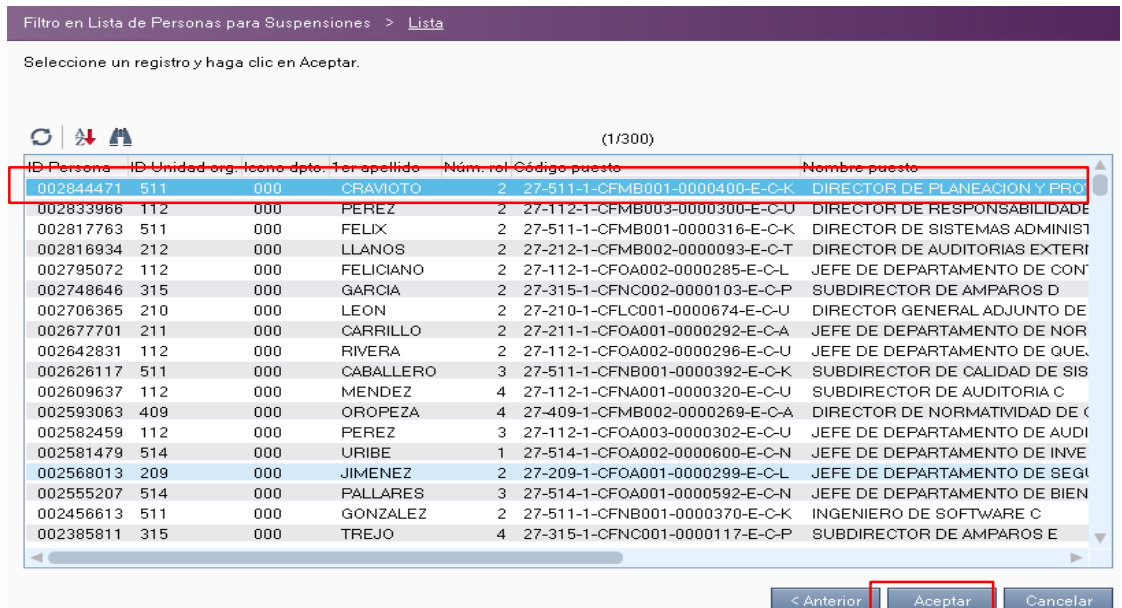

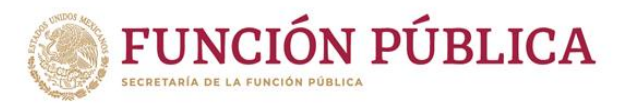

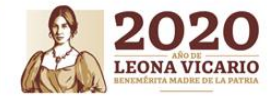

**Llenar dentro de la pantalla suspensión temporal del empleo, cargo o comisión determinada por el OIC los siguientes campos: "Número de expediente del OIC", "Fecha del oficio del OIC" y "Autoridad que suscribe" y a continuación dar clic en el botón.**

Suspender

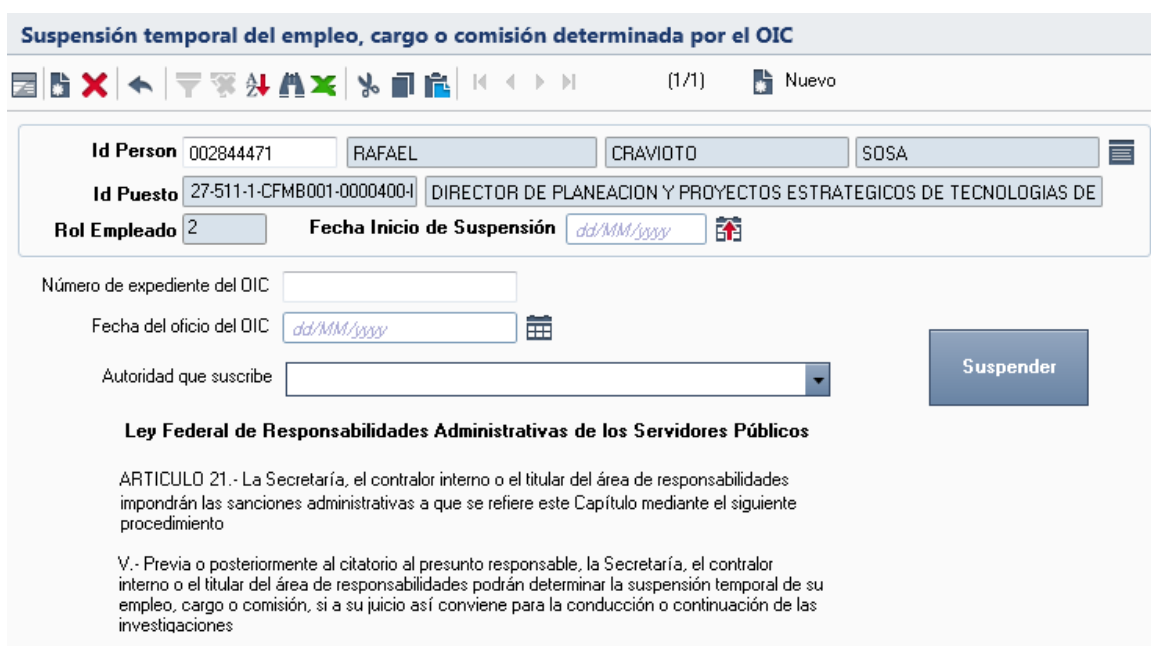

**La siguiente advertencia se presenta cuando la suspensión se realizó correctamente y se dio clic en el botón.**

Suspender

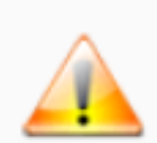

La suspensión se ha realizado correctamente.

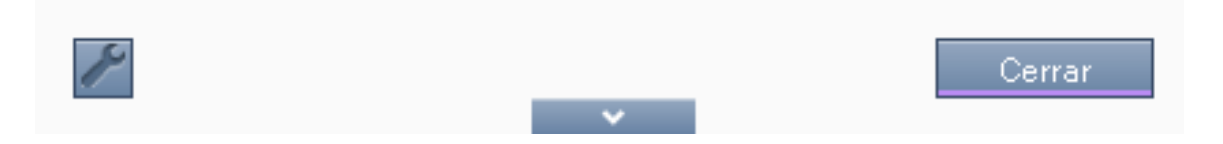

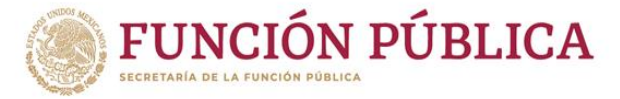

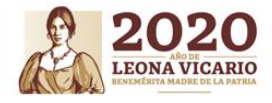

**4.1.6 Separación temporal - Otras causas de suspensión temporal**

**(Reincorporaciónpor suspensión temporal del empleo, cargo o comisión** 

**determinadapor el OIC).**

**Para gestionar la reincorporación por suspensión temporal del empleo, cargo o comisión determinada por el OIC dentro de RHnet, se debe seguir la ruta:**

**Menú Principal Subsistema de Separación Separación temporal Otras causas de suspensión temporal Reincorporación por suspensión determinada por OIC.**

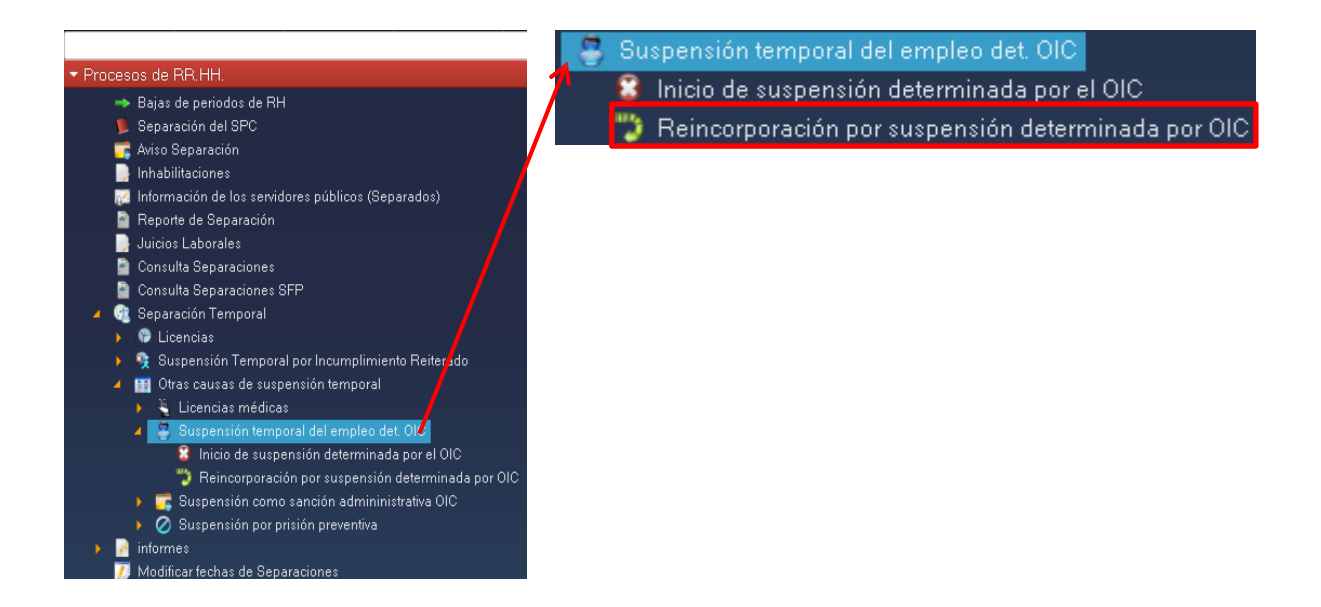

**Al acceder a la opción se muestra un filtro para suspensión determinada por OIC por el cual se puede acceder por una o varias de las siguientes opciones: "Id Person" y/o "Id Puesto" y posteriormente se da clic en el botón**.Siquiente >

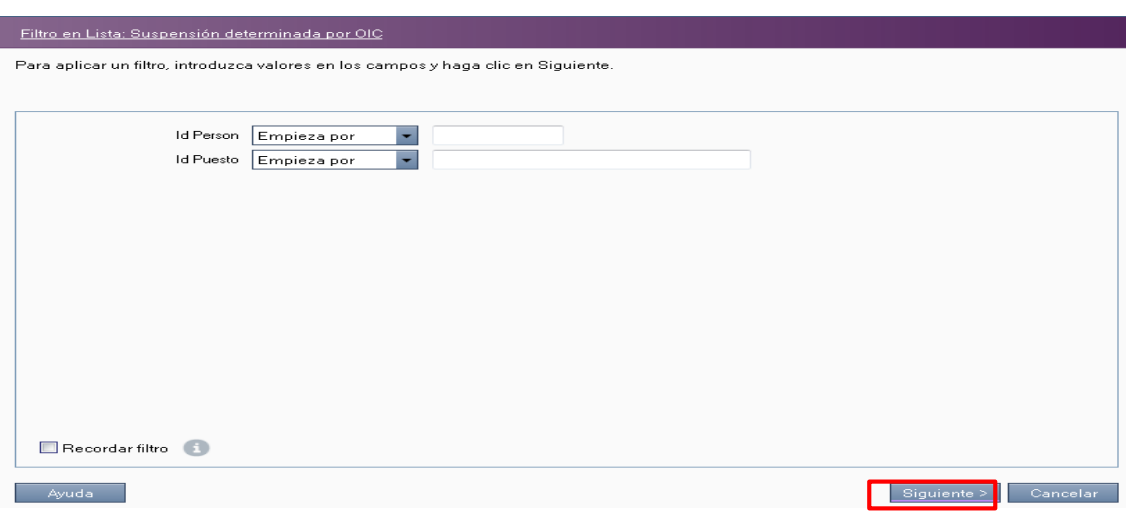

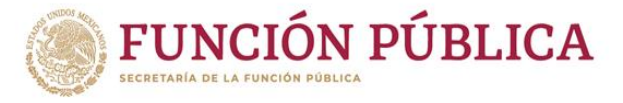

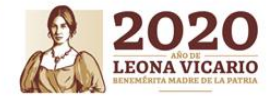

**Para empezar a cargar la reincorporación por suspensión temporal del empleo, cargo o comisión determinada por el OIC se debe dar clic en el botón .**

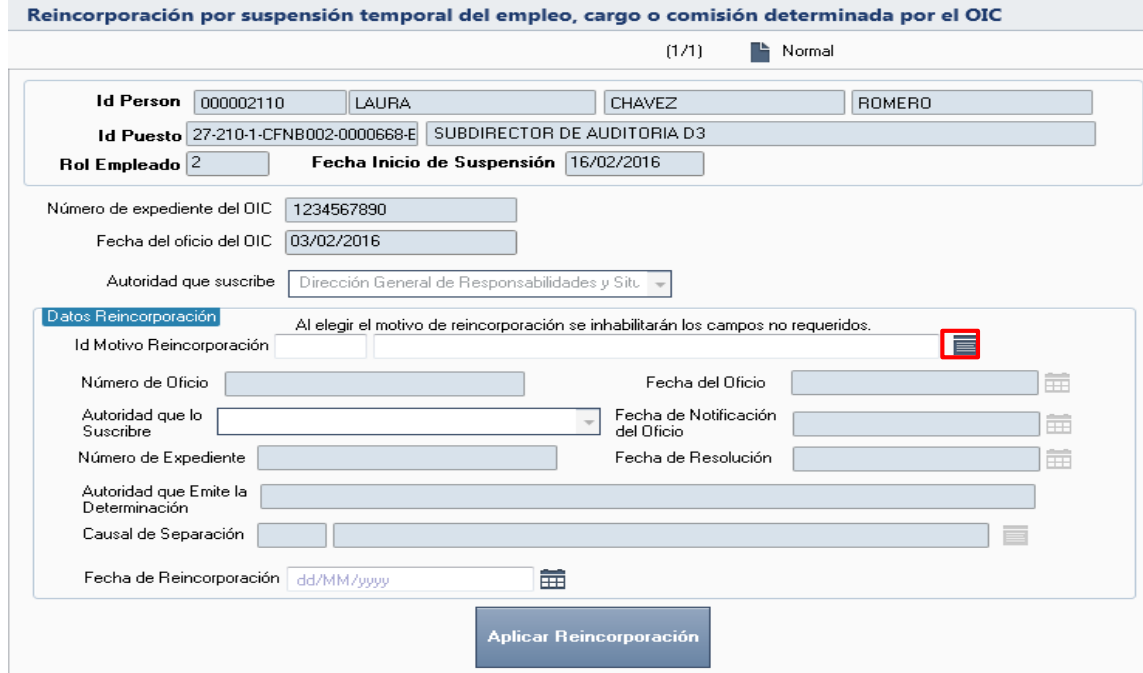

**A continuación, el sistema despliega la lista de catálogo de motivos de reincorporación por suspensión temporal del empleo, cargo o comisión determinada por el OIC, se selecciona la opción requerida y a continuación se da clic en el botón.**Aceptar

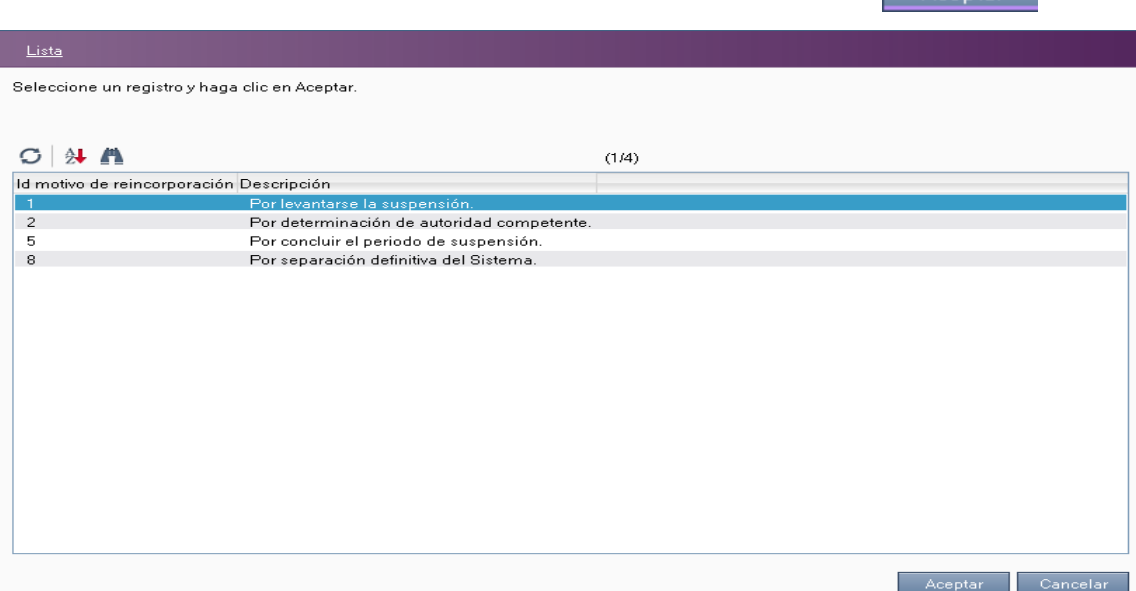

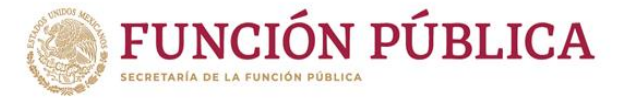

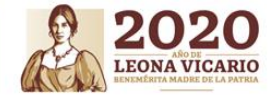

**Llenar dentro de la pantalla reincorporación por suspensión temporal del empleo, cargo o comisión determinada por el OIC los campos que por el "Id Motivo de Reincorporación" se habilitan (por determinación de autoridad competente): "Número de Expediente", Fecha de Resolución", "Autoridad que Emite la Determinación" y la "Fecha de Reincorporación" y a continuación dar clic en el botón.**

Aplicar Reincorporación

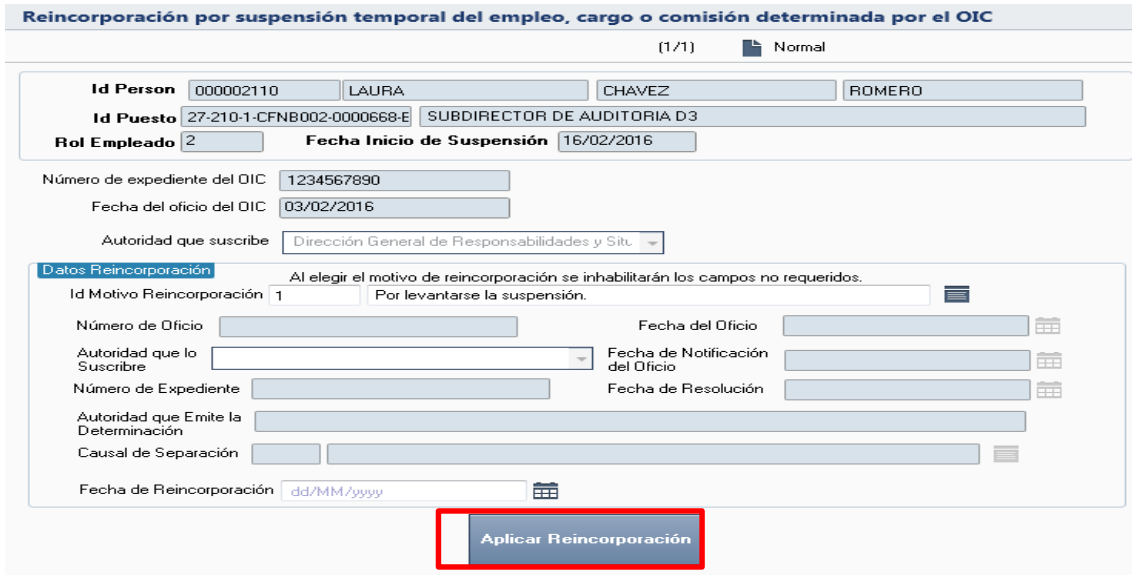

Aplicar Reincorporación

**Al darle clic en el botón se muestra una advertencia esta** 

**es presentada cuando la reincorporación se realizó correctamente**.

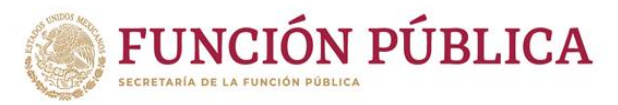

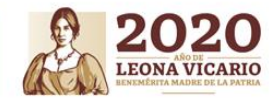

**4.1.7 Separacióntemporal - Otras causas de suspensión temporal (Suspensióncomo**

**sanción administrativa impuesta por el OIC).**

**Para gestionar la suspensión como sanción administrativa impuesta por el OIC dentro de RHnet, se debe seguir la ruta:**

**Menú Principal Subsistema de Separación Separación temporal Otras causas de suspensión temporal Inicio de suspensión como sanción determinada OIC.**

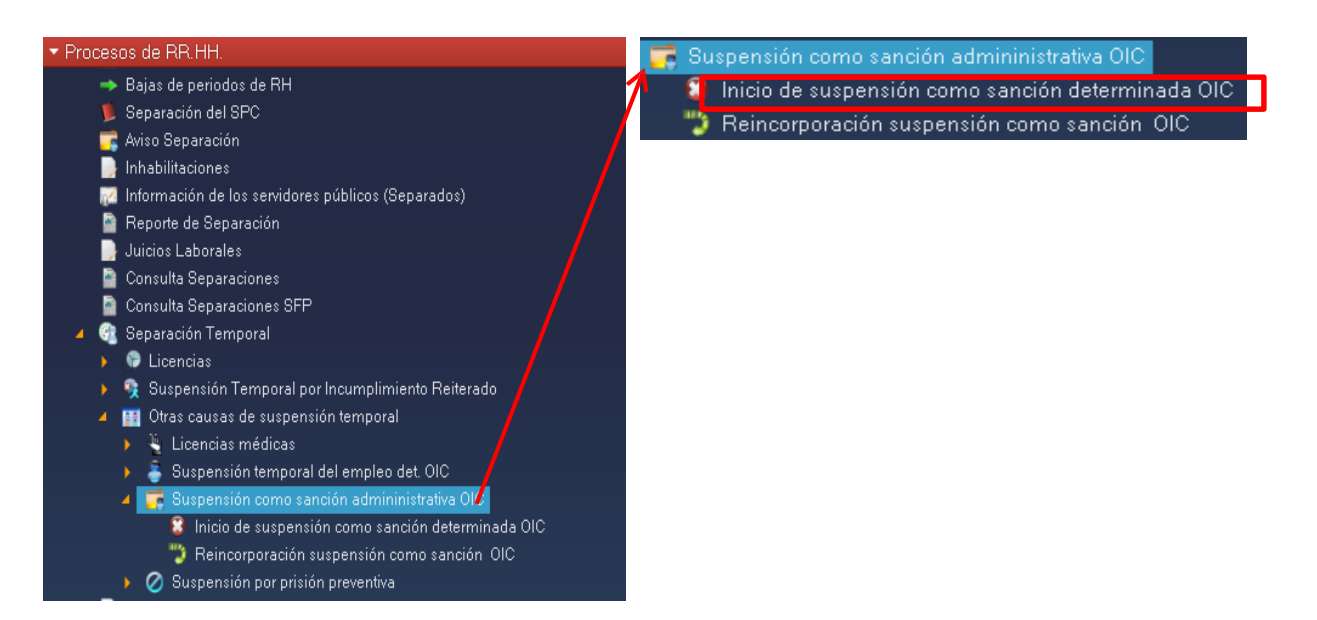

**Para empezar a cargar el inicio de suspensión como sanción administrativa impuesta por el OIC se debe seleccionar la opción "Nuevo" y a continuación dar clic en el botón** .

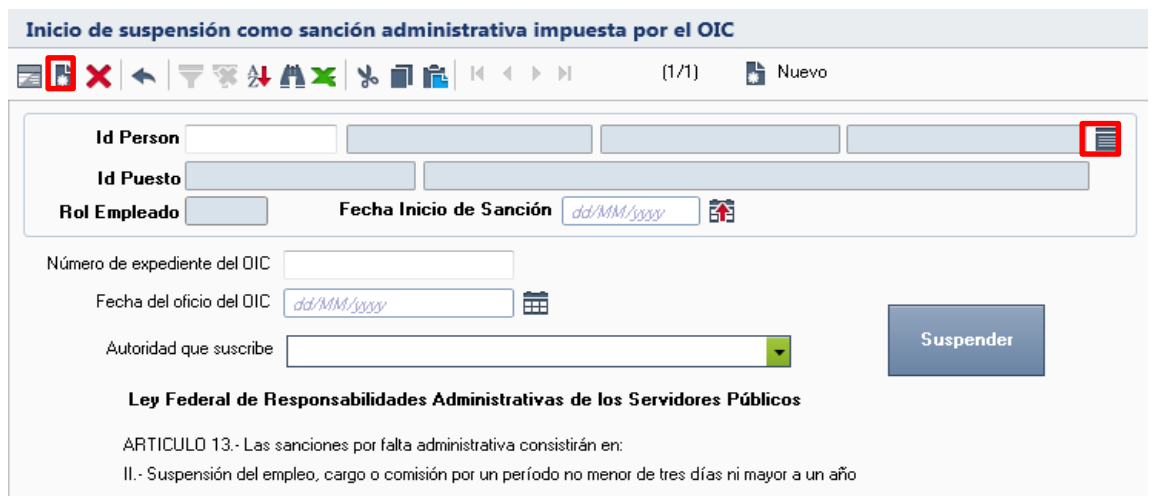

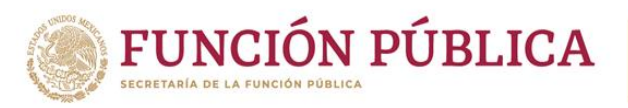

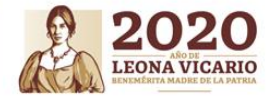

Al acceder a la opción se muestra un filtro por el cual se puede buscar la lista de personas **para suspensiones por una o varias de las siguientes opciones: "ID Persona", "Nombre" y/o "Apellidos" y posteriormente se da clic en el botón**  ۰

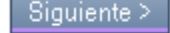

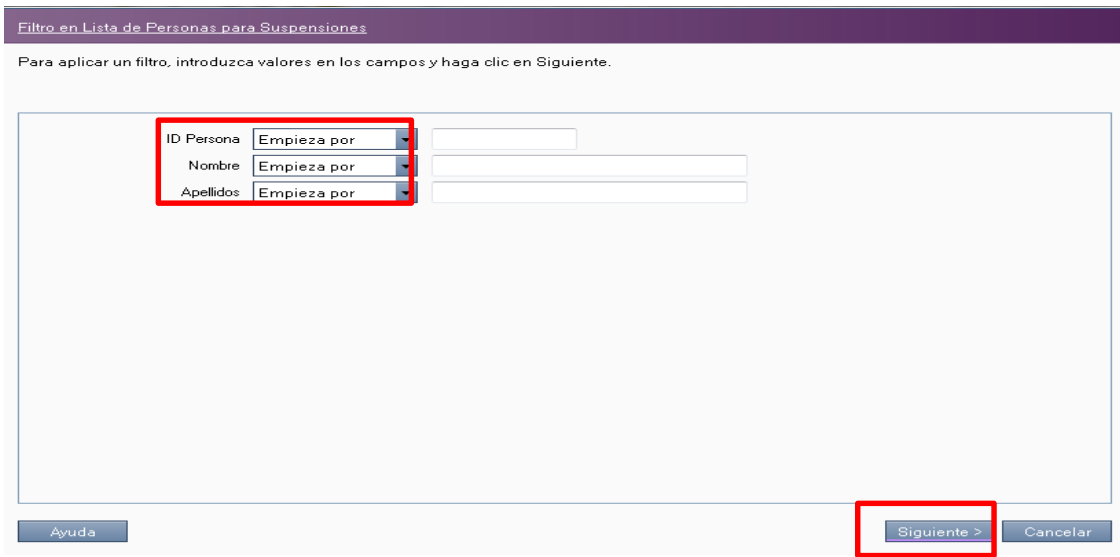

**A continuación, el sistema despliega la lista de personas para suspensiones, se selecciona la persona a suspender y a continuación se da clic en el botón**

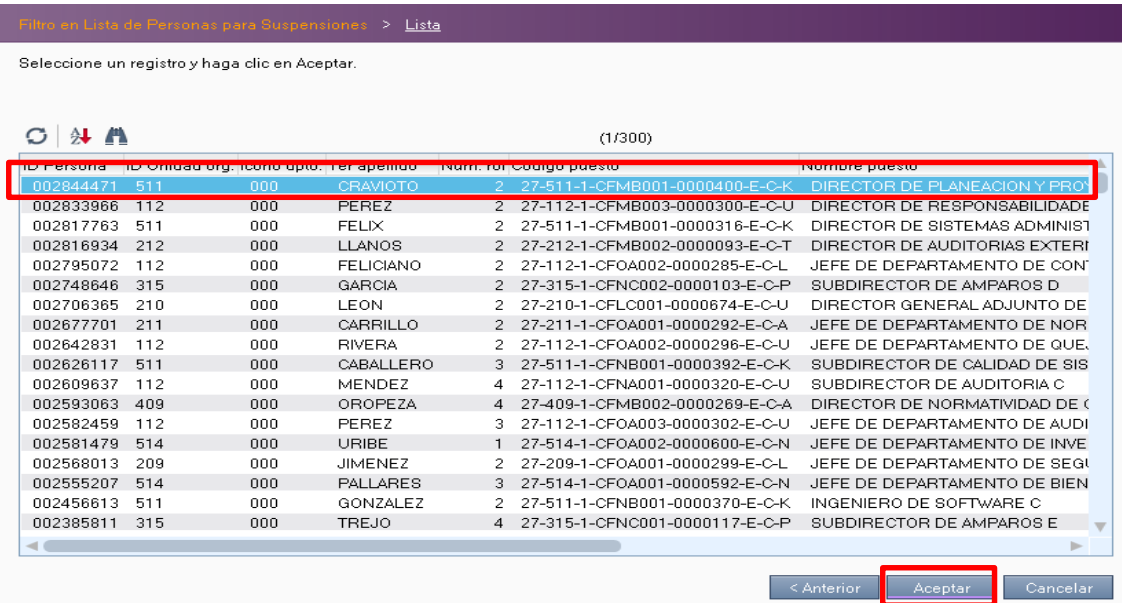

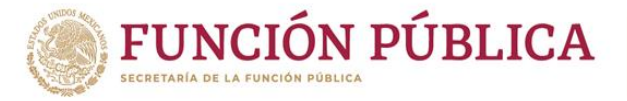

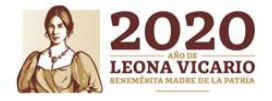

**Llenar dentro de la pantalla suspensión como sanción administrativa impuesta por el OIC los siguientes campos: "Número de expediente del OIC", "Fecha del oficio del OIC" y "Autoridad que suscribe" y a continuación dar clic en el botón** Suspender

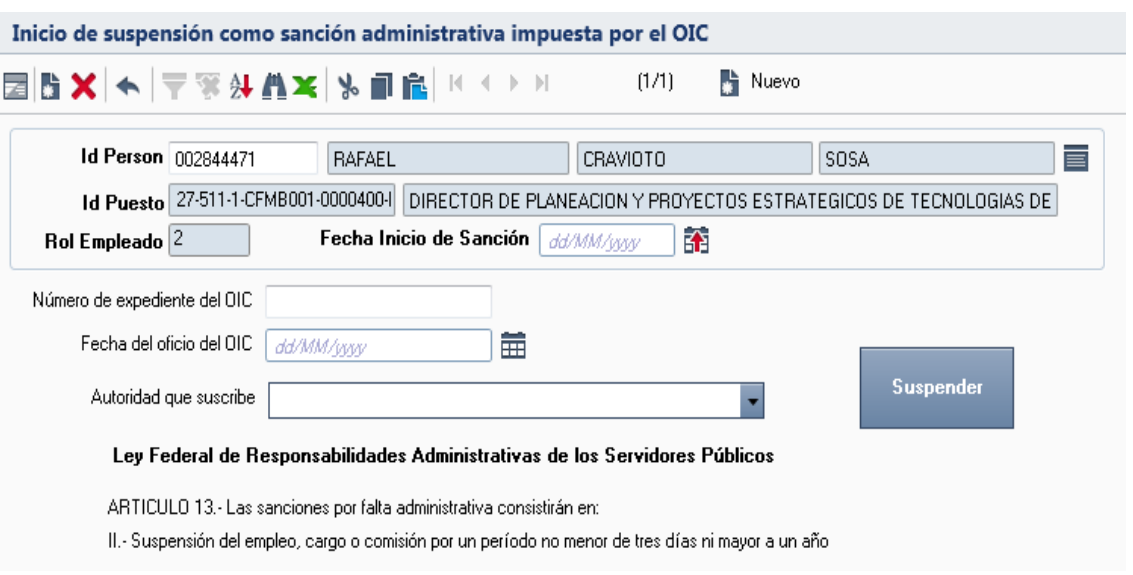

Suspender

**Al darle clic en el botón se muestra una advertencia esta es presentada cuando la suspensión se realizó correctamente.**

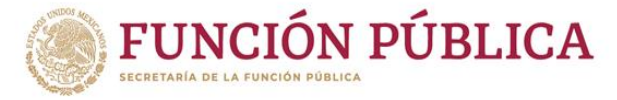

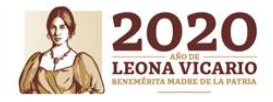

## **4.1.8 Separación temporal - Otras causas de suspensión temporal**

**(Reincorporaciónpor suspensión como sanción OIC).**

**Para gestionar la reincorporación por suspensión como sanción administrativa impuesta por el OIC dentro de RHnet, se debe seguir la ruta:**

**Menú Principal Subsistema de Separación Separación temporal Otras causas de suspensión temporal Reincorporación suspensión como sanción OIC.**

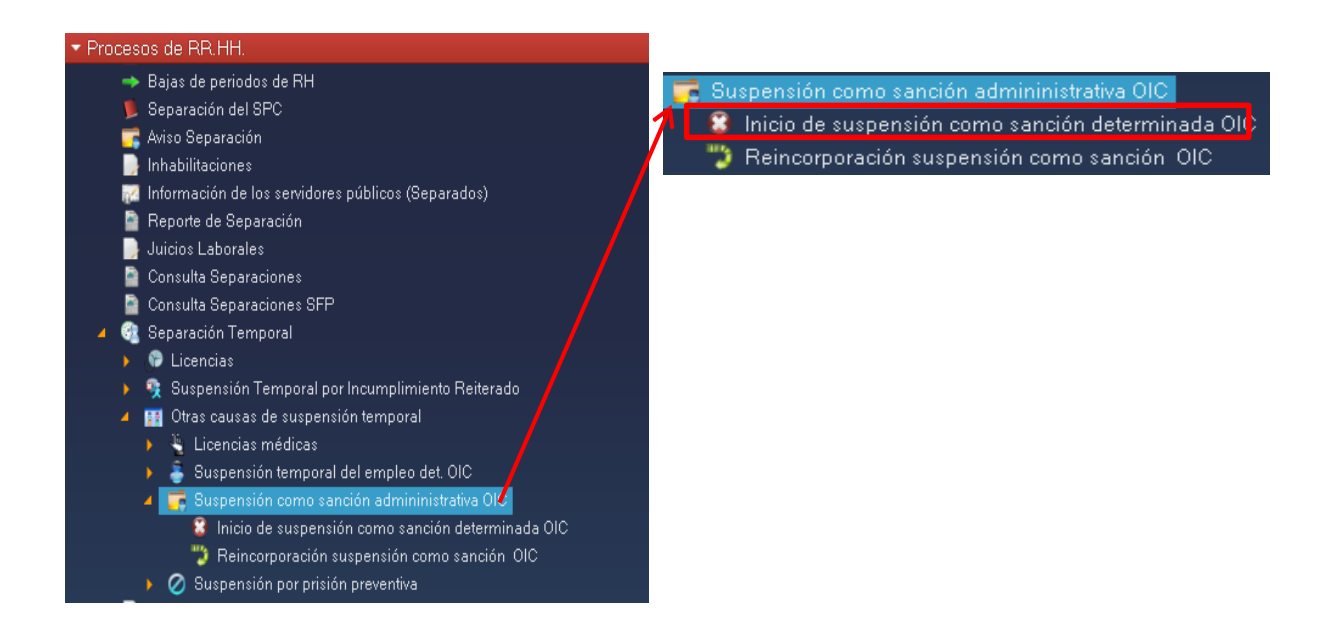

**Al acceder a la opción se muestra un filtro para suspensión como sanción OIC por el cual se puede acceder por una o varias de las siguientes opciones: "Id Person" y/o "Id Puesto" y posteriormente se da clic en el botón**Siguiente >

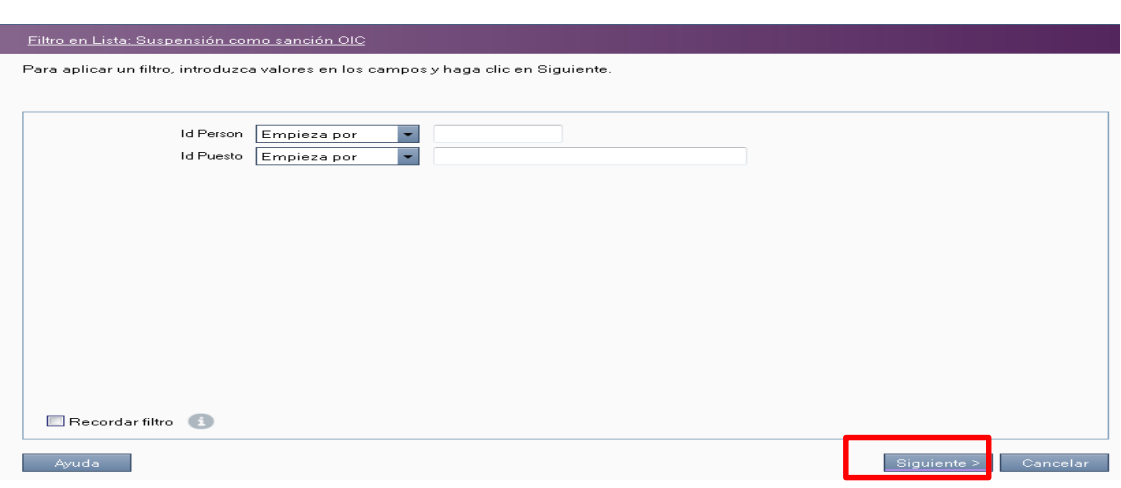

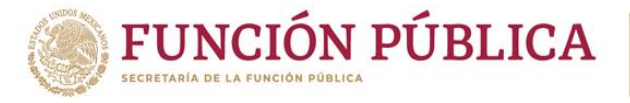

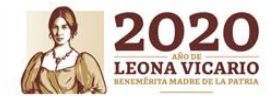

# **Para empezar a cargar la reincorporación de suspensión como sanción administrativa impuesta por el OIC se debe dar clic en el botón**

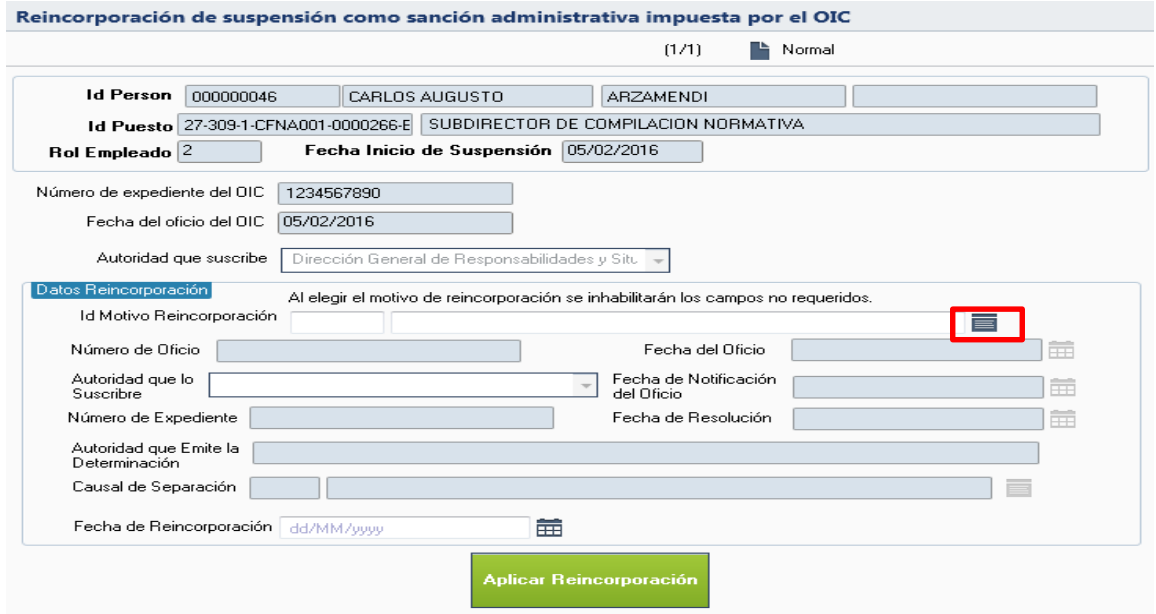

**A continuación, el sistema despliega la lista de catálogo de motivos de reincorporación por suspensión como sanción administrativa impuesta por el OIC, se selecciona la opción requerida y a continuación se da clic en el botón.**Aceptar

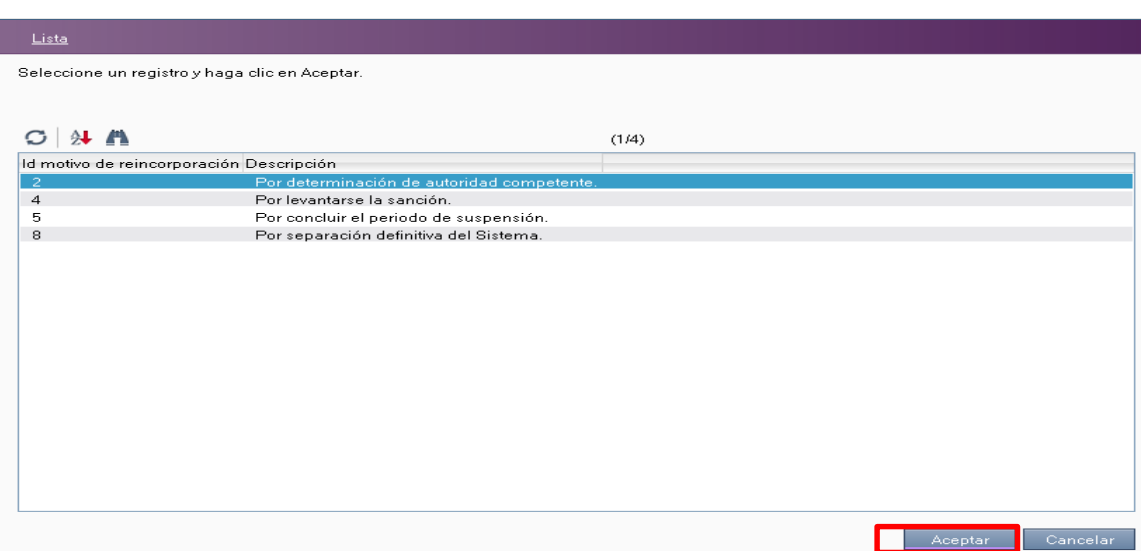

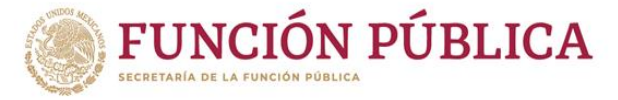

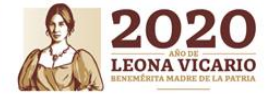

**Llenar dentro de la pantalla reincorporación por suspensión como sanción administrativa impuesta por el OIC los campos que por el "Id Motivo de Reincorporación" se habilitan (por levantarse la sanción): "Número de Oficio", Fecha del Oficio", "Autoridad que lo Suscribe", "Fecha de Notificación del Oficio" y la "Fecha de Reincorporación" y a continuación dar clic en el botón.**

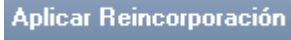

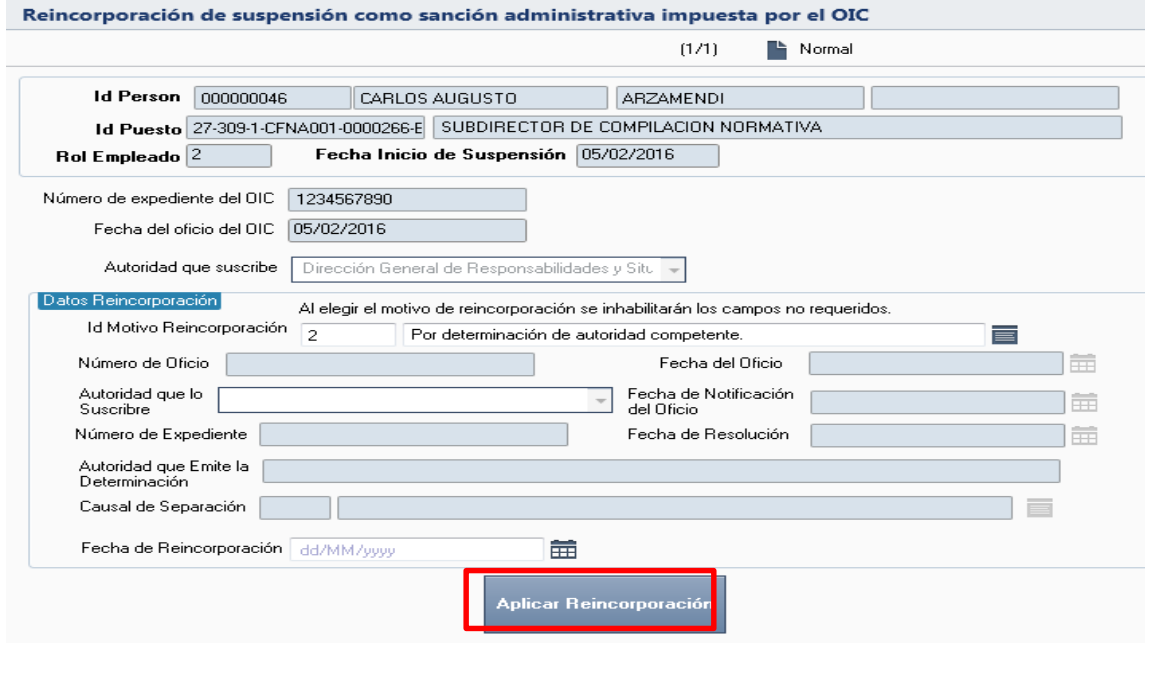

**Al darle clic en el botón se muestra una advertencia esta es presentada cuando la reincorporación se realizó correctamente.**

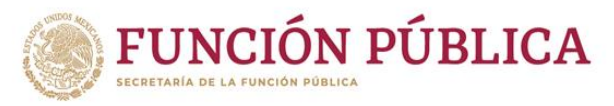

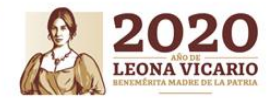

**4.1.9 Separacióntemporal - Otras causas de suspensión temporal (Inicio suspensión por prisión preventiva).**

**Para gestionar la suspensión por prisión preventiva dentro de RHnet, se debe seguir la ruta:**

**Menú Principal Subsistema de Separación Separación temporal Otras causas de suspensión temporal Inicio de suspensión por prisión preventiva**.

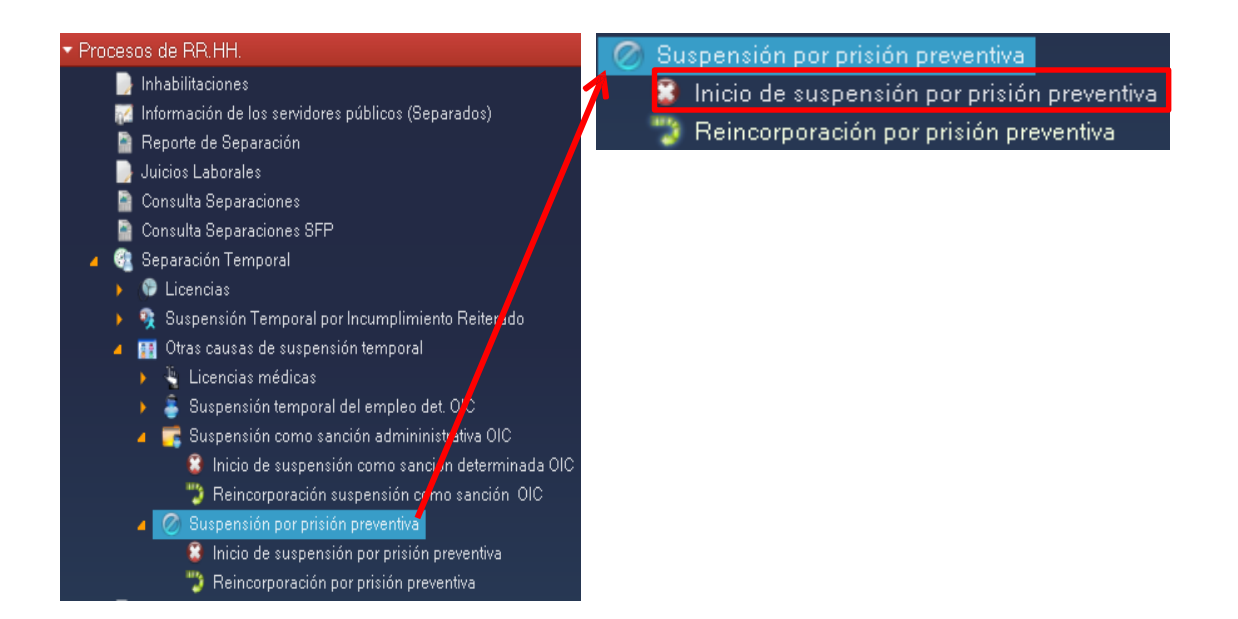

**Para empezar a cargar el inicio de suspensión por prisión preventiva se debe seleccionar la opción "Nuevo" y a continuación dar clic en el botón .**

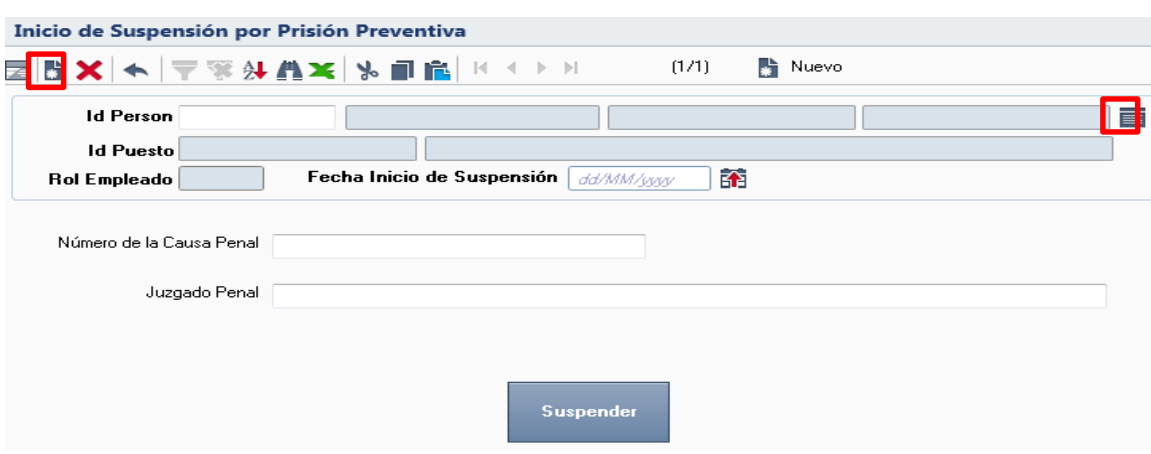

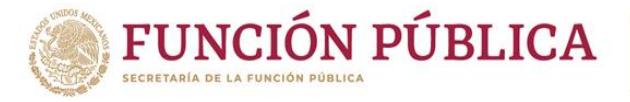

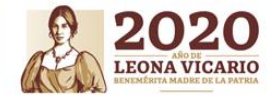

Al acceder a la opción se muestra un filtro por el cual se puede buscar la lista de personas **para suspensiones por una o varias de las siguientes opciones: "ID Persona", "Nombre" y/o "Apellidos" y posteriormente se da clic en el botón** Siguiente >

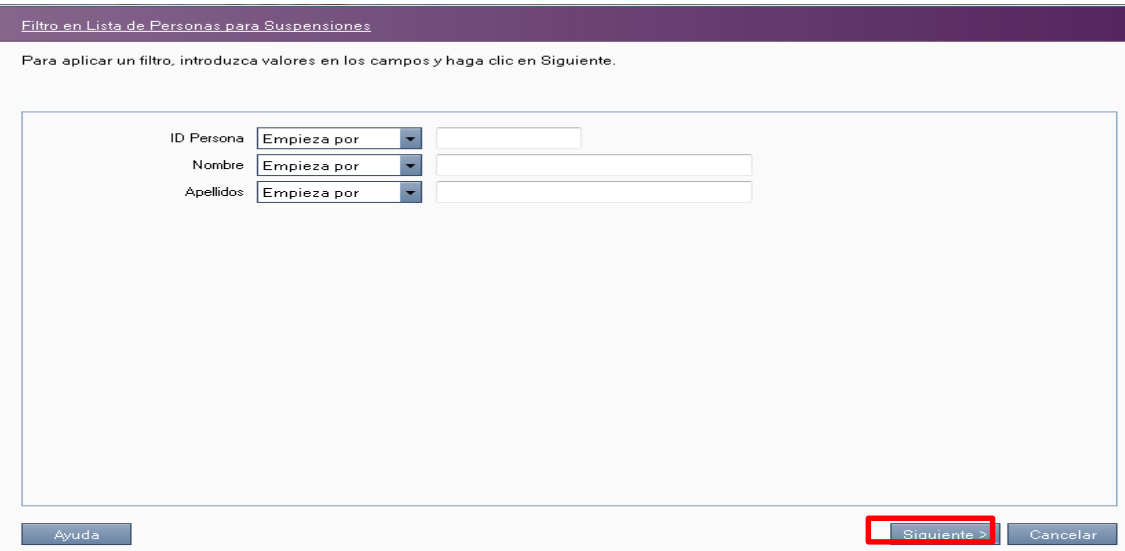

**A continuación, el sistema despliega la lista de personas para suspensiones, se selecciona la persona a suspender y a continuación se da clic en el botón**

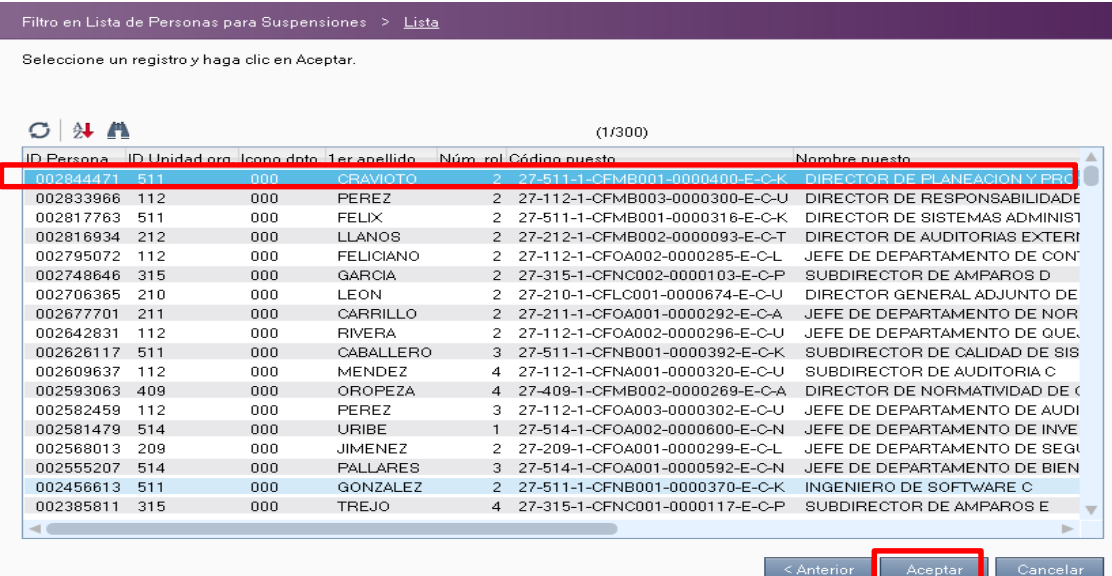

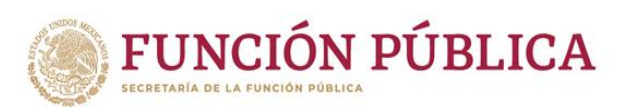

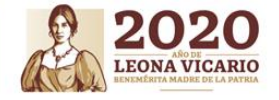

**Llenar dentro de la pantalla suspensión como sanción administrativa impuesta por el OIC los siguientes campos: "Fecha de inicio de suspensión", "Número de la causa penal" y "Juzgado Penal" y a continuación dar clic en el botón Contract** 

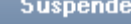

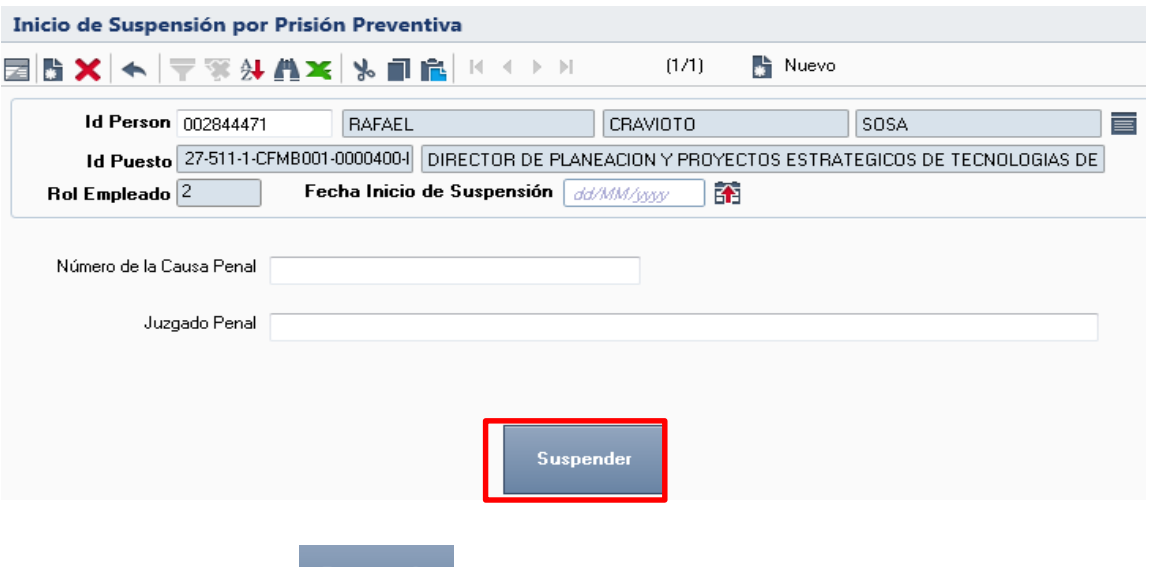

**Al darle clic en el botón se muestra una advertencia esta es presentada cuando la suspensión se realizó correctamente.**

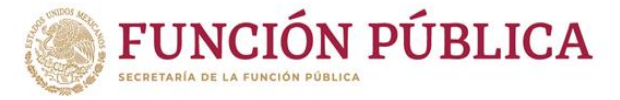

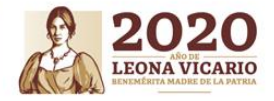

## **4.1.10 Separación temporal - Otras causas de suspensión temporal (Reincorporaciónpor prisión preventiva).**

**Para gestionar la reincorporación por prisión preventiva dentro de RHnet, se debe seguir la ruta:**

**M Menú Principal Subsistema de Separación Separación temporal Otras causas de suspensión temporal Reincorporación por prisión preventiva.**

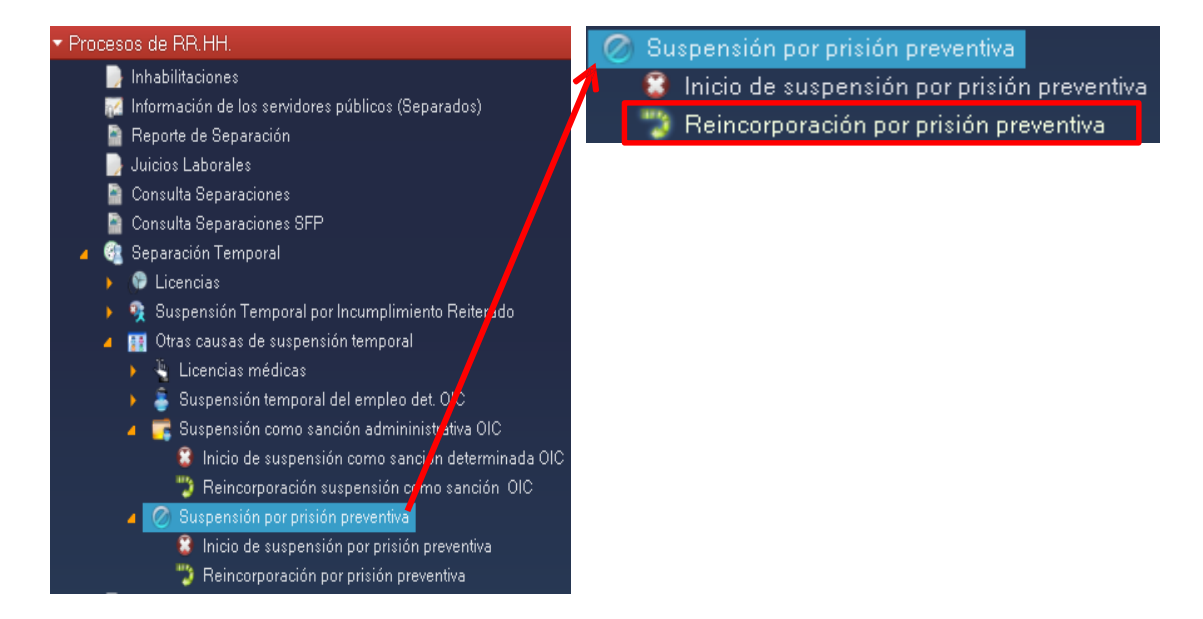

**Al acceder a la opción se muestra un filtro para suspensión por prisión preventiva por el cual se puede acceder por una o varias de las siguientes opciones: "Id Person" y/o "Id Puesto" y posteriormente se da clic en el botón**Siguiente >

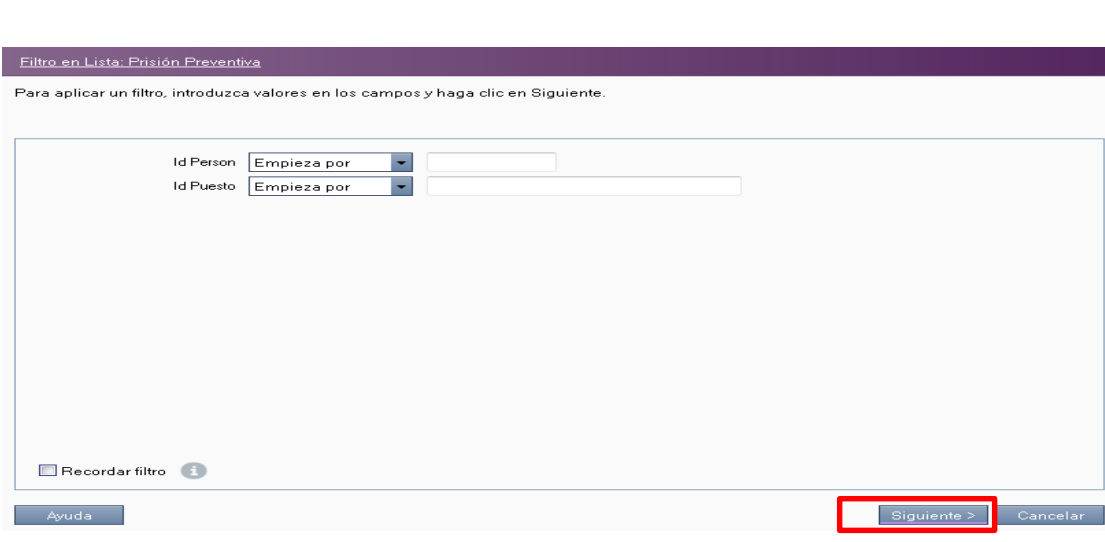

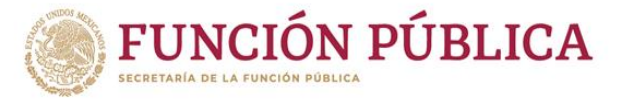

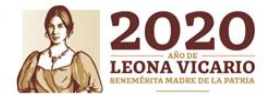

#### **Para empezar a cargar la reincorporación de suspensión por prisión preventiva se debe dar clic en el botón** E

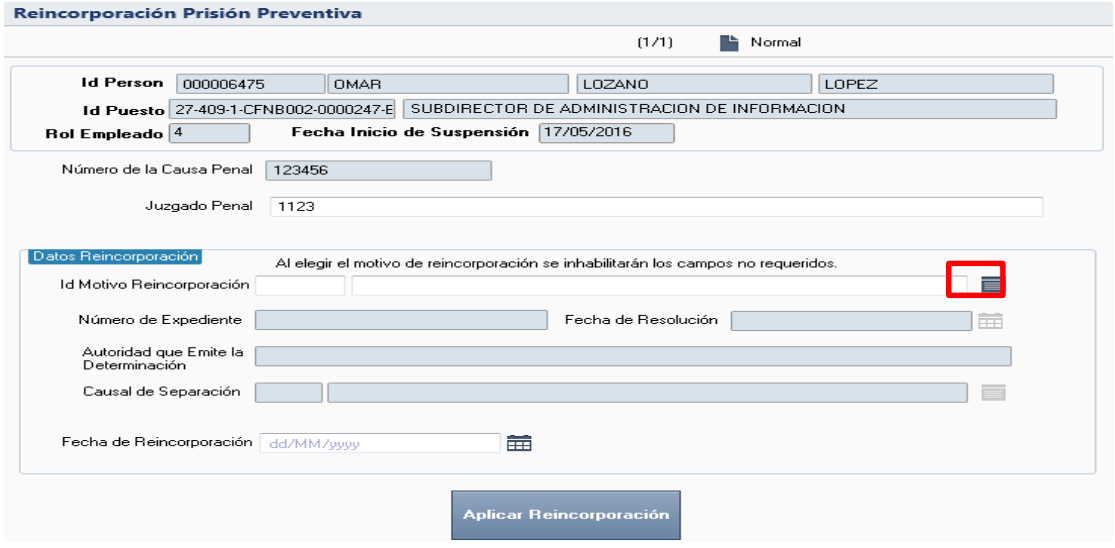

**A continuación el sistema despliega la lista de catálogo de motivos de reincorporación por prisión preventiva, se selecciona la opción requerida y a continuación se da clic en el botón**  Aceptar

**.**

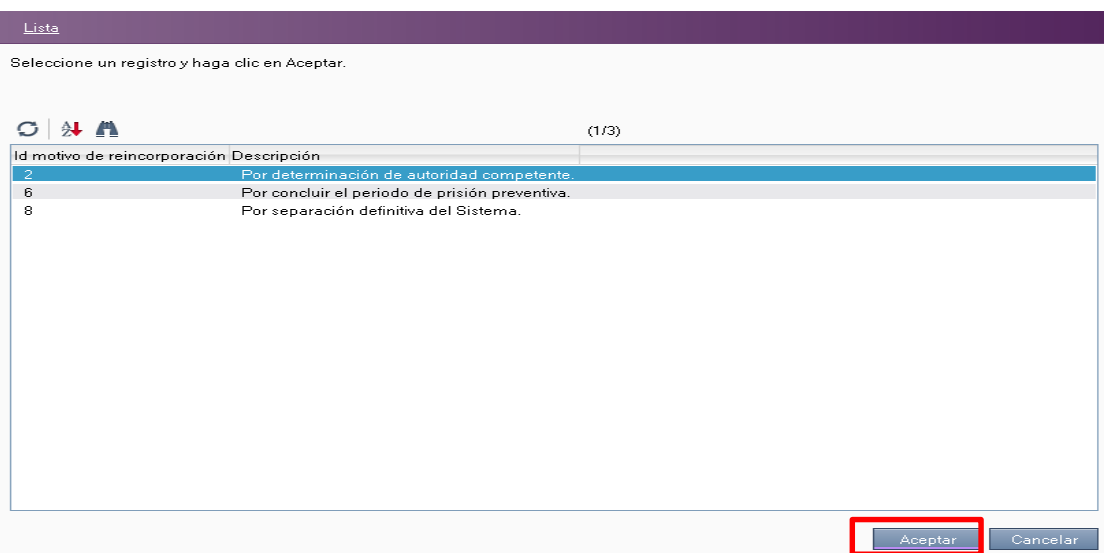

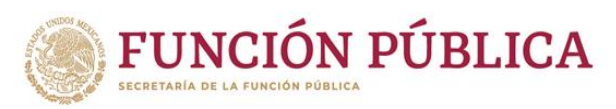

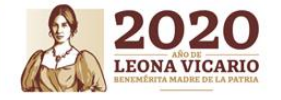

**Llenar dentro de la pantalla reincorporación por prisión preventiva los campos que por el "Id Motivo de Reincorporación" se habilitan (por concluir el periodo de prisión preventiva): "Número de Expediente", Fecha de Resolución", "Autoridad que Emite la Determinación", "Fecha de Notificación del Oficio" y la "Fecha de Reincorporación" y a continuación dar clic en el botón** 

Aplicar Reincorporación

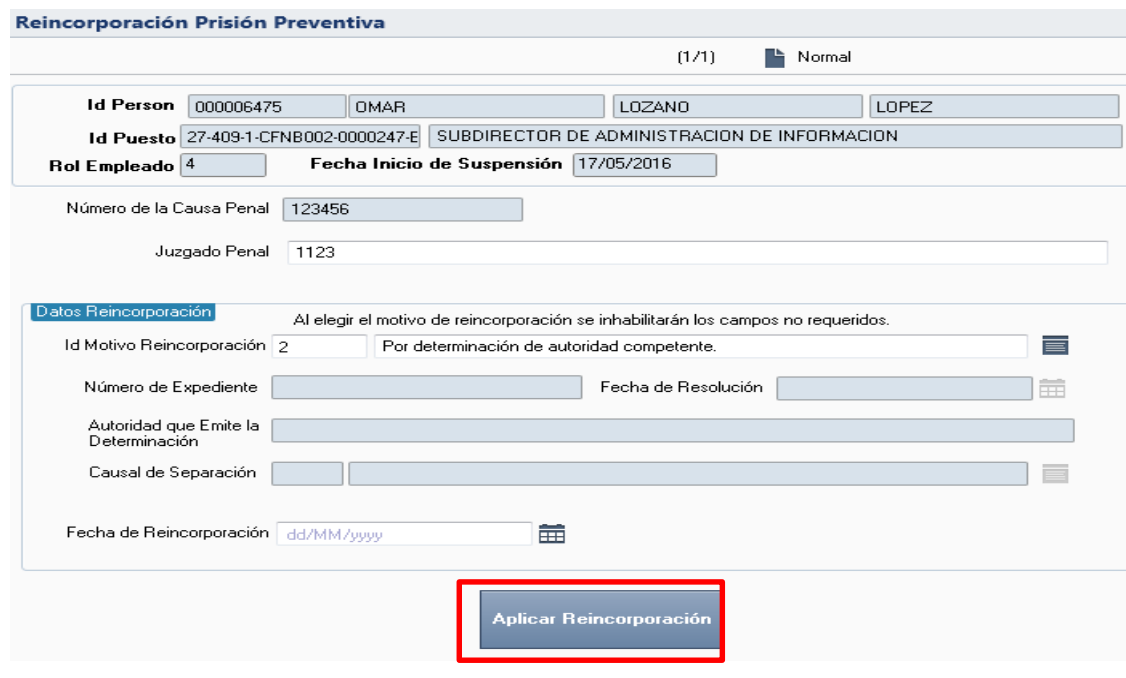

**Al darle clic en el botón se muestra una advertencia esta es presentada cuando la reincorporación se realizó correctamente.**

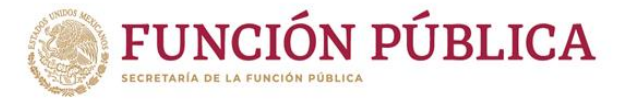

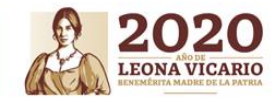

## **4.1.11 Separación temporal - Licencias (Autorización de licencias**

**Para gestionar la autorización de licencias dentro de RHnet, se debe seguir la ruta:**

**Menú Principal Subsistema de Separación Separación temporal Licencias Autoriza licencias**.

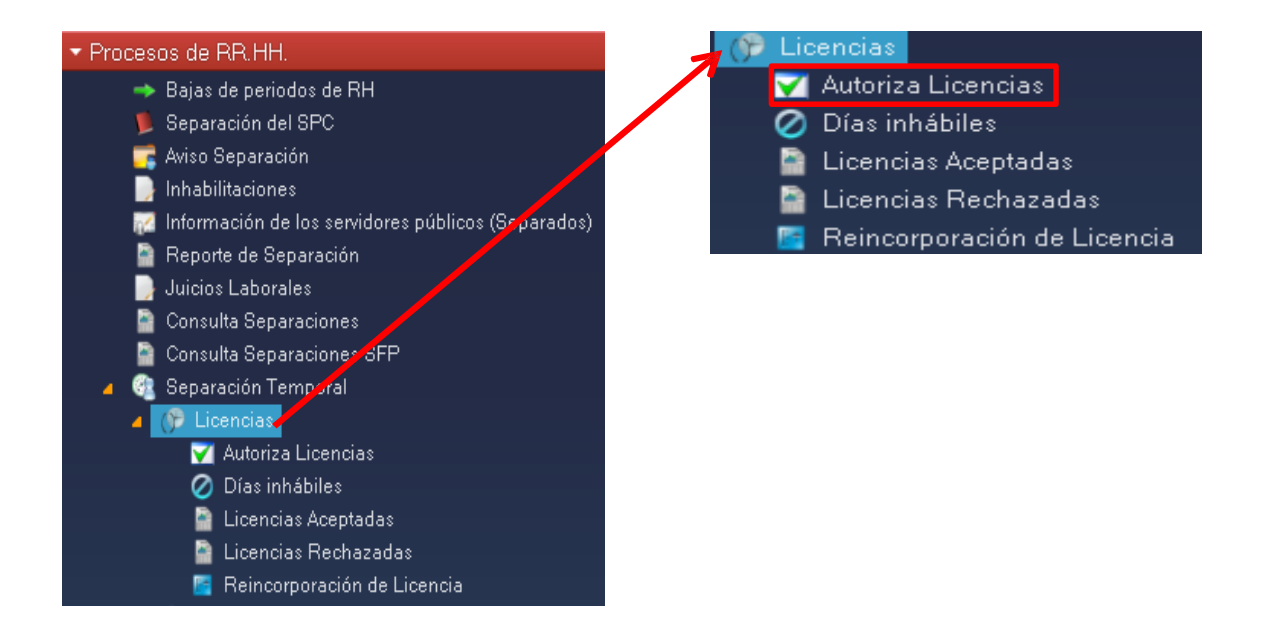

**A continuación el sistema muestra todas las peticiones de solicitud de licencia que recibieron el visto bueno del Superior Jerárquico. Para desplazarse dentro de las diferentes** 

**solicitudes de licencia se pueden utilizar las flechas , las cuales te llevan de la primer, anterior, siguiente o última solicitud de licencia.**

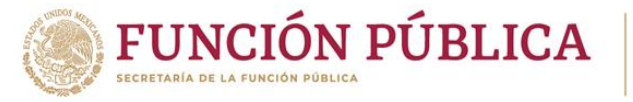

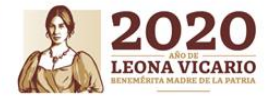

**Si se trata de una solicitud de licencia sin goce de sueldo, se puede designar el nombre del servidor público que suple la licencia.**

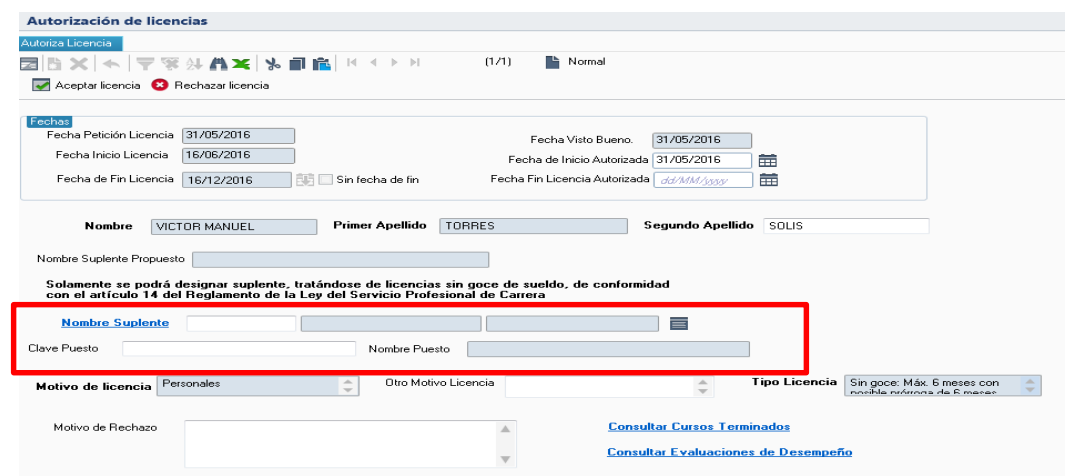

**Se puede realizar la consulta de cursos terminados o consultar las evaluaciones de desempeño del servidor público de carrera que solicita la licencia.**

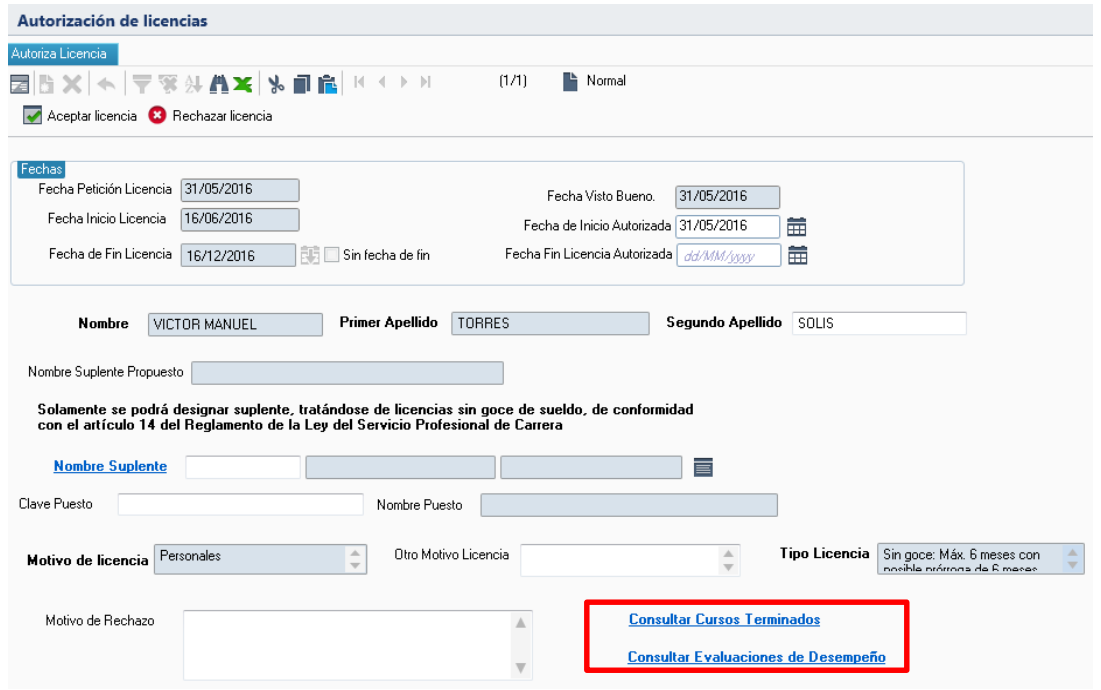

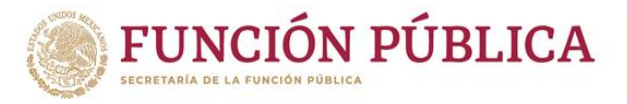

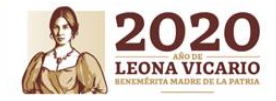

#### **Al aceptar la licencia, ésta se puede aceptar con modificaciones.**

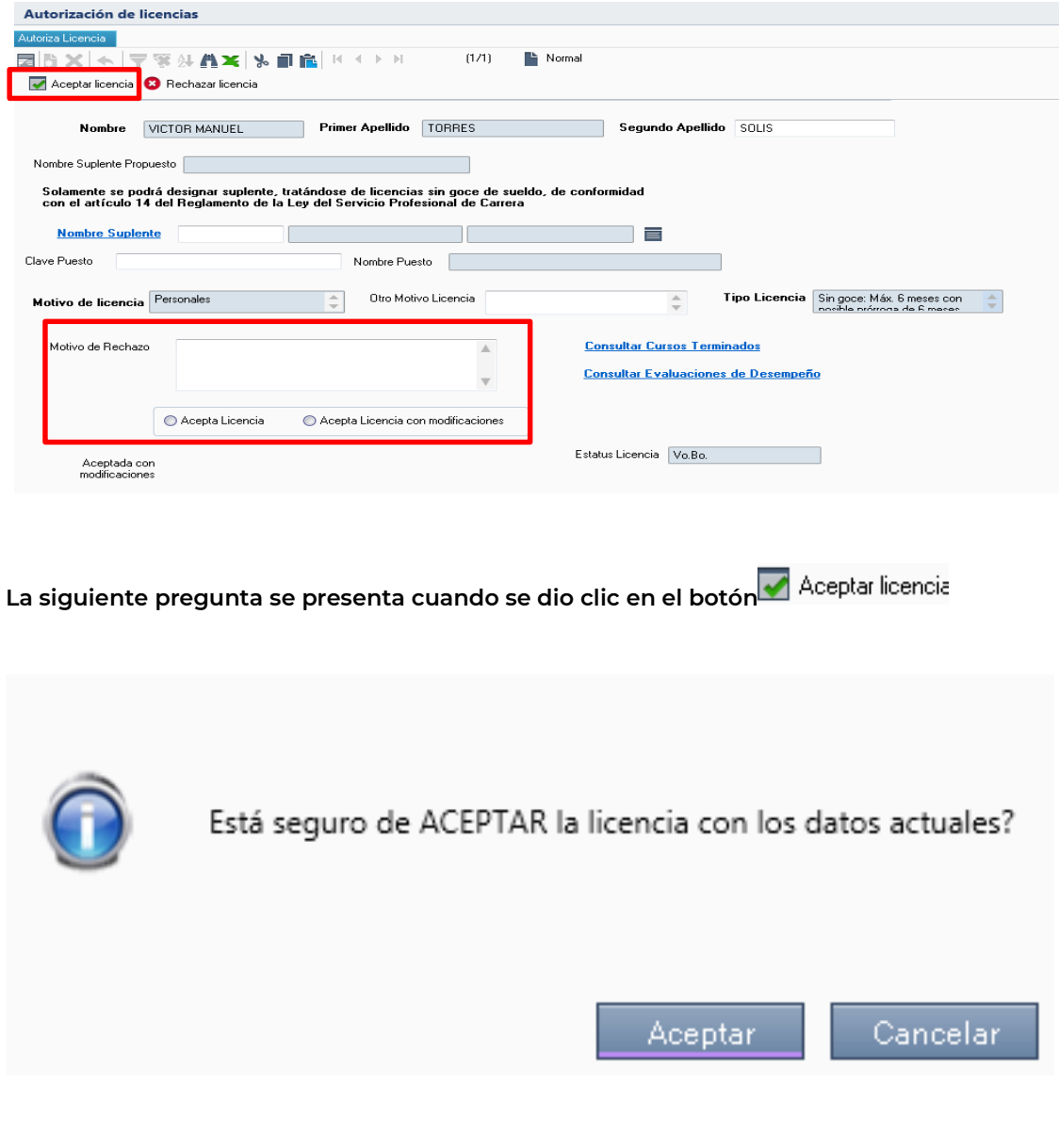

**Al darle clic en el botón el sistema muestra una advertencia la cual informa que la licencia ha sido autorizada.**

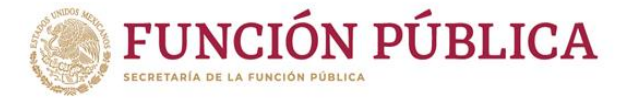

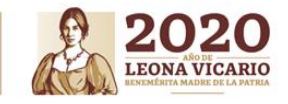

## **4.1.11.1 Licencias (LicenciasAceptadas/Rechazadas)**

**Para gestionar las Licencias aceptadas dentro de RHnet, se debe seguir la ruta:**

**Menú Principal Subsistema de Separación Separación temporal Licencias Licencias Aceptadas/Rechazadas**.

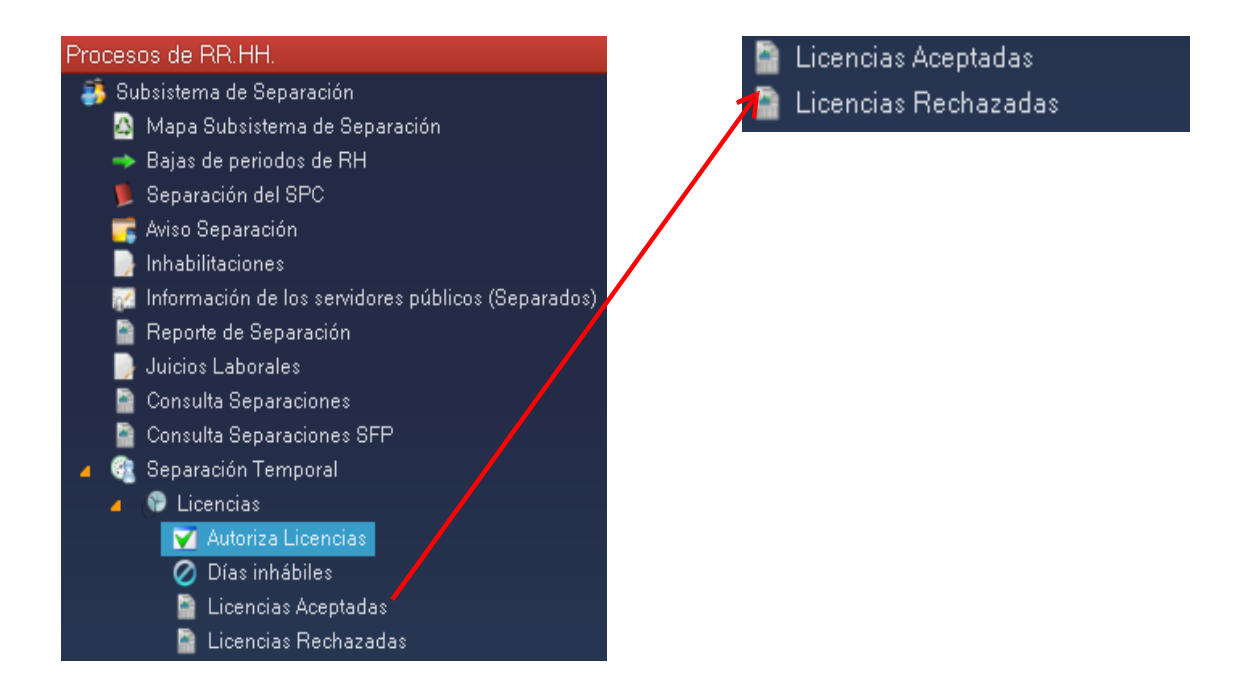

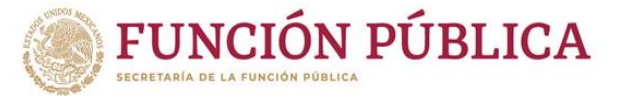

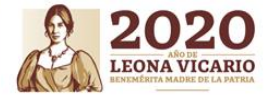

**Al acceder a la opción se muestra un filtro de fechas de inicio de las licencias aceptadas/rechazadas por el cual se puede acceder por una o varias de las siguientes opciones: "Desde Inicio Licencia" y/o "Hasta Inicio Licencia" y posteriormente se da clic en el botón "Siguiente".**

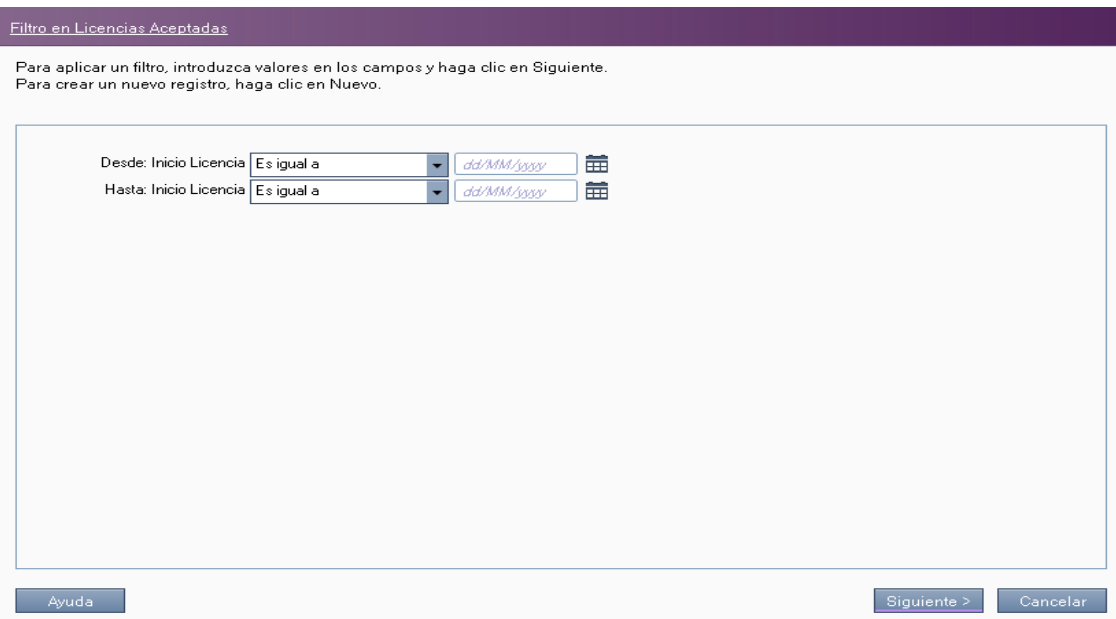

**Inmediatamente aparece una pantalla de acuerdo a los filtros seleccionados, de tal forma que el usuario puede generar el reporte solicitado en Excel con darle clic en la opción "Enviar a excel Licencias Aceptadas/Rechazadas".**

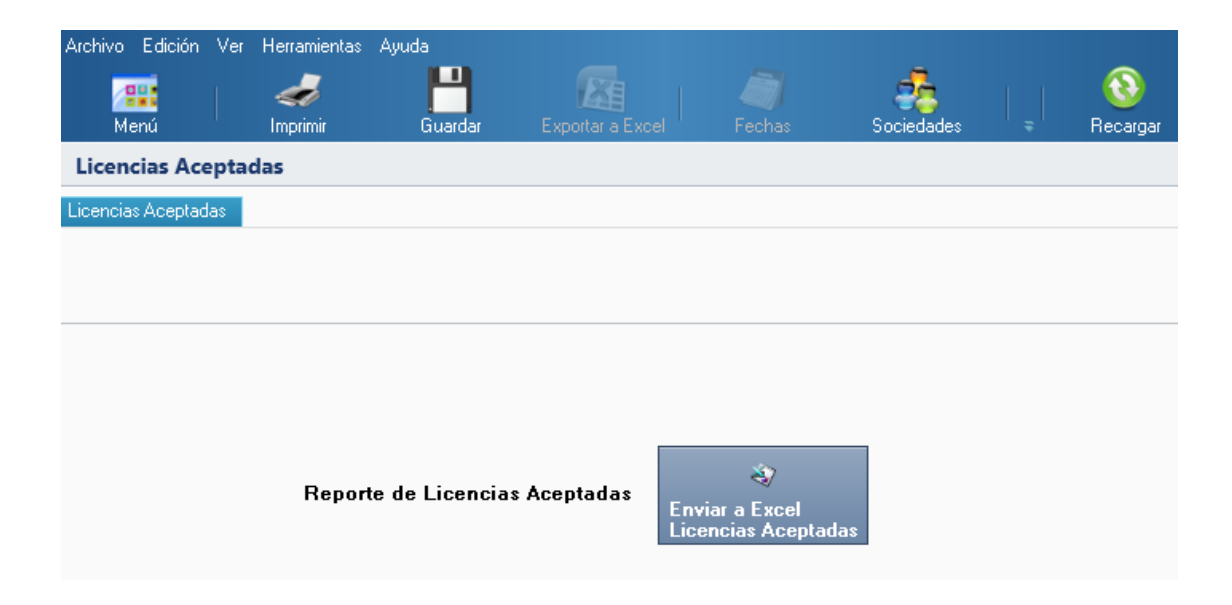

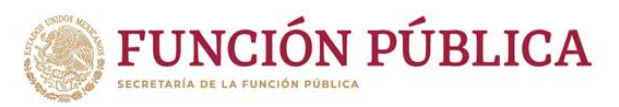

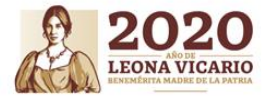

**El reporte aparece en Excel y puede ser guardado en cualquier medio de almacenamiento local del equipo de cómputo que se esté utilizando. El informe aparece de la siguiente forma:**

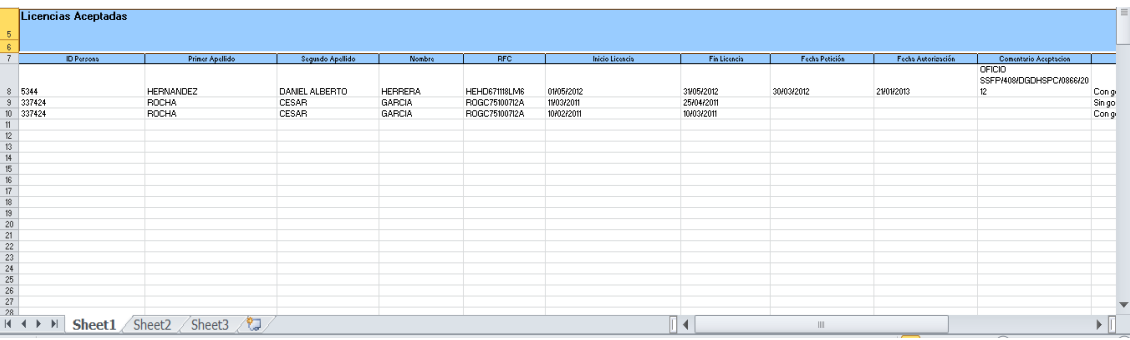

**4.1.11.2 Licencias (Reincorporaciónde Licencias).**

**Para gestionar la reincorporación de licencias dentro de RHnet, se debe seguir la ruta:**

**Menú Principal Subsistema de Separación Separación temporal Licencias Reincorporación de licencia**.

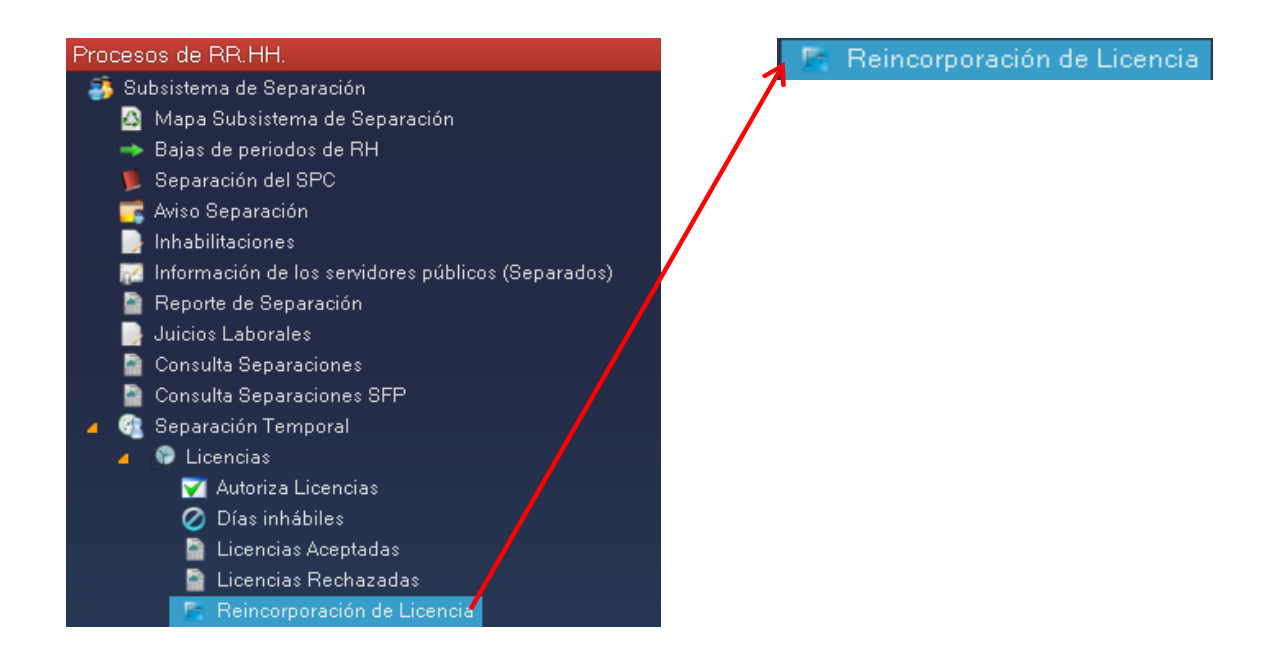

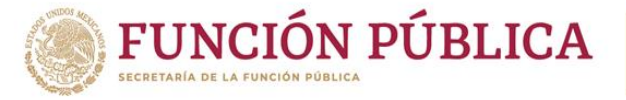

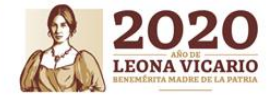

**Al acceder a la opción se muestra un filtro en licencias para reincorporación por el cual se puede acceder por una o varias de las siguientes opciones: "ID RH", "Id Puesto" y/o "Inicio" y posteriormente se da clic en el botón.**

 $Siquiente$ 

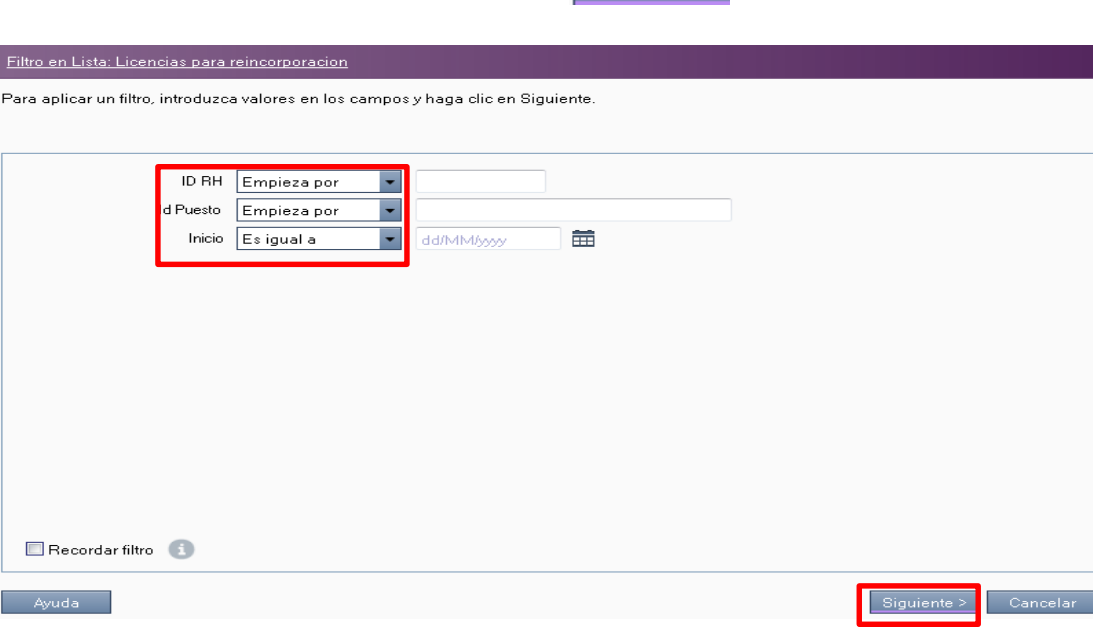

**Para empezar a cargar la reincorporación de licencia sin goce de sueldo debe dar clic en el** 

**botón . A c o n t i n u a c i ó , e l sistema despliega la lista de catálogo de motivos de reincorporación, se selecciona la opción requerida y a continuación se da clic en el botón**

Aceptar **. Al darle clic al botón , se debe llenar los campos: "Fecha de Reincorporación" y continuación dar clic en el botón.** Aplicar Reincorporación

**Por lo consiguiente, se muestra una advertencia la cual se presenta cuando la reincorporacion se realizo correctamente.**
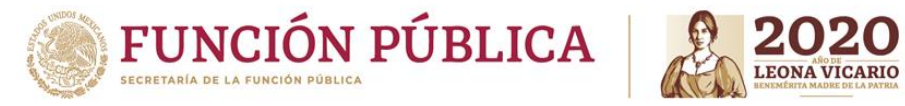

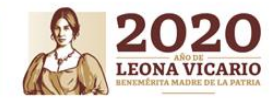

## **5. Modificar Fechas de Separaciones**

**Para gestionar la modificación de fechas de separaciones dentro de RHnet, se debe seguir la ruta:**

**Menú Principal Subsistema de Separación Modificar fechas de Separaciones**

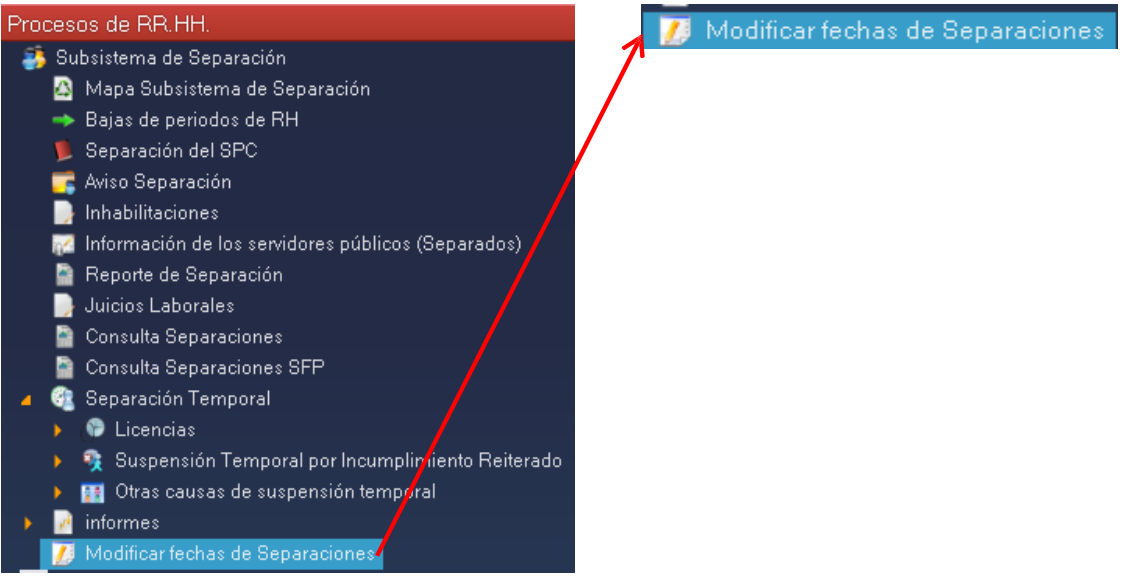

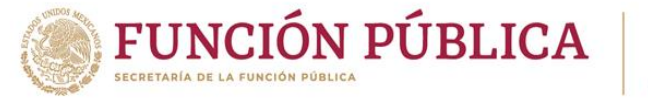

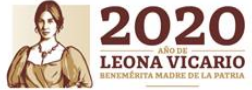

**Al acceder a la opción se muestra un filtro de separación por el cual se puede acceder por una o varias de las siguientes opciones: "Folio", "ID RH", y/o "Núm. periodo" y posteriormente se da clic en el botón** Siguiente >

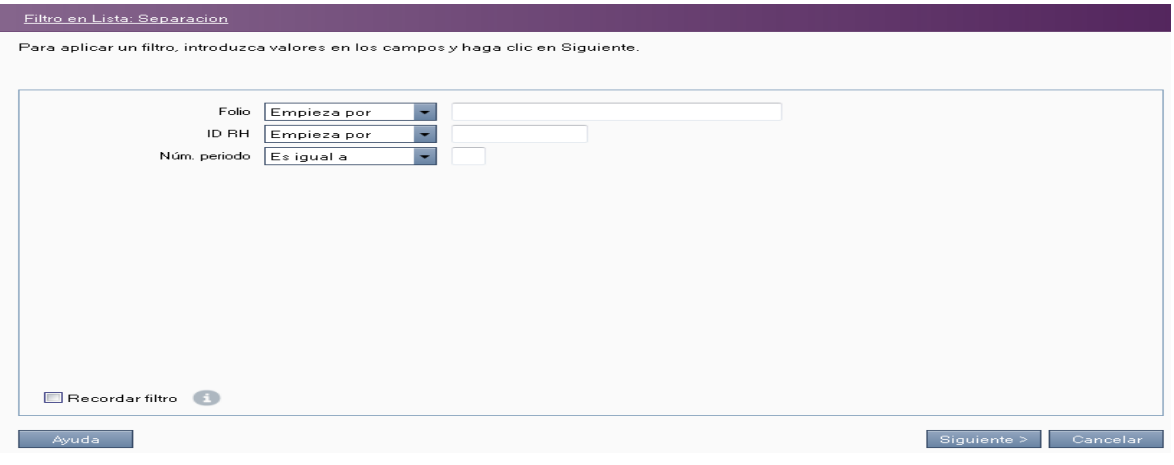

**A continuación, el sistema despliega la lista de separación, se selecciona el folio para modificación de fechas y a continuación se da clic en el solutivado estabal a botón.** 

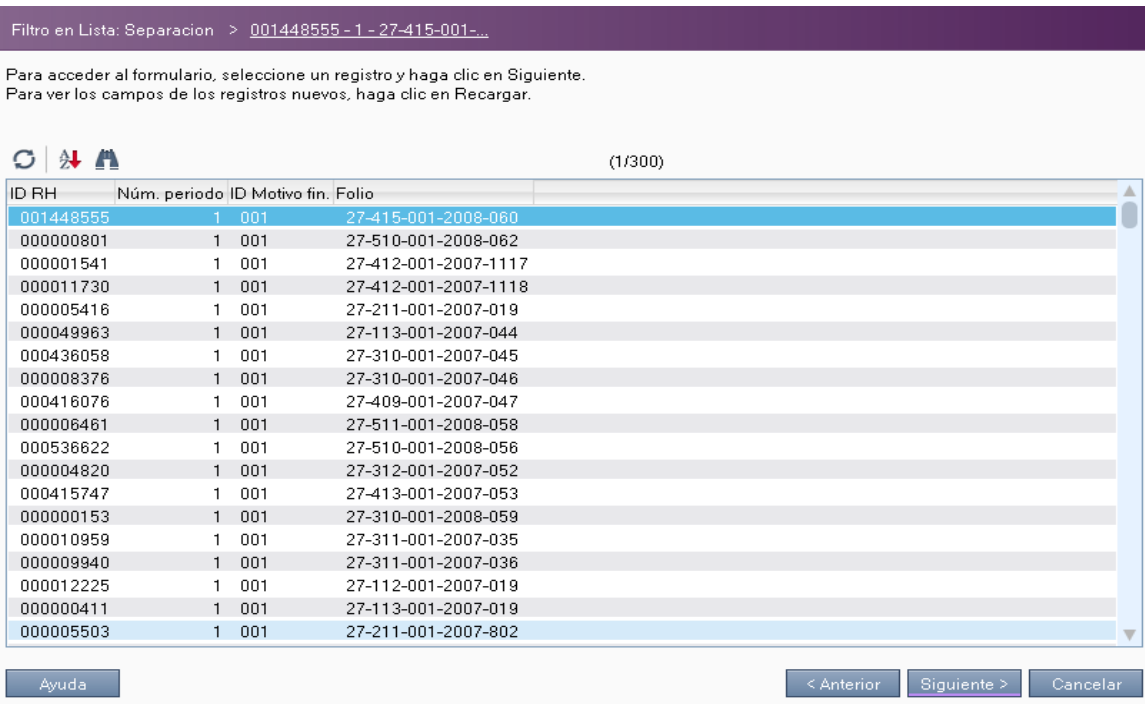

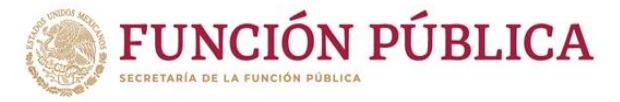

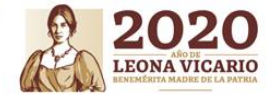

**A continuación, el sistema muestra la siguiente pantalla, donde se debe llenar la "Fecha del** documento que acredita la causa" y el "Ultimo día laboral" y a continuación se da clic en el **botón .**

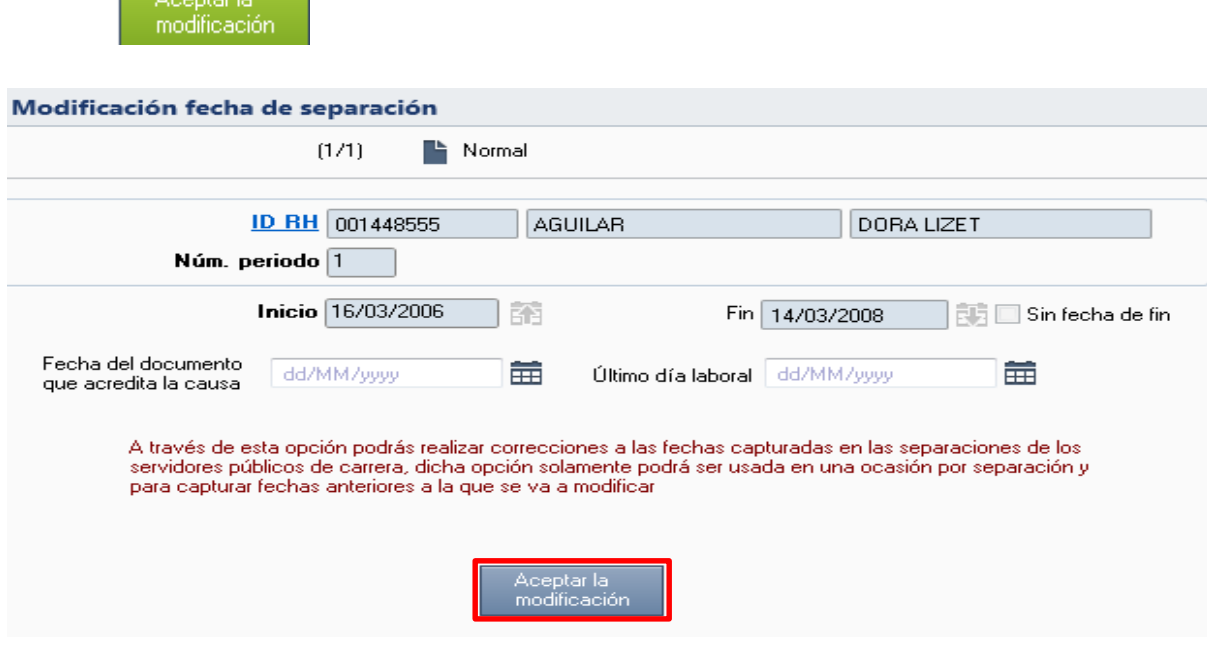

**A continuación, se muestras una advertencia esta se presenta cuando se da clic en el botón**

Aceptar la<br>| modificación

*,* **finalmente se da clic en el botón**Aceptar

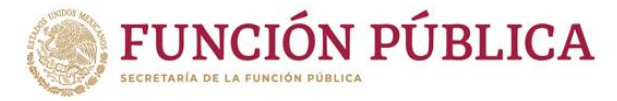

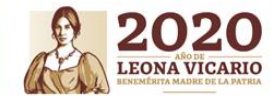

## **II. ROLDELSERVIDOR PÚBLICO**

## **1. Consulta de Licencias (Portal RNnet del Servidor Público)**

**Después de ingresar al portal del servidor público en la página [www.rhnet.gob.mx](http://www.rhnet.gob.mx/) con el nombre de usuario y contraseña correspondiente al servidor público le aparecerá en el menú de la parte superior de la pantalla la opción "Licencias SPC" como se muestra en la siguiente pantalla:**

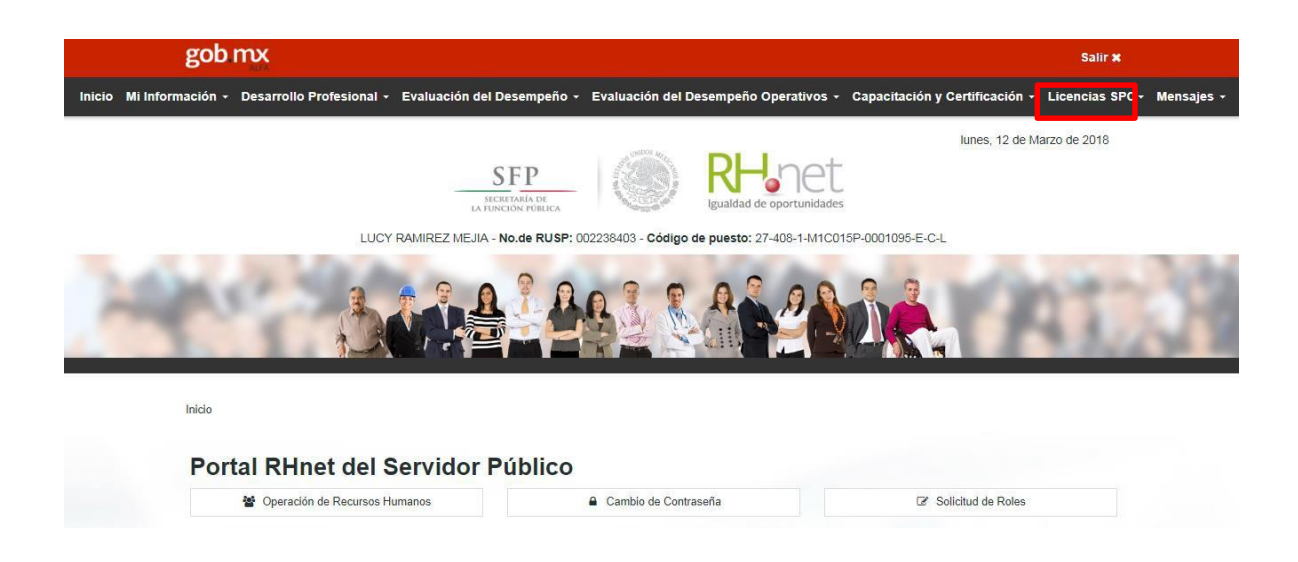

**Una vez seleccionada la opción de Licencias aparece una pantalla en la que el servidor público puede consultar las licencias autorizadas y solicitadas y podrá eliminar las peticiones de licencias pendientes. Las Licencias Rechazadas no pueden ser eliminadas. El Visto Bueno no implica la autorización del Comité.**

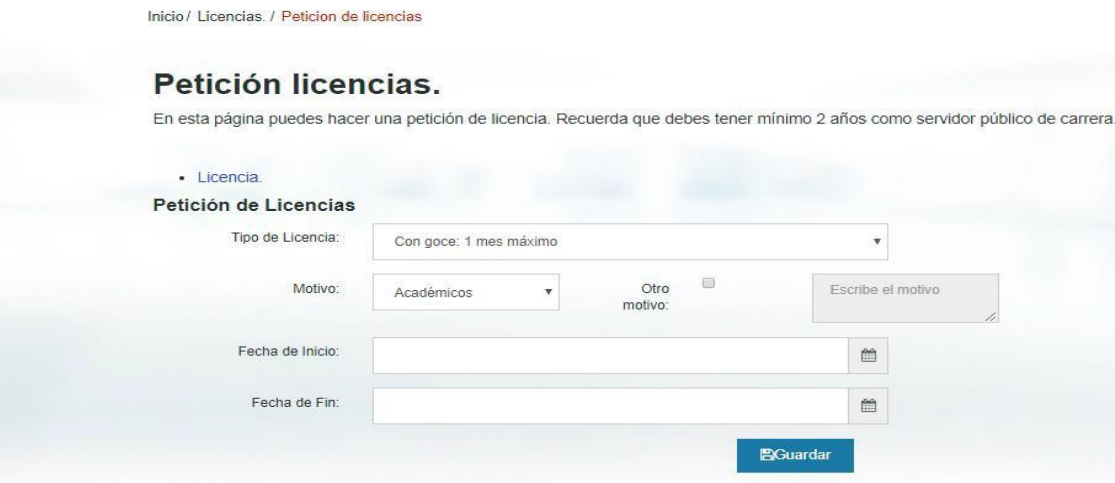